# 数据湖探索

# 用户指南

文档版本 01 发布日期 2022-06-30

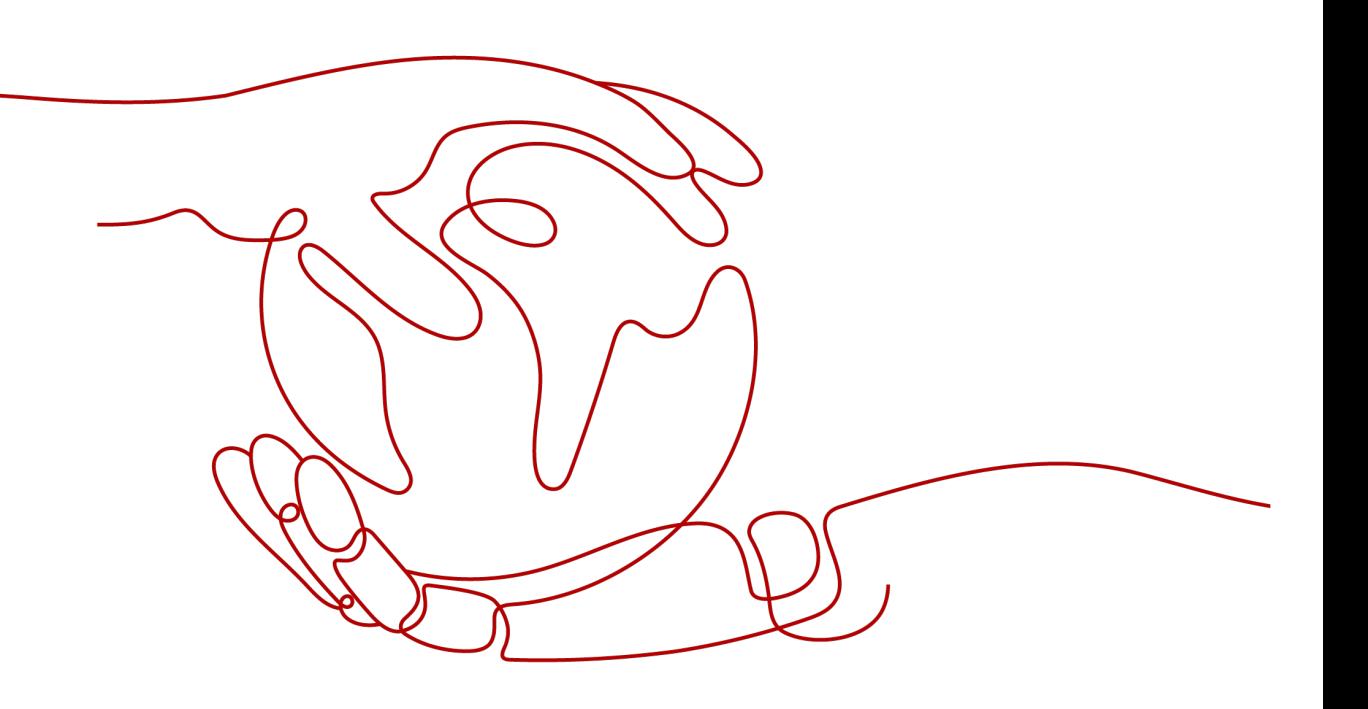

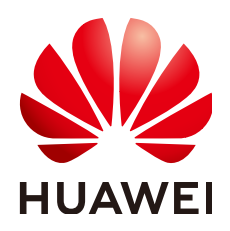

#### 版权所有 **©** 华为技术有限公司 **2022**。 保留一切权利。

非经本公司书面许可,任何单位和个人不得擅自摘抄、复制本文档内容的部分或全部,并不得以任何形式传 播。

#### 商标声明

**、<br>HUAWE和其他华为商标均为华为技术有限公司的商标。** 本文档提及的其他所有商标或注册商标,由各自的所有人拥有。

#### 注意

您购买的产品、服务或特性等应受华为公司商业合同和条款的约束,本文档中描述的全部或部分产品、服务或 特性可能不在您的购买或使用范围之内。除非合同另有约定,华为公司对本文档内容不做任何明示或暗示的声 明或保证。

由于产品版本升级或其他原因,本文档内容会不定期进行更新。除非另有约定,本文档仅作为使用指导,本文 档中的所有陈述、信息和建议不构成任何明示或暗示的担保。

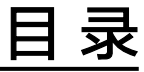

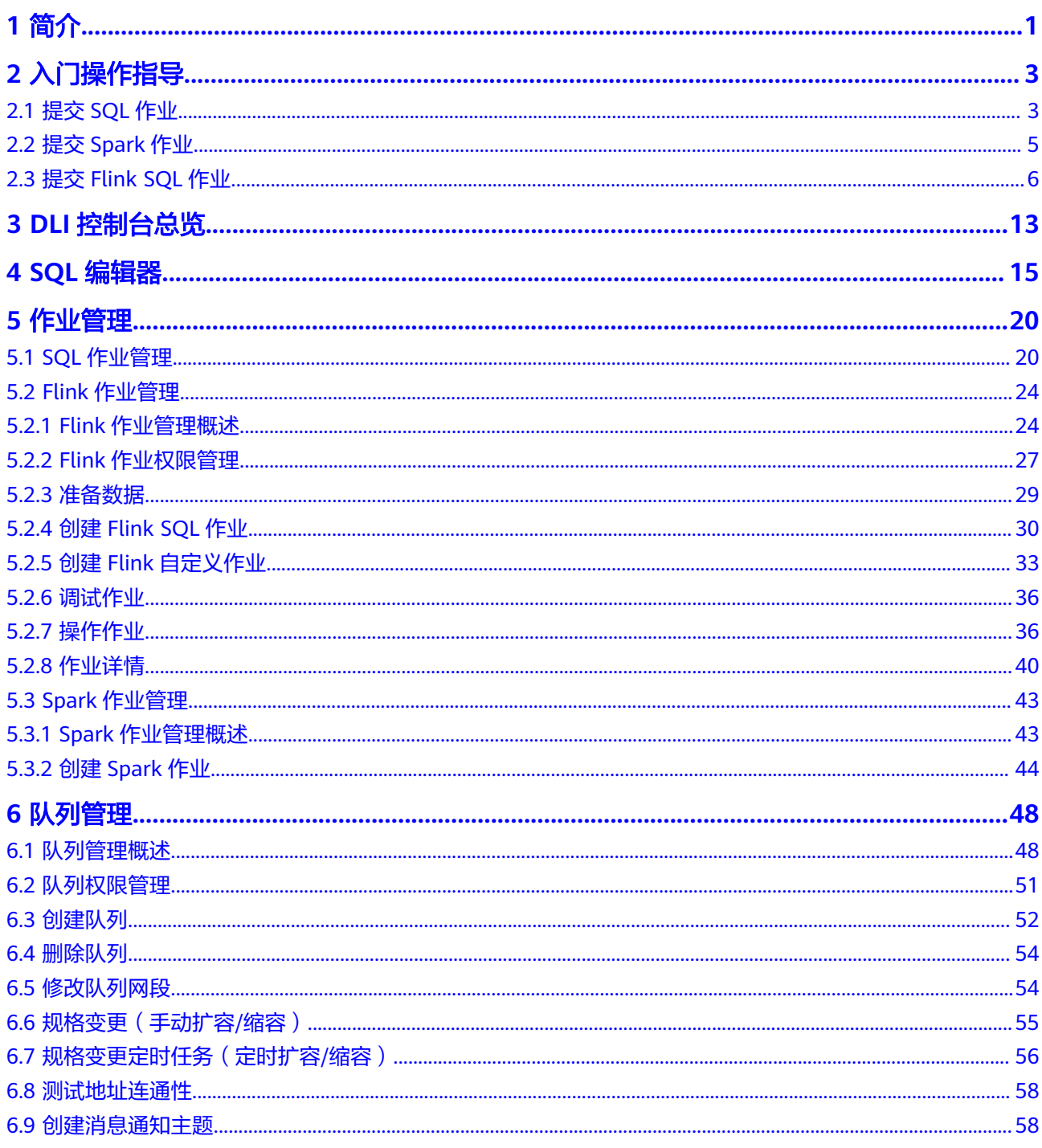

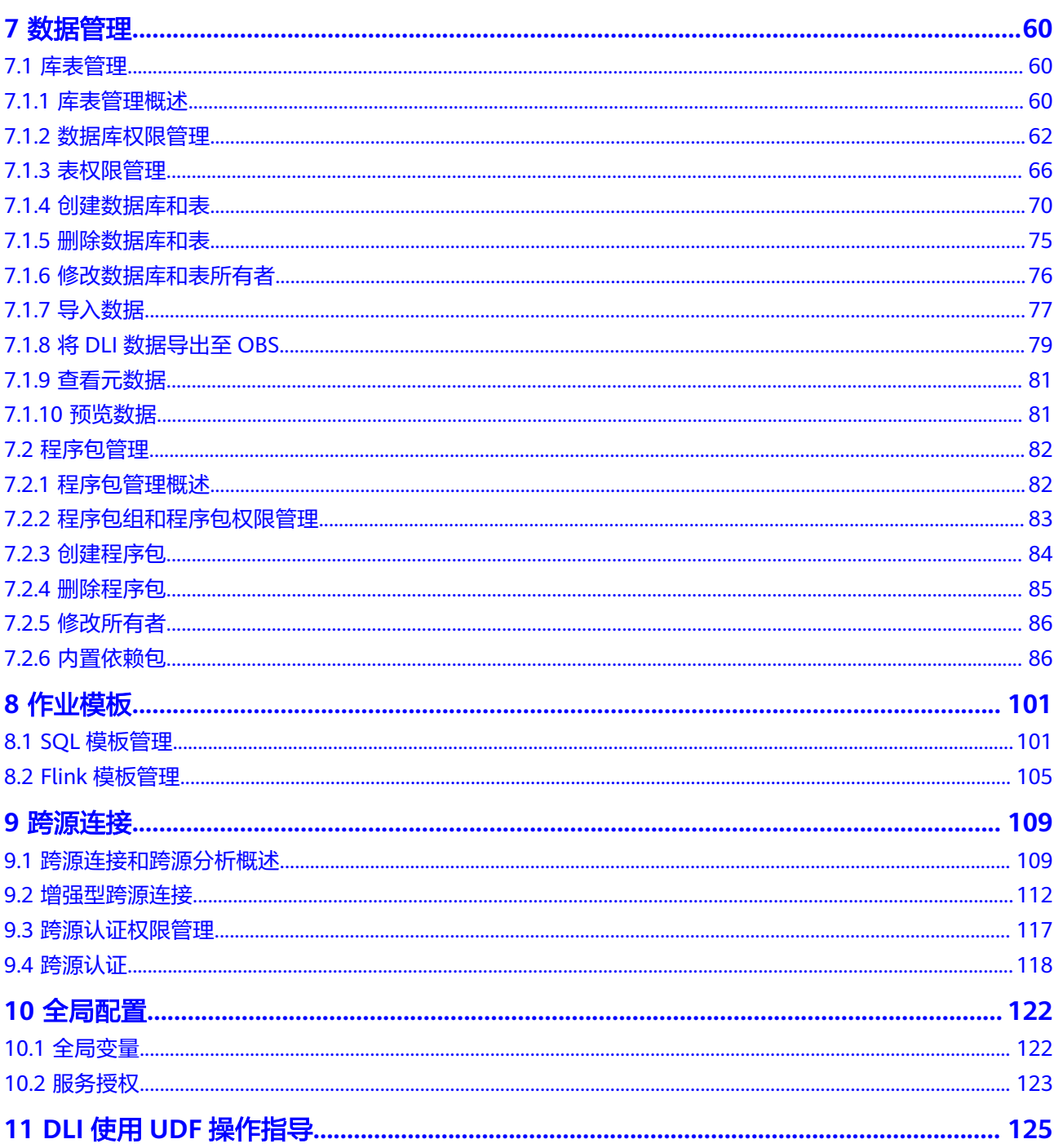

# **1** 简介

## <span id="page-4-0"></span>什么是 **DLI**

数据湖探索(Data Lake Insight,简称DLI)是完全兼容Apache Spark、Apache Flink、openLooKeng(基于Apache Presto)生态,提供一站式的流处理、批处理、 交互式分析的Serverless融合处理分析服务。用户不需要管理任何服务器,即开即用。 支持标准SQL/Spark SQL/Flink SQL,支持多种接入方式,并兼容主流数据格式。数据 无需复杂的抽取、转换、加载,使用SQL或程序就可以对云上CloudTable、RDS、 DWS、CSS、OBS、ECS自建数据库以及线下数据库的异构数据进行探索。

## 功能优势

- 纯SQL操作 DLI提供标准SQL接口,用户仅需使用SQL便可实现海量数据查询分析。
- 存算分离 DLI的存储和计算解耦,分开申请和计费,降低成本的同时,提高了资源利用率。
- 企业级多租户 支持计算资源按租户隔离,数据权限控制到队列、作业,帮助企业实现部门间的 数据共享和权限管理。
- 免运维、高可用 用户无需感知底层运维、升级,跨AZ高可用,跨AZ双活。

## **DLI** 核心引擎:**Spark+Flink+openLooKeng**(**Presto**)

- Spark是用于大规模数据处理的统一分析引擎,聚焦于查询计算分析。DLI在开源 Spark基础上进行了大量的性能优化与服务化改造,不仅兼容Apache Spark生态 和接口,性能较开源提升了2.5倍,在小时级即可实现EB级数据查询分析。
- Flink是一款分布式的计算引擎,可以用来做批处理,即处理静态的数据集、历史 的数据集;也可以用来做流处理,即实时地处理一些实时数据流,实时地产生数 据的结果。DLI在开源Flink基础上进行了特性增强和安全增强,提供了数据处理所 必须的Stream SQL特性。
- openLooKeng使用了业界著名的开源SQL引擎Presto来提供交互式查询分析基础 能力,并继续在融合场景查询、跨数据中心/云、数据源扩展、性能、可靠性、安 全性等方面发展,让数据治理、使用更简单。

#### **DLI** 服务架构:**Serverless**

DLI是无服务器化的大数据查询分析服务,其优势在于:

- 按量计费:真正的按使用量(扫描量/CU时)计费,不运行作业时0费用。
- 自动扩缩容:根据业务负载,对计算资源进行预估和自动扩缩容。

# **2** 入门操作指导

# <span id="page-6-0"></span>**2.1** 提交 **SQL** 作业

使用DLI提交SQL作业查询数据。基本流程如下:

- 步骤**1**:登录云
- 步骤**2**:上传数据至**OBS**
- 步骤3: 登录**DLI[管理控制台](#page-7-0)**
- 步骤4[:创建队列](#page-7-0)
- 步骤**5**[:创建数据库](#page-7-0)
- 步骤**6**[:创建表](#page-8-0)
- 步骤**7**[:查询数据](#page-8-0)

如下操作以查询OBS的数据为例,DLI的数据查询操作类同。

#### 步骤 **1**:登录云

- 1. 打开产品首页。
- 2. 在登录页面输入"账户名"和"密码",单击"登录"。

#### 步骤 **2**:上传数据至 **OBS**

DLI可以查询存储在OBS中的数据,查询数据前,需要将数据文件上传至OBS中。

- 1. 在服务列表中,单击"存储"中的"对象存储服务OBS"。
- 2. 进入OBS管理控制台页面。
- 3. 创建一个桶,桶名全局唯一,这里以桶名"obs1"为例。
	- a. 单击页面右上角"创建桶"。
		- b. 进入"创建桶"页面,输入"桶名称"。
	- c. 单击"立即创建"。
- 4. 单击所建桶"obs1", 进入"概览"页面。

<span id="page-7-0"></span>5. 单击左侧列表中的"对象",选择"上传对象",将需要上传的文件 "sampledata.csv"上传到指定目录,单击"上传"。

文件上传成功后,待分析的文件路径为"obs://obs1/sampledata.csv"。

关于OBS管理控制台更多操作请参考《对象存储服务控制台指南》。

针对大文件场景,由于OBS管理控制台对文件大小和数量限制较多,所以推荐使 用OBS工具上传大文件,如OBS Browser+或obsutil工具上传。OBS Browser+是 一个比较常用的图形化工具,,支持完善的桶管理和对象管理操作。推荐使用此 工具创建桶或上传对象。obsutil是一款用于访问管理OBS的命令行工具,对于熟 悉命令行程序的用户,obsutil是执行批量处理、自动化任务的好的选择。OBS上 传文件指导,请参见《OBS工具指南》。

#### 步骤 **3**:登录 **DLI** 管理控制台

- 1. 在"EI企业智能"列表中,选择"数据湖探索 DLI"。
- 2. 进入DLI管理控制台页面。第一次进入数据湖探索管理控制台需要进行授权,以获 取访问OBS的权限。

#### 步骤 **4**:创建队列

队列是使用DLI服务的基础,执行SQL作业前需要先创建队列。

- DLI有预置的可用队列"default"。
- 用户也可根据需要自己创建队列。
	- a. 在DLI管理控制台,单击左侧导航栏中的"SQL编辑器",可进入SQL作业 "SQL编辑器"页面。
	- b. 在左侧导航栏,选择队列页签,单击右侧的 $\boxed{\textstyle\bigoplus}$  创建队列。 创建队列详细介绍请参考<mark>创建队列</mark>。

#### 步骤 **5**:创建数据库

在进行数据查询之前还需要创建一个数据库,例如db1。

#### 说明

"default"为内置数据库,不能创建名为"default"的数据库。

- 1. 在DLI管理控制台,单击左侧导航栏中的"SQL编辑器",可进入SQL作业"SQL 编辑器"页面。
- 2. 在"SOL编辑器"页面右侧的编辑窗口中,输入如下SOL语句,单击"执行"。阅 读并同意隐私协议,单击"确定"。 create database db1;

数据库创建成功后,新建的数据库db1会在左侧"数据库"列表中出现。

#### 说明

在DLI管理控制台第一次单击"执行"操作时,需要阅读隐私协议,确认同意后才能执行作 业,且后续"执行"操作将不会再提示阅读隐私协议。

#### <span id="page-8-0"></span>步骤 **6**:创建表

数据库创建完成后,需要在数据库db1中基于OBS上的样本数据"obs://obs1/ sampledata.csv"创建一个表,例如table1。

- 1. 在"SQL编辑器"页面右侧的编辑窗口上方,选择队列"default"和数据库 "db1" $\alpha$
- 2. 在编辑窗口中,输入如下SQL语句,单击"执行"。 create table table1 (id int, name string) using csv options (path 'obs://obs1/sampledata.csv'); 表table1创建成功后,单击左侧"库表"页签,再单击db1,新创建的表table1会 在"表"区域下方显示。

#### 步骤 **7**:查询数据

完成以上步骤后,就可以开始进行数据查询了。

- 1. 在"SQL编辑器"页面左侧的"表"区域,选择新创建的表table1,双击表,在右 侧编辑窗口中,自动输入SQL查询语句,例如查询table1表的1000条数据: select \* from db1.table1 limit 1000;
- 2. 单击"执行",系统开始查询。 SQL语句执行成功后,可在SQL作业编辑窗口下方"查看结果"页签查看查询结 果。

# **2.2** 提交 **Spark** 作业

使用DLI提交Spark作业进行实时计算。基本流程如下:

- 步骤1:登录云
- 步骤**2**:上传数据至**OBS**
- 步骤3:登录DLI[管理控制台](#page-9-0)
- 步骤**4**[:创建队列](#page-9-0)
- 步骤**5**[:创建程序包](#page-9-0)
- 步骤**6**[:提交](#page-9-0)**Spark**作业

#### 步骤 **1**:登录云

使用DLI服务,首先要登录云。

- 1. 打开产品首页。
- 2. 在登录页面输入"账户名"和"密码",单击"登录"。

#### 步骤 **2**:上传数据至 **OBS**

提交Spark作业之前,需要在OBS中上传数据文件。

- 1. 在服务列表中,单击"存储"中的"对象存储服务OBS"。
- 2. 进入OBS管理控制台页面。
- 3. 创建一个桶,桶名全局唯一,这里以桶名"obs1"为例。
- <span id="page-9-0"></span>a. 单击"创建桶"。
- b. 进入"创建桶"页面,输入"桶名称"。
- c. 单击"立即创建"。
- 4. 单击所建桶"obs1",进入"概览"页面。
- 5. 单击左侧列表中的"对象",选择"上传文件",将需要上传的文件,例如 "spark-examples.jar"上传到指定目录,单击"确定"。

文件上传成功后,待分析的文件路径为"obs://obs1/spark-examples.jar"。 关于OBS管理控制台更多操作请参考《对象存储服务控制台指南》。

针对大文件场景,由于OBS管理控制台对文件大小和数量限制较多,所以推荐使 用OBS工具上传大文件,如OBS Browser+或obsutil工具上传。OBS Browser+是 一个比较常用的图形化工具,,支持完善的桶管理和对象管理操作。推荐使用此 工具创建桶或上传对象。obsutil是一款用于访问管理OBS的命令行工具,对于熟 悉命令行程序的用户,obsutil是执行批量处理、自动化任务的好的选择。OBS上 传文件指导,请参见《OBS工具指南》。

#### 步骤 **3**:登录 **DLI** 管理控制台

使用DLI提交Spark作业,需要先进入Spark作业编辑页面。

- 1. 在"EI企业智能"列表中,选择"数据湖探索 DLI"。
- 2. 进入DLI管理控制台页面。第一次进入数据湖探索管理控制台需要进行授权,以获 取访问OBS的权限。

#### 步骤 4: 创建队列

第一次提交Spark作业,需要先创建队列,例如创建名为"test"的队列。创建队列详 细介绍请参考[创建队列。](#page-55-0)

#### 步骤 **5**:创建程序包

提交Spark作业之前需要创建程序包,例如"spark-examples.jar"。详细介绍请参考 [创建程序包](#page-87-0)。

#### 步骤 **6**:提交 **Spark** 作业

- 1. 在DLI管理控制台,单击左侧导航栏中的"作业管理">"Spark作业",进入创建 Spark作业页面。
- 2. 在Spark作业编辑页面中,输入相关参数,具体请参考<mark>界面说明</mark>中关于Spark作业 编辑页面的说明。
- 3. 单击Spark作业编辑页面右上方"执行",阅读并同意隐私协议,单击"确定"。 提交作业,页面显示"作业提交成功"。
- 4. (可选)可到"作业管理">"Spark作业"页面查看提交作业的状态及日志。

#### 说明

在DLI管理控制台第一次单击"执行"操作时,需要阅读隐私协议,同意确定后,后续操作 将不会再提示。

# **2.3** 提交 **Flink SQL** 作业

使用DLI提交Flink SQL作业进行实时计算。基本流程如下:

#### 步骤**1**:登录云

- 步骤2: 准备数据源和数据输出通道
- 步骤**3**:创建**OBS**[桶保存输出数据](#page-12-0)
- 步骤**4**:登录**DLI**[管理控制台](#page-12-0)
- 步骤**5**[:创建队列](#page-12-0)
- 步骤**6**[:创建增强型跨源连接](#page-13-0)
- 步骤**7**[:创建跨源认证](#page-13-0)
- 步骤**8**:创建**[Flink SQL](#page-13-0)**作业

样例场景需要创建一个Flink SQL作业,并且该作业有一个输入流和一个输出流。输入 流用于从DIS读取数据,输出流用于将数据写入到Kafka中。

#### **步骤 1: 登录云**

使用DLI服务,首先要登录云。

- 1. 打开产品首页。
- 2. 在登录页面输入"账户名"和"密码",单击"登录"。

#### 步骤 2: 准备数据源和数据输出通道

DLI Flink作业支持其他服务作为数据源和数据输出通道, 具体内容请参见<mark>准备数据</mark> 。

本样例中,假设作业名称为"JobSample",采用DIS服务作为数据源,开通数据接入 服务(DIS), 具体操作请参见《数据接入服务用户指南》中的"开通DIS通道"章 节。采用分布式消息服务Kafka作为数据输出通道,创建Kafka专享版实例,具体操作 请参见《分布式消息服务Kafka用户指南》中的"购买实例"章节。

- 创建用于作业输入流的DIS通道:
	- a. 登录DIS管理控制台。
	- b. 在管理控制台左上角选择区域和项目。
	- c. 单击"购买接入通道"配置相关参数。通道信息如下:
		- 区域: 选择与DLI服务相同的区域
		- 通道名称: csinput
		- 通道类型:普通
		- 分区数量:<sup>1</sup>
		- 生命周期(小时): 24
		- 源数据类型: BLOB
		- 自动扩缩容:关闭
		- 高级配置:暂不配置
	- d. 单击"立即购买", 弹出"规格确认"页面。
- e. 单击"提交",完成通道接入。
- 创建用于作业输出流的Kafka专享版实例:
	- a. 在创建Kafka实例前您需要提前准备相关依赖资源,包括VPC、子网和安全 组,并配置安全组。
		- 创建VPC和子网的操作指导请参考《虚拟私有云用户指南》>创建虚拟私 有云和子网,若需要在已有VPC上创建和使用新的子网,请参考《虚拟 私有云用户指南》>为虚拟私有云创建新的子网。

#### 说明

- 创建的VPC与使用的Kafka服务应在相同的区域。
- 创建VPC和子网时,如无特殊需求,配置参数使用默认配置即可。
- 创建安全组的操作指导请参考《虚拟私有云用户指南》>创建安全组, 为 安全组添加规则的操作指导请参考《虚拟私有云用户指南》>添加安全组 规则。

更多信息请参考《分布式消息服务Kafka用户指南》中的"准备实例依赖资 源"章节。

- b. 登录分布式消息服务Kafka管理控制台。
- c. 在管理控制台左上角选择区域。
- d. 在"Kafka专享版"页面,单击右上角"购买Kafka实例"配置相关参数。实 例信息如下:
	- 区域: 选择与DLI服务相同的区域
	- 可用区:默认
	- 实例名称: kafka-dliflink
	- 版本:默认
	- CPU架构: 默认
	- 基准带宽:默认
	- 分区上线:默认
	- 存储空间: 默认
	- 虚拟私有云: vpc-dli
	- 子网: dli-subnet
	- 安全网: default
	- 容量阈值策略: 默认
	- Manager用户名: dliflink (用于登录实例管理页面)
	- 密码: \*\*\*\*(请妥善管理密码,系统无法获取您设置的密码内容 )
	- 确认密码: \*\*\*\*
- 更多配置:暂不配置
- e. 单击"立即购买",弹出"规格确认"页面。
- f. 单击"提交",完成实例创建。

#### <span id="page-12-0"></span>步骤 **3**:创建 **OBS** 桶保存输出数据

在本样例中,需要为作业"JobSample"开通对象存储服务(OBS),为DLI Flink作业 提供Checkpoint、保存作业日志和调试测试数据的存储功能。

具体操作请参见《对象存储服务控制台指南》中的"创建桶"章节。

- 1. 在OBS管理控制台左侧导航栏选择"对象存储"。
- 2. 在页面右上角单击"创建桶",配置桶参数。
	- 区域:选择与DLI服务相同的区域
	- 数据冗余存储策略:单AZ存储
	- 桶名称:smoke-test
	- 存储类别:标准存储
	- 桶策略:私有
	- 默认加密:关闭
	- 归档数据直读:关闭
	- 标签:不填写
- 3. 单击"立即创建"。

#### 步骤 **4**:登录 **DLI** 管理控制台

- 1. 在"EI企业智能"列表中,选择"数据湖探索 DLI"。
- 2. 进入DLI管理控制台页面。第一次进入数据湖探索管理控制台需要进行授权,以获 取访问OBS的权限。

#### 步骤 **5**:创建队列

创建DLI Flink SQL作业,不能使用系统已有的default队列,需要您创建队列,例如创 建名为"Flinktest"的队列。创建队列详细介绍请参[考创建队列](#page-55-0)。

- 1. 在DLI管理控制台总览页,单击右上角"购买队列"进入购买队列页面。
- 2. 配置参数。
	- 计费模式:按需计费
	- 当前区域: 默认区域
	- 队列名称: Flinktest
	- 队列类型: 通用队列。勾选"专属资源模式"。
	- CPU架构:X86
	- 队列规格:16CUs
	- 高级配置:自定义配置
	- 网段:配置的网段不能与Kafka的子网网段冲突
- 3. 单击"立即购买",确认配置。
- 4. 配置确认无误,提交请求。

#### <span id="page-13-0"></span>步骤 **6**:创建增强型跨源连接

创建DLI Flink作业,还需要创建增强型跨源连接。具体操作请参考<mark>创建连接</mark>。

#### 说明

- 绑定跨源的DLI队列网段和数据源网段不能重合。
- 系统default队列不支持创建跨源连接。
- 访问跨源表需要使用已经创建跨源连接的队列。
- 1. 在DLI管理控制台左侧导航栏中, 选择"跨源连接"。
- 2. 选择"增强型跨源"页签,单击左上角的"创建"按钮。配置参数:
	- 连接名称: diskafka
	- 绑定队列:Flinktest
	- 虚拟私有云:vpc-dli
	- 子网:dli-subnet
- 3. 单击"确定",完成创建增强型跨源连接。
- 4. 在"增强型跨源"页签,单击创建的连接名称: diskafka, 查看对等连接ID及连接 状态,连接状态为"已激活"表示连接成功。

#### 步骤 **7**:创建跨源认证

创建Kafka集群,需要开启SSL访问配置。下载"认证凭证"并上传到自定义的OBS桶 中。创建跨源认证的且体操作请参考<mark>跨源认证</mark>。

- 1. 在DLI管理控制台选择"跨源连接"。
- 2. 在"跨源认证"页签,单击"创建",创建认证信息。配置参数:
	- 认证信息名称:Flink
	- 类型: Kafka SSL
	- Truststore路径: obs://smoke-test/client.truststore.jks。
	- Truststore密码: \*\*\*\*\*\*\*\*\*

其余参数可不用配置。

3. 单击"确定",完成创建跨源认证。

#### 步骤 **8**:创建 **Flink SQL** 作业

准备好数据源和数据输出通道之后,就可以创建Flink SQL作业了。

- 1. 在DLI管理控制台的左侧导航栏中,单击"作业管理">"Flink作业",进入 "Flink作业"页面。
- 2. 在"Flink作业"页面右上角单击"创建作业",弹出"创建作业"对话框。配置 参数:
	- 类型:Flink SQL
	- 名称:DIS-Flink-Kafka
	- 编辑器:SQL编辑器
- 3. 单击"确定",进入作业"编辑"页面。
- 4. 编辑SQL作业。 在SQL语句编辑区域,输入详细的SQL语句。具体如下:

```
CREATE sink STREAM car_info (
       a1 string,
        a2 string,
       a3 string,
       a4 INT
      )
      WITH (
      type = "dis", region = "",
        channel = "csinput",
        encode = "csv",
       FIELD_DELIMITER = ";"
     );
     insert into car_info select 'id','owner','brand',1;
     insert into car_info select 'id','owner','brand',2;
     insert into car_info select 'id','owner','brand',3;
      insert into car_info select 'id','owner','brand',4;
      insert into car_info select 'id','owner','brand',5;
     insert into car_info select 'id','owner','brand',6;
     insert into car_info select 'id','owner','brand',7;
     insert into car_info select 'id','owner','brand',8;
     insert into car_info select 'id','owner','brand',9;
     insert into car_info select 'id','owner','brand',10;
     CREATE SOURCE STREAM car_info (
        a1 string,
       a2 string,
       a3 string,
       a4 INT
     )
     WITH (
       type = "dis",region = " channel = "csinput",
        encode = "csv",
       FIELD_DELIMITER = ";"
     );
       CREATE SINK STREAM kafka_sink ( 
       a1 string,
       a2 string,
       a3 string,
       a4 INT
     ) // 输出字段
     WITH (
       type="kafka",
        kafka_bootstrap_servers = "192.x.x.x:9093, 192.x.x.x:9093, 192.x.x.x:9093",
       kafka_topic = "testflink", // 写入的topic
        encode = "csv", // 编码格式,支持json/csv
       kafka_certificate_name = "Flink",
       kafka properties delimiter = ","
       kafka_properties = "sasl.jaas.config=org.apache.kafka.common.security.plain.PlainLoginModule
     required username=\"xxx\" password=\"xxx\";,sasl.mechanism=PLAIN,security.protocol=SASL_SSL"
     );
     INSERT INTO kafka_sink
     SELECT * FROM car_info;
5. 单击"语义校验",确保语义校验成功。
6. 设置作业运行参数。配置 参数:
     – CU数量:2
     – 管理单元:1
```
– 最大并行数:1

- 脏数据转储地址:obs://smoke-test
- 所属队列:Flinktest

其余参数可不用配置。

- 7. 单击"保存",保存作业和相关参数。
- 8. 单击"启动",进入"启动Flink作业"页面,确认作业规格和费用后,单击"立 即启动",启动作业。 启动作业后,系统将自动跳转到Flink作业管理页面,新创建的作业将显示在作业 列表中,在"状态"列中可以查看作业状态。作业提交成功后,状态将由"提交 中"变为"运行中"。运行完成后显示"已完成"。

如果作业状态为"提交失败"或"运行异常",表示作业提交或运行失败。用户 可以在作业列表中的"状态"列中,将鼠标移动到状态图标上查看错误信息,单 击□ 可以复制错误信息。根据错误信息解决故障后, 重新提交。

9. 作业运行完成后,可登录分布式消息服务Kafka管理控制台,查看对应的Kafka专 享实例。单击实例名称,选择"消息查询"页签查看消息正文。

# **3 DLI** 控制台总览

## <span id="page-16-0"></span>页面介绍

登录数据湖探索DLI,进入"总览"页面。 按照从左到右,从上到下的顺序,说明如下。

#### 表 **3-1** 区域说明

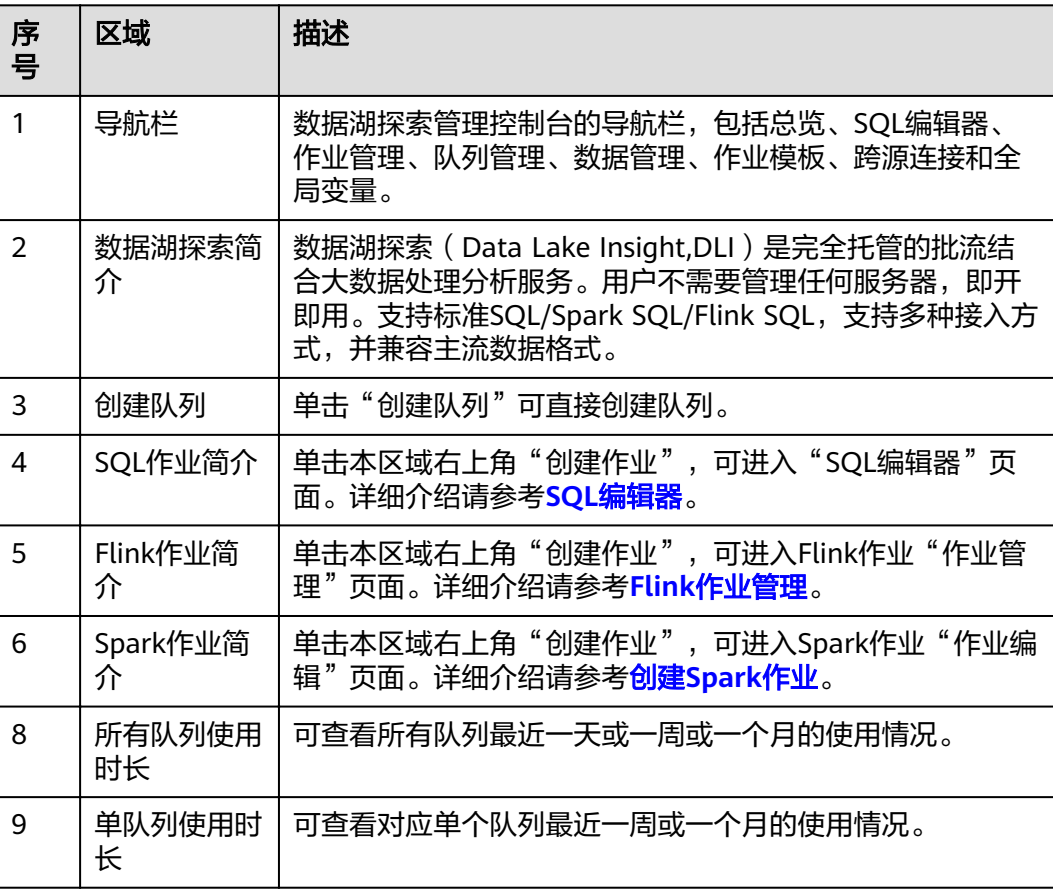

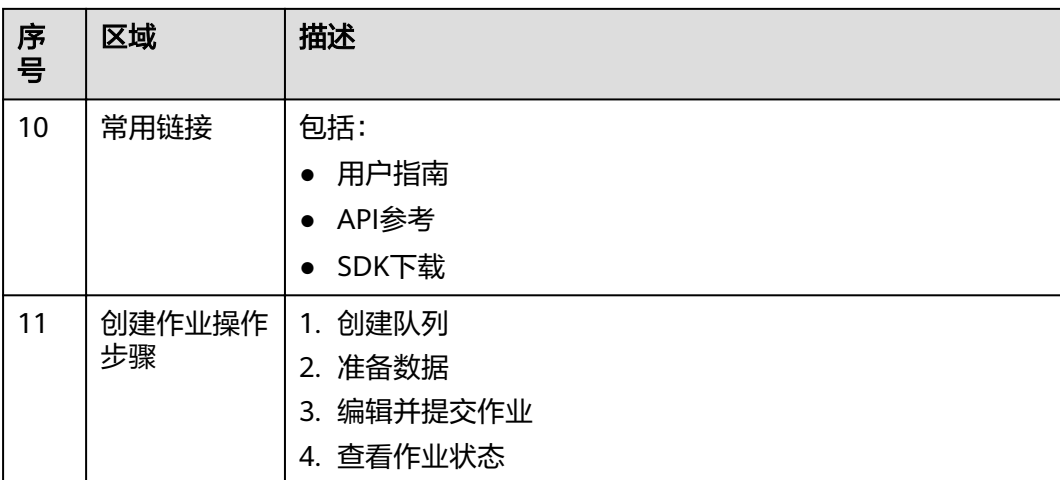

# **4 SQL** 编辑器

<span id="page-18-0"></span>SQL作业编辑器支持使用SQL语句执行数据查询操作。支持SQL2003,兼容 SparkSQL。

在总览页面,单击左侧导航栏中的"SQL编辑器"或SQL作业简介右上角的"创建作 业",可进入"SQL编辑器"页面。

进入SQL编辑器,页面会提示系统将创建DLI临时数据桶。该桶用于存储使用DLI服务 产生的临时数据,例如:作业日志、作业结果等。如果不创建该桶,将无法查看作业 日志。可以,实现定时删除OBS桶中的对象或者定时转换对象的存储类别。桶名称为 系统默认。

如果不需要创建DLI临时数据桶,并且希望不再收到该提示,可以勾选"下次不再提 示"并单击"取消"。

"SQL编辑器"页面中的区域和按键功能介绍如下:

#### 导航栏

页面左侧的导航栏包括"库表"列表和"队列"列表,说明如下。

| 序<br>号         | 页签/按<br>键 | 页签/按<br>键名称 | 描述                                                                                                    |
|----------------|-----------|-------------|----------------------------------------------------------------------------------------------------|
|                | 库表        | 库表          | 显示已有的数据库及其下所有的表。<br>单击数据库名,将显示该数据库中的表。<br>单击表名,将在表名下显示该表中的元数据,最多可<br>显示20个元数据。<br>双击表名,将在作业编辑窗口自动输入SQL查询语<br>句。 |
| $\overline{2}$ | 队列        | 队列          | 显示已有的队列。                                                                                                    |
| 3              | 模板        | 模板          | 内置的SQL样例模板,目前包含22条标准的TPC-H查询<br>语句。                                                                             |

表 **4-1** 导航栏按键说明

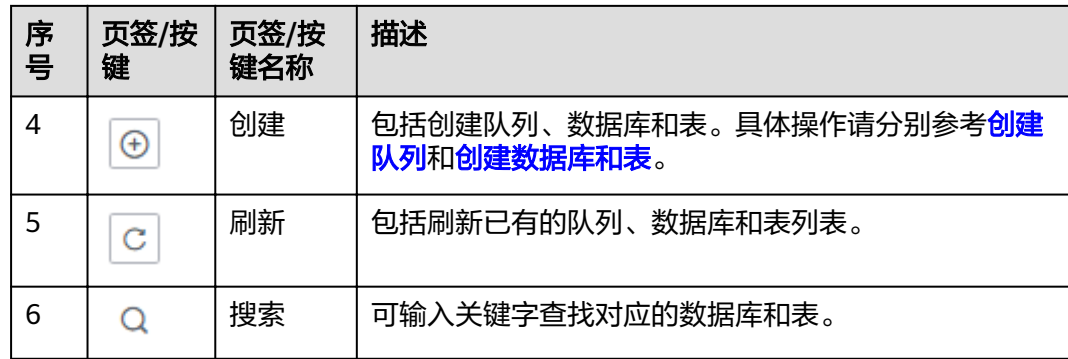

## **SQL** 作业编辑窗口

页面右侧上方为SQL作业编辑窗口,按照从上至下,从左至右的顺序,说明如下。

| 序<br>믁         | 按键       | 描述                                                     |  |
|----------------|----------|--------------------------------------------------------|--|
| 1              | 执行引<br>蟼 | SQL作业支持spark和openLookeng ( 基于Apache Presto ) 两种引<br>擎: |  |
|                |          | spark引擎适用于离线分析。                                        |  |
|                |          | openLookeng引擎适用于交互式分析,当前仅支持default队<br>列。              |  |
| $\overline{2}$ | 队列       | 下拉选择需要使用的队列。如果没有可用队列,此处显示"请选择<br>队列",请先创建队列。           |  |
| 3              | 数据库      | 下拉选择需要使用的数据库。如果没有可用数据库, 此处显示"请<br>选择数据库",请先创建数据库。      |  |
|                |          | 说明<br>如果SQL语句中指定了表所在的数据库,则此处选择的数据库无效。                  |  |
| 4              | 执行       | 执行作业编辑窗口中的SQL语句。                                       |  |
| 5              | 格式化      | 格式化SQL语句。                                              |  |
| 6              | 语法参<br>考 | 可跳转至《数据湖探索SQL语法参考》手册。                                  |  |
| 7              | 设置       | DLI可以通过"key/value"的形式设置提交SQL作业的属性。最多<br>可设置10个属性。      |  |
| 8              | 更多       | 包括:                                                    |  |
|                |          | 语法校验:判断SQL语句编写是否正确。                                    |  |
|                |          | 设为模板: 将常用的SQL语句设为模板。具体操作请参见SQL模<br>板管理。                |  |
|                |          | 选择模板: 选择已保存为模板的SQL语句。                                  |  |
|                |          | 切换主题:选择白底黑字或黑底白字。                                      |  |

表 **4-2** SQL 作业编辑窗口说明

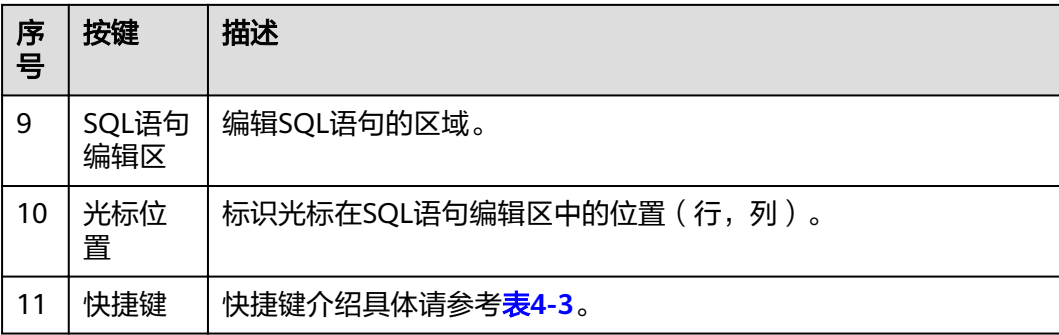

#### 表 **4-3** 快捷键说明

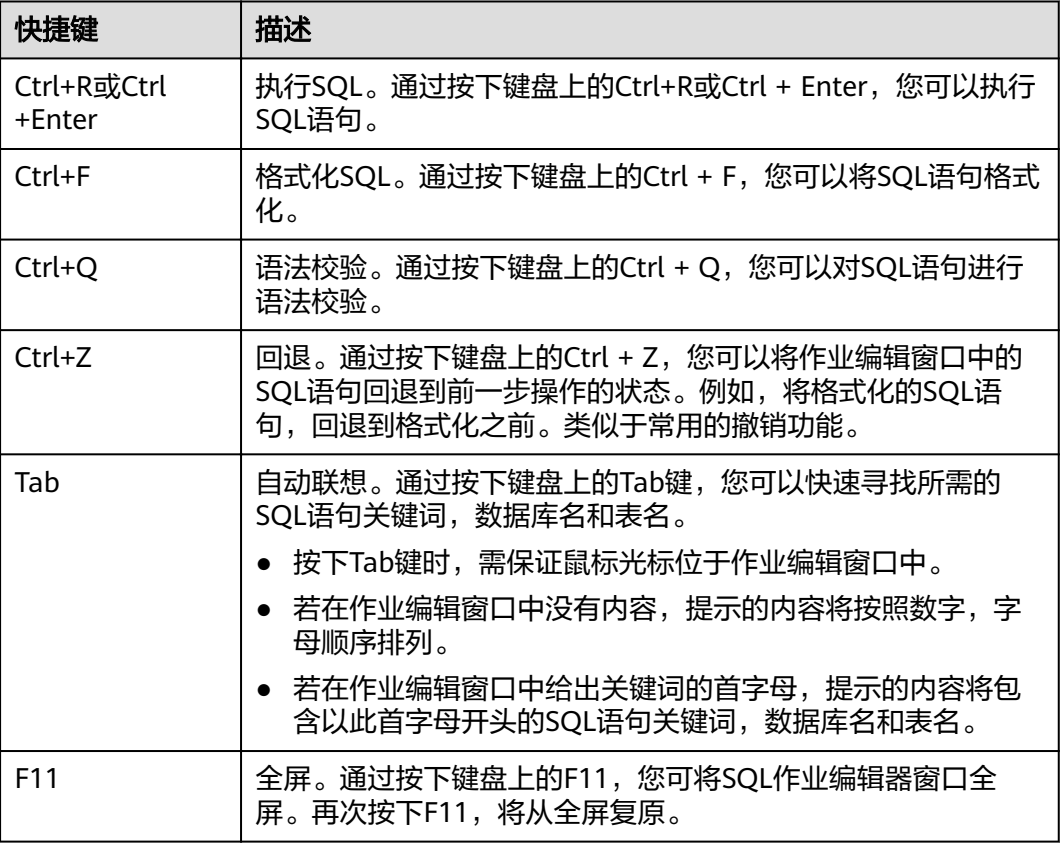

## "执行历史"和"查看结果"

页面右侧下方为SQL作业"执行历史(最近一周)"页签和"查看结果"页签,说明 如下。

● 执行历史

#### 表 **4-4** SQL 作业执行历史说明

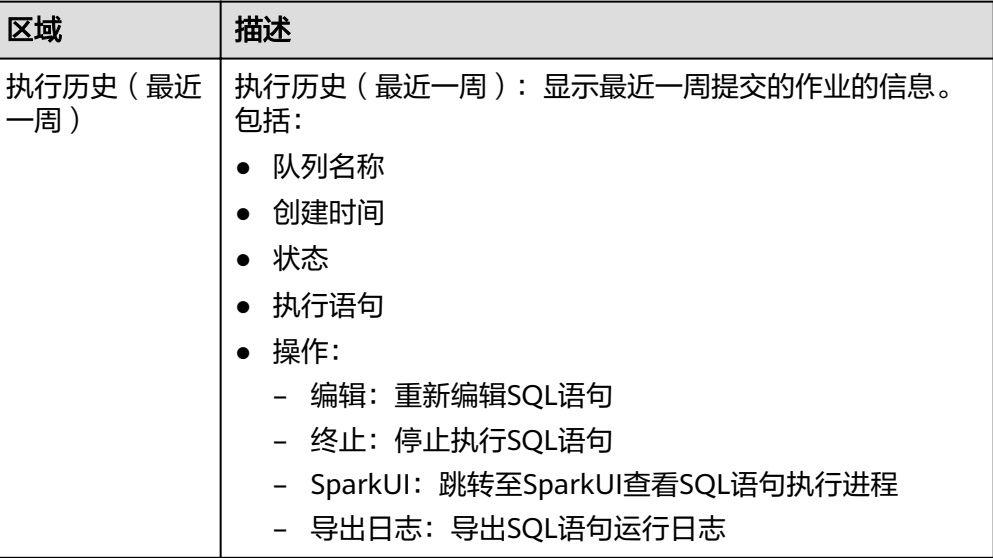

可以通过以下方式筛选执行历史:

- 在右上角选择队列名称或输入执行语句
- 在列表中选择创建时间顺序/倒序排列
- 在列表中选择作业状态
- 查看结果

表 **4-5** SQL 作业查看结果说明

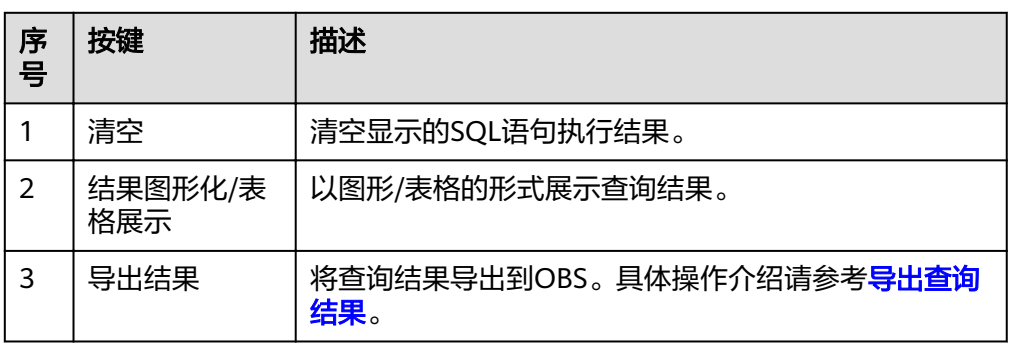

#### **SQL** 查询操作步骤

- 1. 登录数据湖探索管理控制台,选择SQL作业,单击"创建作业",进入"SQL编辑 器"页面。
- 2. 注入"SQL编辑器"页面后,系统会提示"创建DLI临时数据桶",用于存储使用 DLI服务产生的临时数据,如: 作业日志、作业结果。如果不创建该桶,您将无法 查看作业日志。单击"确定"。系统将提示创建临时桶成功。
- 3. 在SQL作业编辑窗口右上方的"队列"列表中选择所使用的队列,默认选择 "default"。创建队列操作步骤请参见<mark>创建队列</mark>。
- 4. 在SQL作业编辑窗口右上方的"数据库"列表中选择所使用的数据库,例如选择 数据库"qw"。
- 5. 创建表,例如表名为"qw"。创建数据库和表操作步骤请参[见创建数据库和表。](#page-73-0)
- 6. 在SQL作业编辑窗口输入表"qw"的SQL查询语句: SELECT \* FROM qw.qw LIMIT 10; 或者双击左侧表名"qw",上述查询语句会自动在作业编辑窗口中输入。
- 7. 单击"更多"中的"语法校验",确认SQL语句书写是否正确。
	- a. 若语法校验失败,请参考《数据湖探索SQL语法参考》,检查SQL语句准确 性。
	- b. 若语法校验通过,单击"执行",阅读并同意隐私协议,单击"确定"后执 行SQL语句。
	- c. SQL语句执行成功后,在SQL作业编辑窗口下方会显示执行结果。
- 8. (可选)在查看结果页签,单击右上侧"结果图形化",查询结果将以图形形式 呈现。再单击"表格展示",查询结果可切换回表格形式。

说明

- 若执行结果中无数值列,则无法进行图形化。
- 图形类型包括柱状图、折线图、扇形图。
- 柱状图和折线图的X轴可为任意一列,Y轴仅支持数值类型的列,扇形图对应图例和指 标。

#### 作业编辑窗口操作技巧

- 在SQL作业编辑窗口中导入SQL语句的简便方法
	- 可以双击左侧导航栏列表中的表名,即可将选定表的查询语句导入SQL语句 编辑窗口中,单击"执行",即可完成查询。
	- 可以将表名、列名直接拖拽入作业编辑窗口中,编写SQL语句。
	- 可以通过单击"更多",选择"设为模板",将对应的SQL语句保存为模 板,供将来执行使用。 需要使用时,通过单击"更多",选择"选择模板",在已有模板中双击所 需的SQL语句,导入SQL作业编辑窗口中,单击"执行",或根据需要进行修 改后执行。
	- 可以批量执行SQL语句。
- 作业编辑窗口的特点 作业编辑窗口具有以下三个特点。
	- 颜色突出显示 常用语法采用不同颜色突出显示。
	- 注释支持 支持单行注释和多行注释。以"--"开头,后续内容即为注释。
	- 光标位置显示 可以用于确认位于作业编辑窗口内的鼠标光标的列号和行 号。

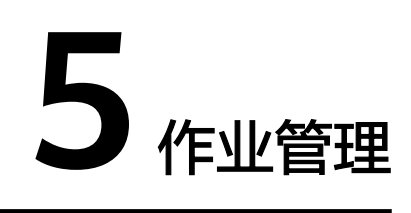

# <span id="page-23-0"></span>**5.1 SQL** 作业管理

SQL作业包括在SQL作业编辑器窗口执行SQL语句,导入数据和导出数据等操作。 SQL作业管理主要包括如下功能:

- [查找作业](#page-25-0)
- [查看作业详情](#page-25-0)
- [终止作业](#page-26-0)
- [导出查询结果](#page-26-0)

以及查看"使用指南"和"使用视频"。

#### 作业管理页面

在总览页面单击"SQL作业"简介,或在左侧导航栏单击"作业管理"> "SQL作 业",可进入SQL作业管理页面。SQL作业管理页面显示所有SQL作业,作业数量较多 时,系统分页显示,可根据需要跳转至指定页面。您可以查看任何状态下的作业。作 业列表默认按创建时间降序排列,创建时间最近的作业显示在最前端。

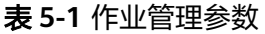

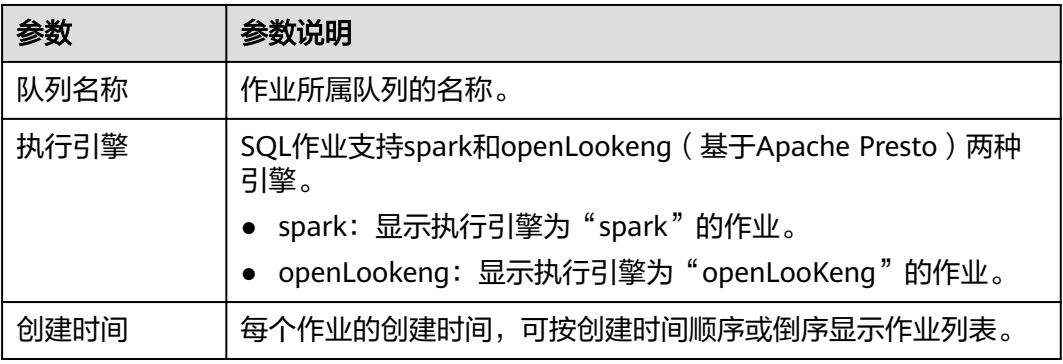

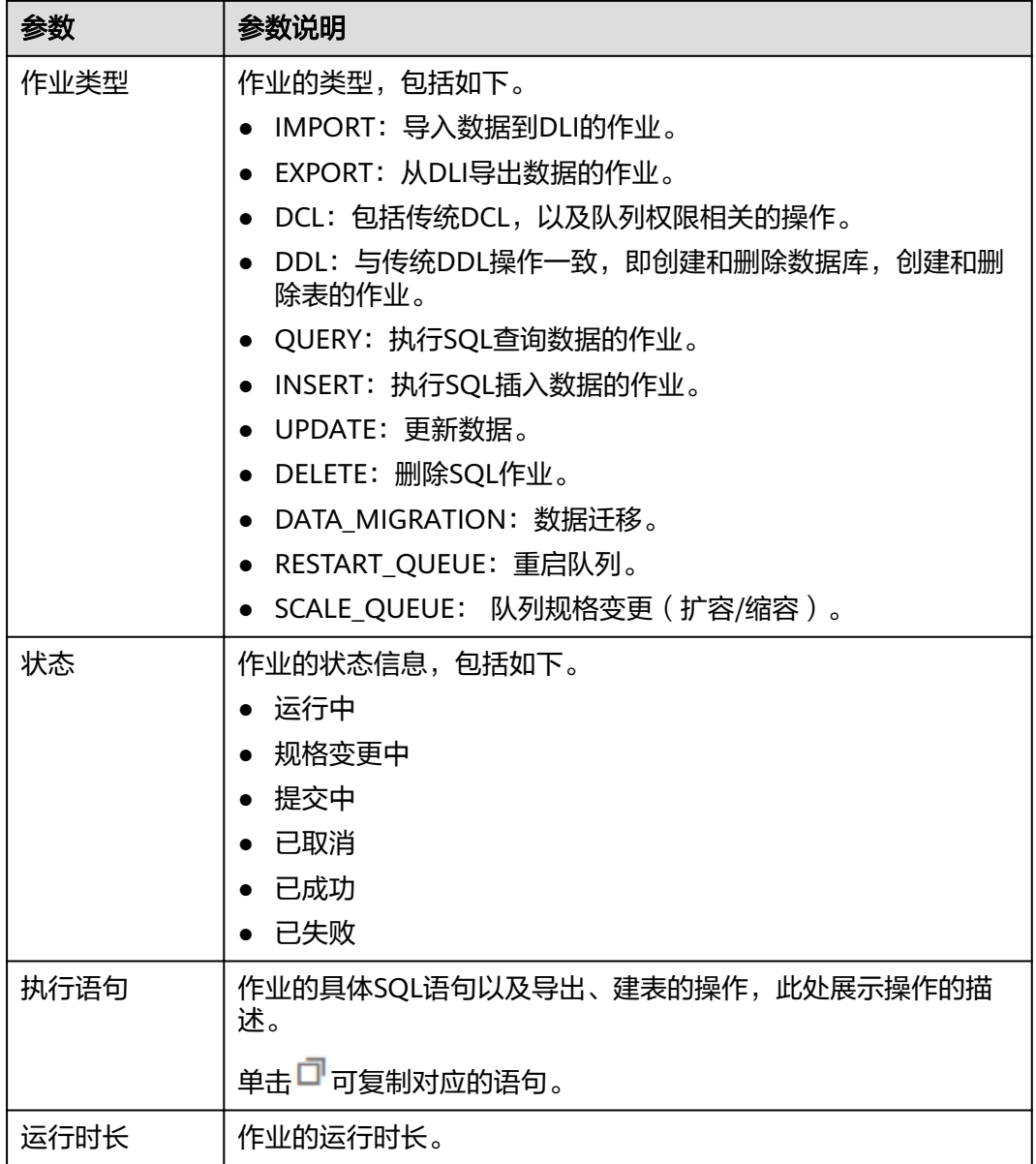

<span id="page-25-0"></span>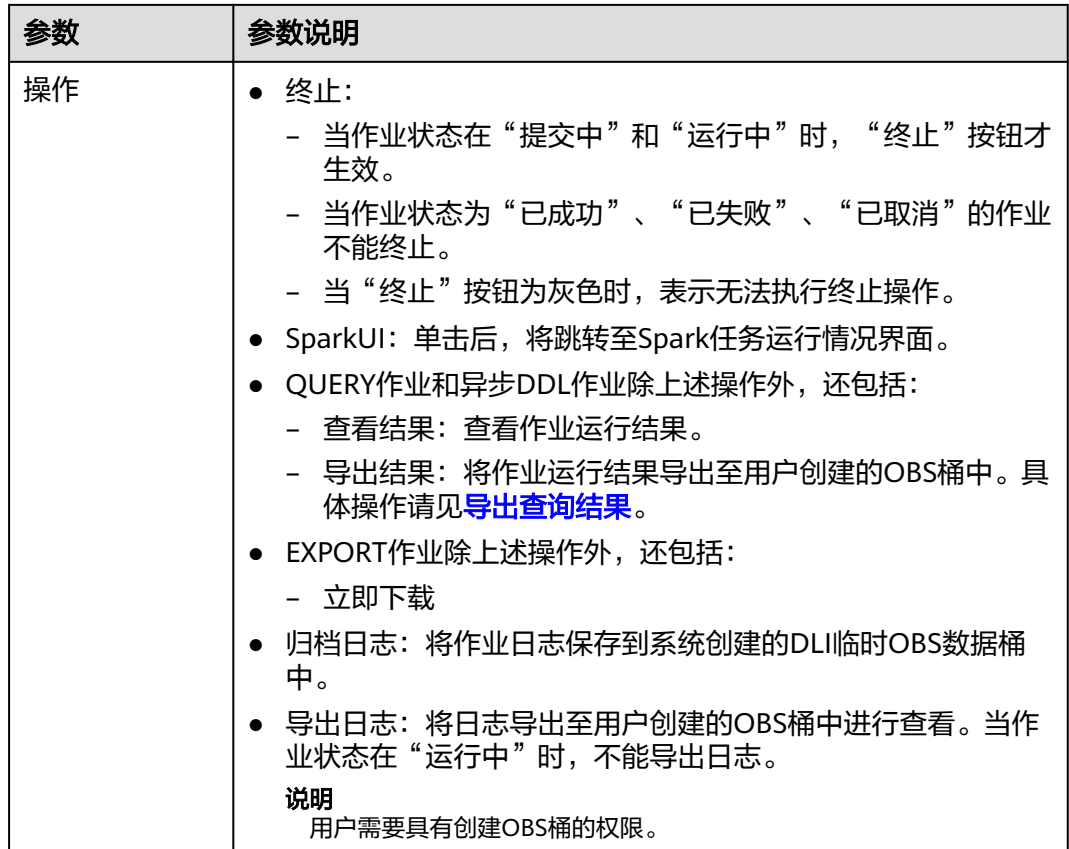

## 查找作业

在"SQL作业"页面,可以通过以下方式对作业进行过滤筛选,在页面中显示符合对 应条件的作业。

- 选择队列名称
- 设置日期范围
- 输入执行语句/作业ID
- 选择创建时间顺序/倒序排列
- 选择作业类型
- 选择作业状态
- 选择运行时长顺序/倒序排列

### 查看作业详情

在"SQL作业"页面,选中一条作业,单击该作业对应的 V,可查看该条作业的详细 信息。

不同类型的作业,显示的作业详情不同。以导入数据作业,建表作业和查询作业为例 说明。

● 导入数据(load data)作业(作业类型:IMPORT),包括以下信息:队列名 称,作业ID,创建时间,作业类型,作业状态,执行语句,运行时长,已扫描数 据,执行用户,结果条数,扫描数据条数,错误记录条数,数据库名称,表名,

<span id="page-26-0"></span>文件格式,表头,引用字符,分隔符,数据源路径,转义字符,导入开始时间, 导入结束时间,日期格式,时间戳格式。

- 建表 ( create table ) 作业 ( 作业类型: DDL ) ,包括以下信息: 队列名称,作业 ID,创建时间,作业类型,作业状态,执行语句,运行时长,已扫描数据,执行 用户。
- 查询(select)作业(作业类型:QUERY),包括以下信息:队列名称,作业 ID,创建时间,作业类型,作业状态,执行语句,运行时长,结果条数(运行成 功,可导出结果),已扫描数据,执行用户,结果状态(运行成功,可查看结 果;运行失败,显示失败原因)。

#### 终止作业

在"SQL作业"页面,可单击"操作"列的"终止",终止"提交中"或"运行中" 的作业。

#### 导出查询结果

导出查询结果的操作入口有两个,分别在"SQL作业"和"SQL编辑器"页面。

- 在"作业管理">"SQL作业"页面,可单击对应作业"操作"列"更多"中的 "导出结果",可导出执行查询后的结果。
- 在"SQL编辑器"页面, 查询语句执行成功后, 在"查看结果"页签右侧, 单击 "导出结果",可导出执行查询后的结果。

说明

若查询结果中无数值列,则无法导出查询结果。

#### 表 **5-2** 参数说明

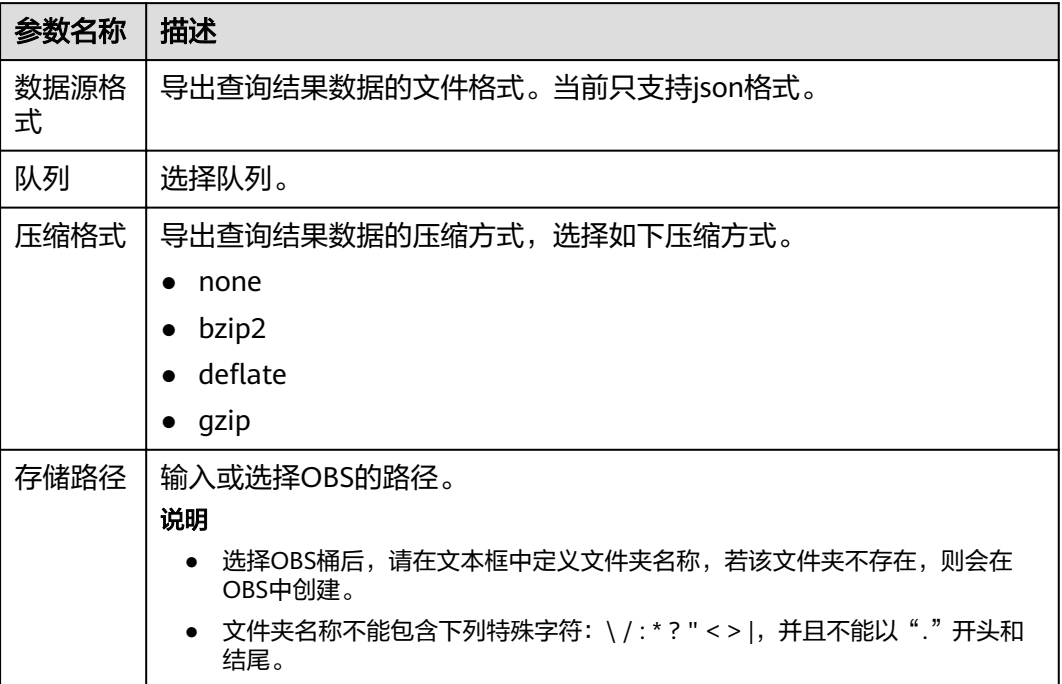

<span id="page-27-0"></span>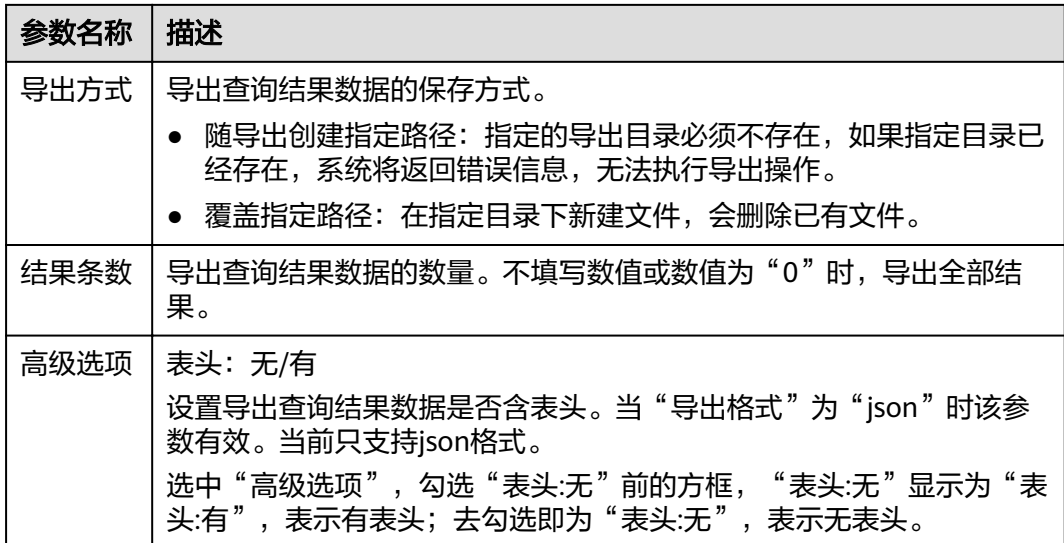

# **5.2 Flink** 作业管理

# **5.2.1 Flink** 作业管理概述

在Flink作业管理页面可提交Flink作业。目前有以下作业类型:

- Flink SQL作业:使用SQL语句定义作业,可以提交到任意队列上。
- Flink jar作业:基于Flink API的自定义Jar包作业,可以运行在独享队列上。
- Flink OpenSource SQL作业:兼容社区Flink 1.10版本SQL语法,仅支持运行在 CCE类型队列上。
- Flink Edge SQL作业:通过SQL对边缘设备数据进行分析,可部署到边缘节点上。

Flink作业管理主要包括如下功能:

- **Flink**[作业权限管理](#page-30-0)
- 创建**[Flink SQL](#page-33-0)**作业
- 创建**Flink**[自定义作业](#page-36-0)
- [调试作业](#page-39-0)
- [编辑作业](#page-40-0)
- [启动作业](#page-40-0)
- [停止作业](#page-41-0)
- [删除作业](#page-41-0)
- [导出作业](#page-42-0)
- [导入作业](#page-42-0)
- [名称和描述修改](#page-43-0)
- [导入保存点](#page-43-0)
- [触发保存点](#page-43-0)

#### ● [作业详情](#page-43-0)

以及查看"使用指南"和"使用视频"。

#### 委托权限设置

DLI执行Flink作业需要进行委托授权,可在第一次登录管理控制台时进行设置,也可在 "全局配置">"<mark>服务授权</mark>"中进行修改。

具体权限如下:

Tenant Administrator(全局服务): DLI Flink作业访问和使用OBS或者DWS数据 源、日志转储(包括桶授权)、开启checkpoint、作业导入导出等,需要获得访 问和使用OBS(对象存储服务)的Tenant Administrator权限。

#### 说明

由于云服务缓存需要时间,该权限60分钟左右才能生效。

DIS Administrator: DLI Flink作业访问和使用DIS数据源,需要获得访问和使用 DIS(数据接入服务)的DIS Administrator权限。

#### 说明

由于云服务缓存需要时间,该权限30分钟左右才能生效。

● CloudTable Administrator:DLI Flink作业访问和使用CloudTable数据源,需要获 得访问和使用CloudTable(表格存储服务)的CloudTable Administrator限。

#### 说明

由于云服务缓存需要时间,该权限3分钟左右才能生效。

Tenant Administrator(项目级): DLI 边缘Flink作业执行需要使用IEF (智能边缘 平台)服务,IEF服务必须具有Tenant Administrator权限才能运行。使用其他必 须具有Tenant Administrator权限才能运行的服务也需要获得该权限。

#### 说明

由于云服务缓存需要时间,该权限3分钟左右才能生效。

#### 作业管理页面

在总览页面单击"Flink作业"简介,或在左侧导航栏单击"作业管理">"Flink作 业",可进入Flink作业管理页面。Flink作业管理页面显示所有的Flink作业,作业数量 较多时,系统分页显示,您可以查看任何状态下的作业。

#### 表 **5-3** 作业管理参数

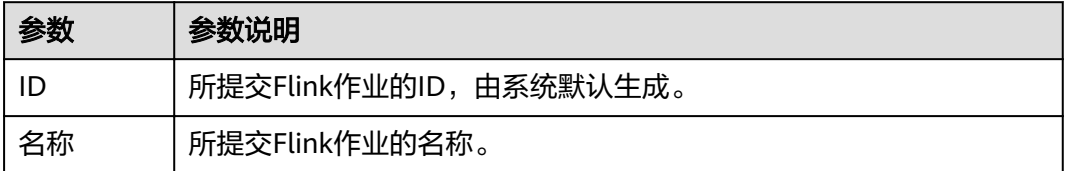

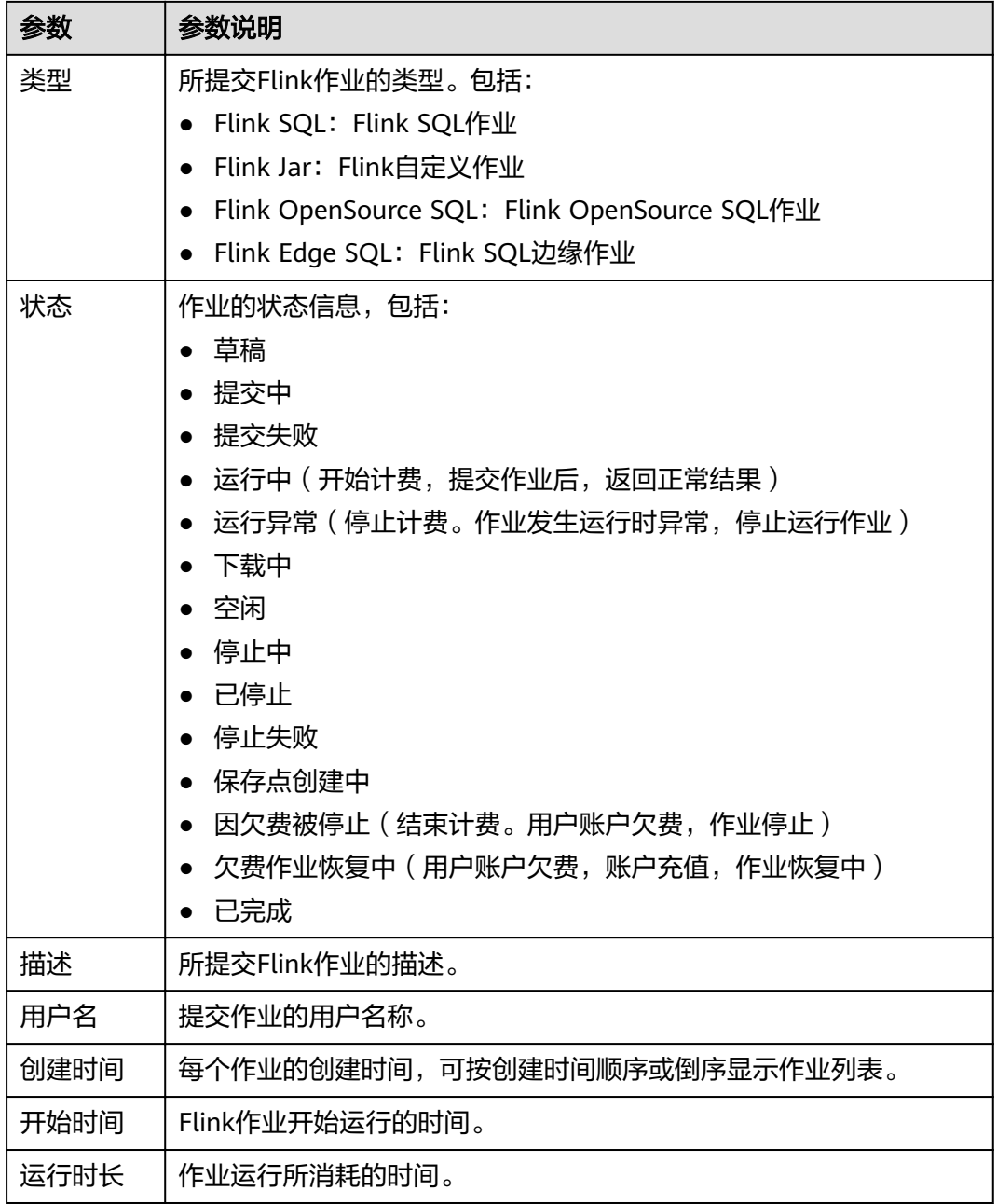

<span id="page-30-0"></span>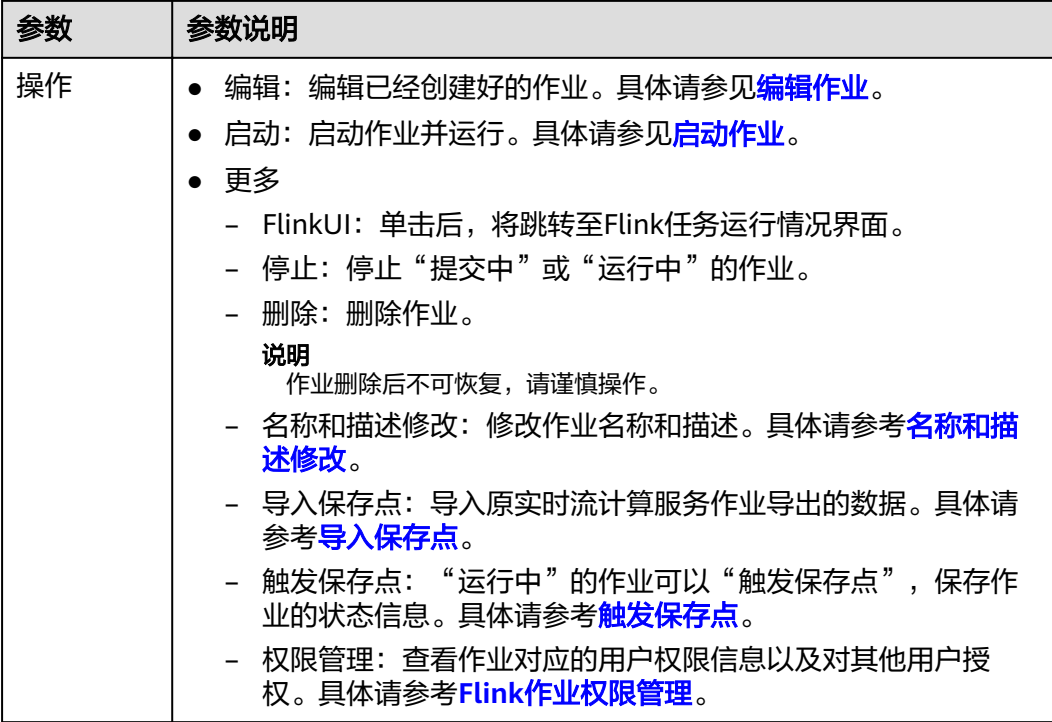

## **5.2.2 Flink** 作业权限管理

#### **Flink** 作业权限操作场景

- 针对不同用户,可以通过权限设置分配不同的作业,不同用户之间的作业效率互 不影响,保障作业性能。
- 管理员用户和作业的所有者拥有所有权限,不需要进行权限设置且其他用户无法 修改其作业权限。

#### **Flink** 作业权限相关操作步骤

- 1. 在DLI管理控制台的左侧,选择"作业管理">"Flink作业"。
- 2. 选择待设置的作业,单击其"操作"列中的"更多">"权限管理"。"用户权限 信息"区域展示了当前具备此作业权限的用户列表。 权限设置有3种场景:为新用户赋予权限,为已有权限的用户修改权限,回收某用 户具备的所有权限。
	- 为新用户赋予权限

新用户指之前不具备此作业权限的用户。

- i. 单击"权限信息"右侧的"授权",弹出"授权"对话框。
- ii. 填写"用户名",并勾选对应权限。
- iii. 单击"确定",完成新用户的添加。 待设置的参数说明如表**[5-4](#page-31-0)**所示。

#### <span id="page-31-0"></span>表 **5-4** Flink 作业授权参数说明

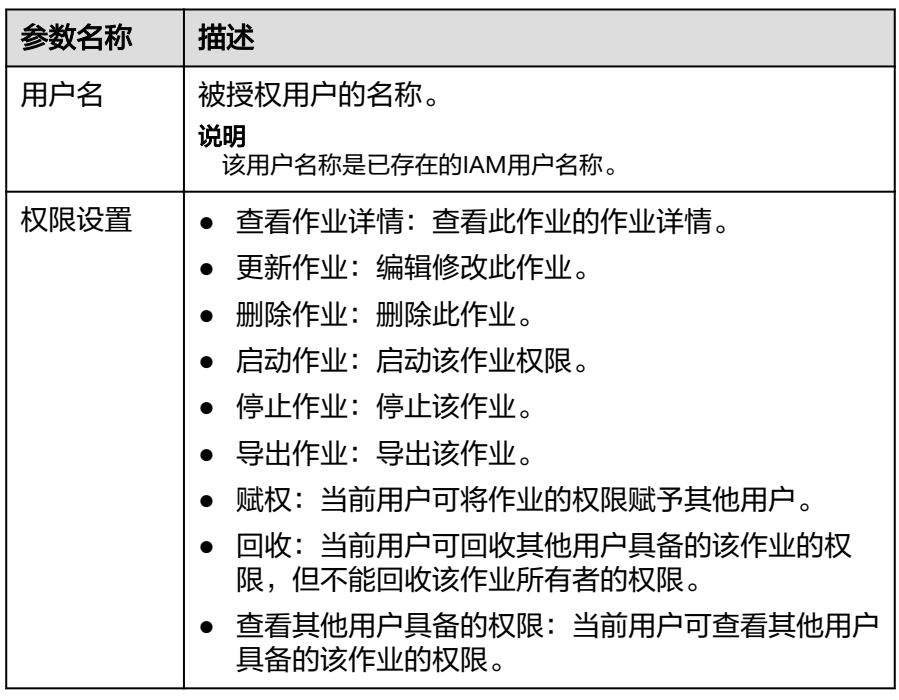

- 为已有权限的用户赋予权限或回收权限。
	- i. 在对应作业"用户权限信息"区域的用户列表中,选择需要修改权限的 用户, 在"操作"列单击"权限设置"。
	- ii. 在作业"权限设置"对话框中, 对当前用户具备的权限进行修改。详细 权限描述如表**5-4**所示。 当"权限设置"中的选项为灰色时,表示您不具备修改此作业权限的权 限。可以向管理员用户、作业所有者等具有赋权权限的用户申请"作业 的赋权"和"作业权限的回收"权限。
	- iii. 单击"确定"完成权限设置。
- 回收某用户具备的所有权限。

在对应作业"权限信息"区域的用户列表中,选择需要删除权限的用户,在 "操作"列单击"回收"。在"回收"对话框中单击"确定"后,此用户将 不具备该作业的任意权限。

### **Flink** 作业权限使用说明

#### ● 查看作业

- 租户以及admin用户可以查看和操作所有作业。
- 子用户以及拥有只读权限的用户只能查看自己的作业,以及他人赋权给该子 用户任意权限的作业。
- 启动作业
	- 使用独享队列时,用户需要同时拥有队列的提交作业权限以及作业的启动作 业权限。
	- 使用共享队列时,用户只需要拥有作业的启动作业权限。
- 停止作业
	- 使用独享队列时,用户需要同时拥有队列的停止作业权限以及作业的停止作 业权限。
- 使用共享队列时,用户只需要拥有作业的停止作业权限。
- <span id="page-32-0"></span>● 删除作业
	- 如果作业在可删除状态,则用户拥有作业的删除权限即可。
	- 如果作业在不可删除状态,用户删除作业时,系统会先停止作业,停止作业 权限说明可以参考**•**[停止作业,](#page-31-0)并且用户还需要拥有作业的删除权限。
- 创建作业
	- 子用户默认不能创建作业。
	- 创建作业时,用户需要拥有创建作业的权限。目前只有admin用户创建作业 的权限,同时用户还需要拥有该作业使用的相关程序包组权限或者程序包权 限。
- 编辑作业

编辑作业时,用户需要拥有更新作业的权限,同时用户还需要拥有该作业使用的 相关程序包所属组权限或者程序包权限。

## **5.2.3** 准备数据

创建Flink作业需要输入数据源和数据输出通道,即常说的Source和Sink。用户使用其 他服务作为数据源或输出通道时,需要先开通相应服务。

Flink作业支持以下数据源和输出通道:

DIS数据源和输出通道

如果用户作业需要DIS作为数据源和输出通道时,则要先开通数据接入服务 (DIS)。

用户如何开通DIS服务,具体操作请参见《数据接入服务用户指南》中的"开通 DIS通道"章节。

申请DIS通道后,用户可以将本地数据通过DIS通道不断上传至DIS服务,实现向 Flink作业提供实时流数据源,具体操作请参见《数据接入服务用户指南》中的 "发送数据到DIS服务"章节。

样例数据如下所示:

1,lilei,bmw320i,28 2,hanmeimei,audia4,27

● OBS数据源

如果用户作业需要对象存储服务(OBS)作为数据源,则要先开通OBS服务,具 体操作请参见《对象存储服务控制台指南》中的"开通OBS服务"章节。

开通OBS服务后,用户需要将本地文件通过Internet上传至OBS指定的位置,具体 操作请参见《对象存储服务控制台指南》中的"上传文件"章节。

● RDS输出通道

如果用户作业需要RDS作为输出通道,需要创建RDS实例,具体操作请参见《关系 型数据库用户指南》中"创建实例"章节。

SMN输出通道

如果用户作业需要SMN作为输出通道,需要先在SMN中创建主题,获取URN资源 标识,再添加订阅。具体操作请参见《消息通知服务用户指南》中"快速入门" 章节。

● Kafka数据源和输出通道

如果用户作业需要Kafka作为数据源和输出通道,则必须要通过创建增强型跨源连 接与Kafka进行对接,具体操作请参见<mark>增强型跨源连接</mark>。

如果Kafka服务端的端口监听在hostname上,则需要将Kafka Broker节点的 hostname和ip的对应关系添加到跨源连接中。

<span id="page-33-0"></span>● CloudTable数据源和输出通道

如果用户作业需要CloudTable作为数据源和输出通道,需要先在CloudTable中创 建集群,获取集群ID。

● 云搜索服务输出通道

如果用户作业需要云搜索服务作为输出通道,需要先在云搜索服务中创建集群, 获取集群内网访问地址。具体操作请参见《云搜索服务用户指南》中的"入门" 章节。

DCS输出通道

如果用户作业需要DCS作为输出通道,需要先在DCS中创建Redis类型的缓存实 例,获取Redis实例连接地址。具体操作请参见《分布式缓存服务用户指南》中的 "快速入门"章节。

## **5.2.4** 创建 **Flink SQL** 作业

本章节介绍如何新建Flink SQL作业。Flink SQL是一种由用户根据自己的逻辑需求编写 作业的方式。用SQL表达业务逻辑,可以简便快捷的实现业务。目前Flink SQL作业支 持两种Flink SQL语句编辑方式: SQL编辑器和可视化编辑器。本章节主要介绍使用 SQL编辑器编写Flink SQL作业的方式。

#### 前提条件

创建Flink SQL作业时,需要事先[准备](#page-32-0)数据源以及数据输出通道,具体内容请参见<mark>准备</mark> [数据。](#page-32-0)

#### 创建 **Flink SQL** 作业

- 步骤1 在DLI管理控制台的左侧导航栏中,单击"作业管理">"Flink作业",进入"Flink作 业"页面。
- 步骤**2** 在"Flink作业"页面右上角单击"创建作业",弹出"创建作业"对话框。
- 步骤**3** 配置作业信息。

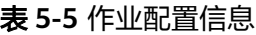

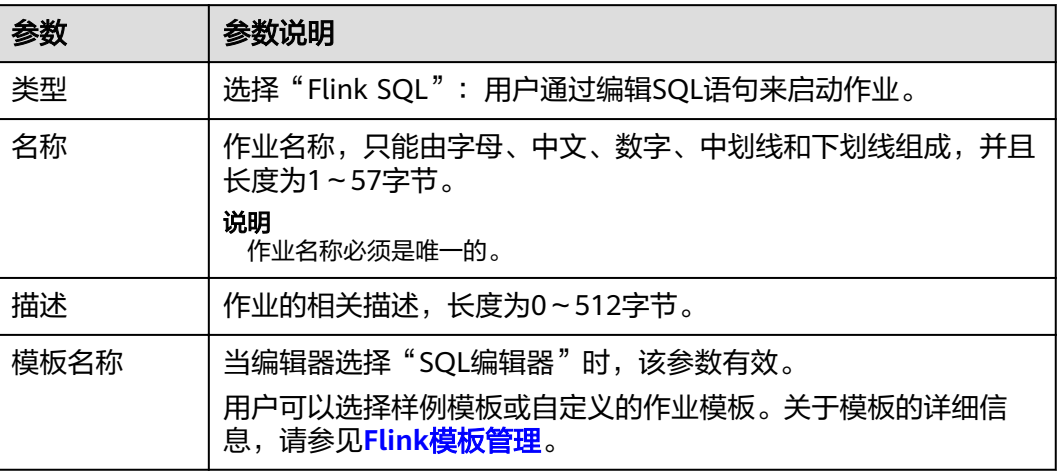

步骤**4** 单击"确定",进入作业"编辑"页面。

步骤**5** 编辑SQL作业。

在SQL语句编辑区域,输入详细的SQL语句。相关SQL语句请参考《数据湖探索SQL语 法参考》。

- 步骤**6** 单击"语义校验",确保语义校验成功。
	- 只有语义校验成功后,才可以执行"调试"或"启动"作业的操作。
	- 如果校验成功,提示"SQL语义校验成功"。
	- 如果校验失败,会在错误的SQL语句前面显示红色的"X"记号,鼠标移动到 "X"号上可查看详细错误,请根据错误提示修改SQL语句。
- 步骤**7** 设置作业运行参数。

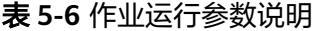

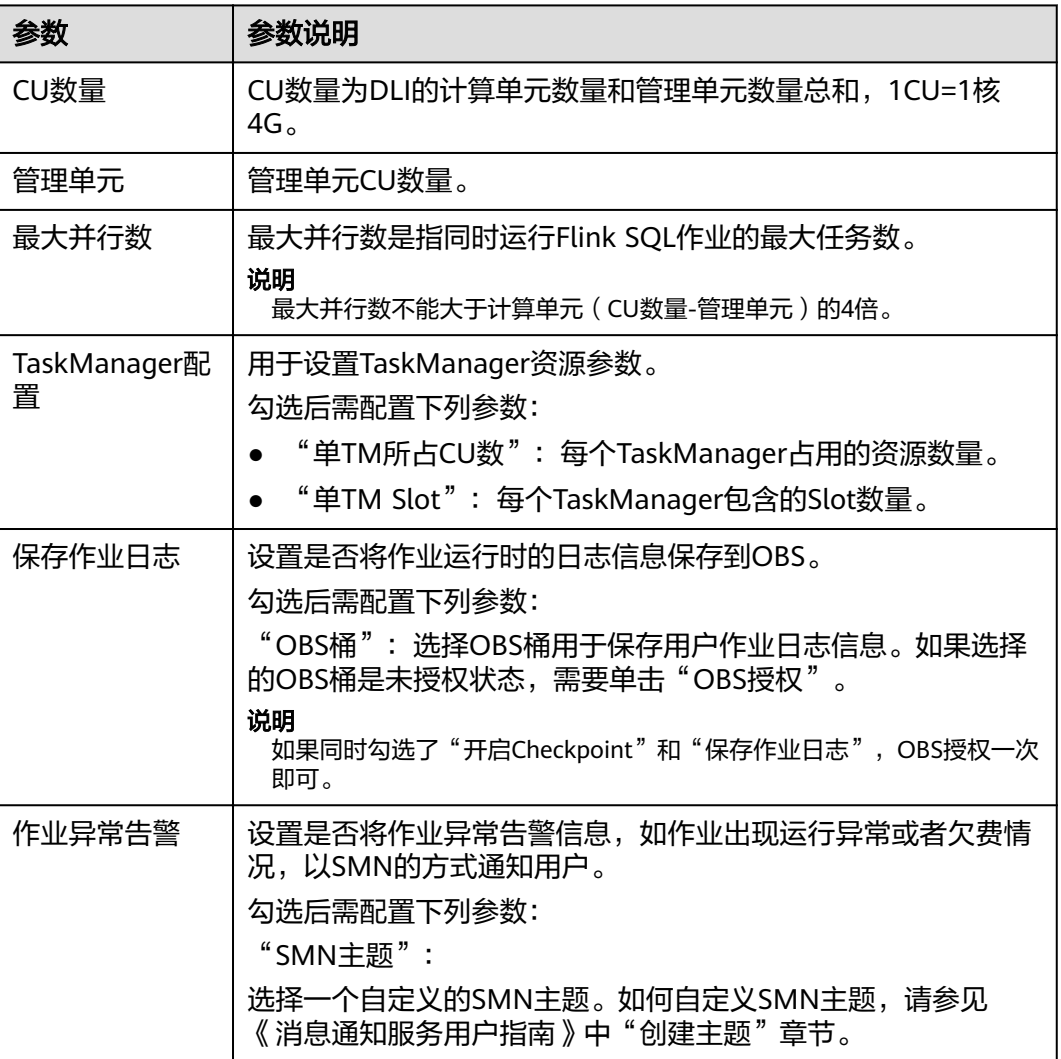

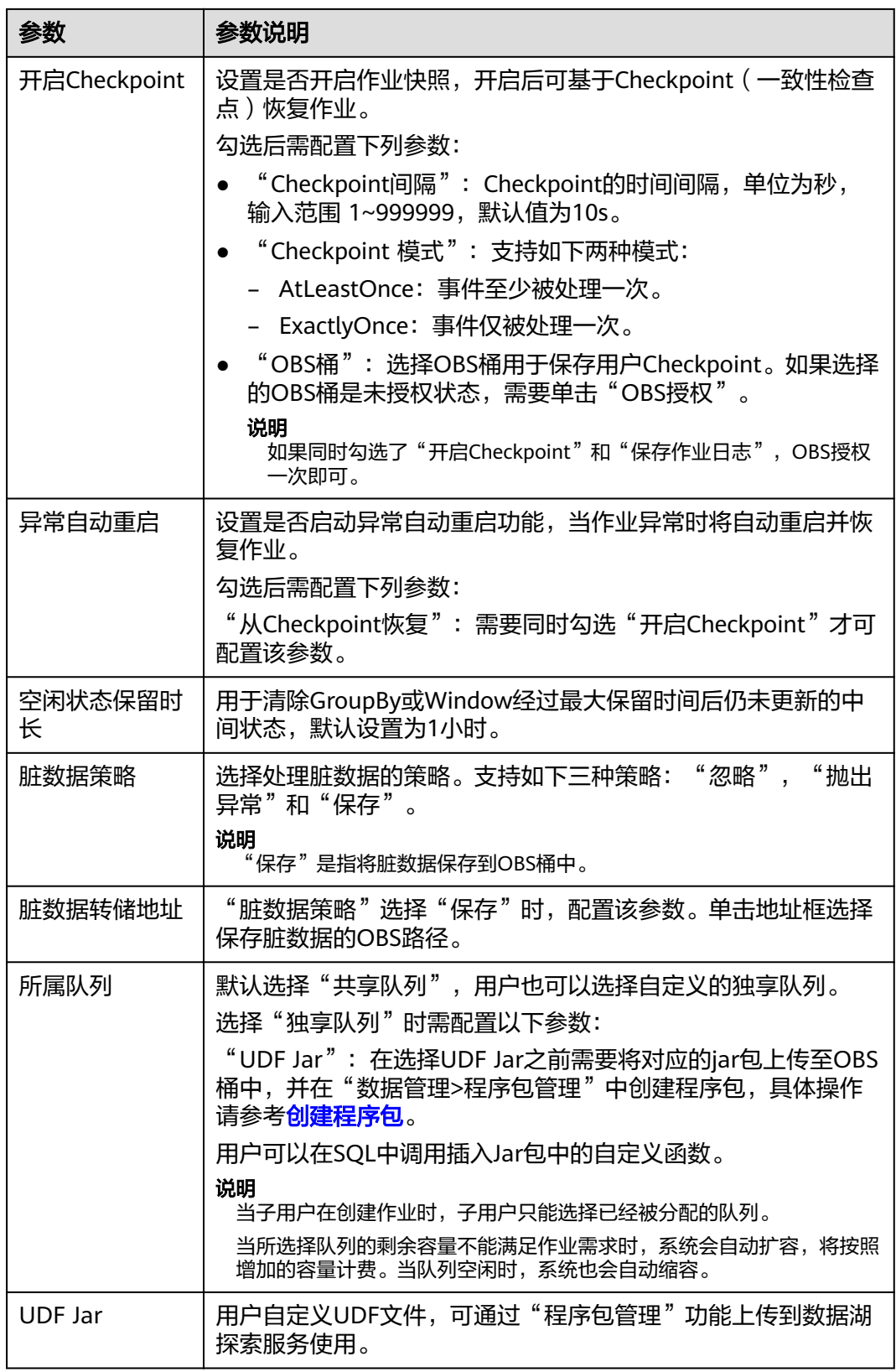

步骤8 单击"保存",保存作业和相关参数。
<span id="page-36-0"></span>步骤9 单击"启动",进入"启动Flink作业"页面,确认作业规格后,单击"立即启动", 启动作业。

启动作业后,系统将自动跳转到Flink作业管理页面,新创建的作业将显示在作业列表 中,在"状态"列中可以查看作业状态。作业提交成功后,状态将由"提交中"变为 "运行中"。运行完成后显示"已完成"。

如果作业状态为"提交失败"或"运行异常",表示作业提交或运行失败。用户可以 在作业列表中的"状态"列中,将鼠标移动到状态图标上查看错误信息,单击 可以 复制错误信息。根据错误信息解决故障后,重新提交。

### 说明

其他功能按钮说明如下:

- 另存为:将新建作业另存为一个新作业。
- 调试:对作业讲行调试。具体操作请参见<mark>调试作业</mark>。
- 格式化:对SQL语句进行格式化。
- 设为模板:将新创建的作业设置为作业模板。
- 主题设置: 设置页面主题, 可以设置字体大小, 自动换行和页面风格。

### **----**结束

# **5.2.5** 创建 **Flink** 自定义作业

本章节介绍如何新建Flink自定义作业。用户可以基于Flink的API进行二次开发,构建 自己的应用Jar包并提交到DLI的队列运行,DLI完全兼容开源社区接口。此功能需要用 户自己编写并构建应用Jar包,适合对Flink二次开发有一定了解,并对流计算处理复杂 度要求较高的用户。

# 前提条件

- 确保已创建独享队列。
- 用户运行Flink自定义作业时,需要将二次开发的应用代码构建为Jar包,上传到已 经创建的OBS桶中。并在DLI"数据管理">"程序包管理"页面创建程序包,具 体请参考[创建程序包](#page-87-0)。

### 说明

DLI不支持下载功能,如果需要更新已上传的数据文件,可以将本地文件更新后重新上传。

- 由于DLI服务端已经内置了Flink的依赖包,并且基于开源社区版本做了安全加固。 为了避免依赖包兼容性问题或日志输出及转储问题,打包时请注意排除以下文 件:
	- 系统内置的依赖包,或者在Maven或者Sbt构建工具中将scope设为provided
	- 日志配置文件(例如l:"log4j.properties"或者"logback.xml"等)
	- 日志输出实现类JAR包(例如:log4j等)

### 创建 **Flink** 自定义作业

- 步骤1 在DLI管理控制台的左侧导航栏中,单击"作业管理">"Flink作业",进入"Flink作 业"页面。
- 步骤**2** 在"Flink作业"页面右上角单击"新建作业",弹出"新建作业"对话框。

步骤**3** 配置作业信息。

### 表 **5-7** 作业配置信息

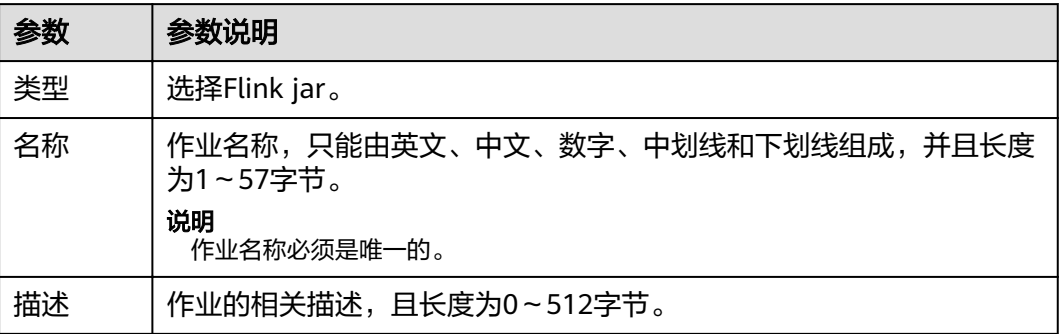

步骤**4** 单击"确定",进入"编辑"页面。

步骤**5** 上传Jar包。

### 表 **5-8** 参数说明

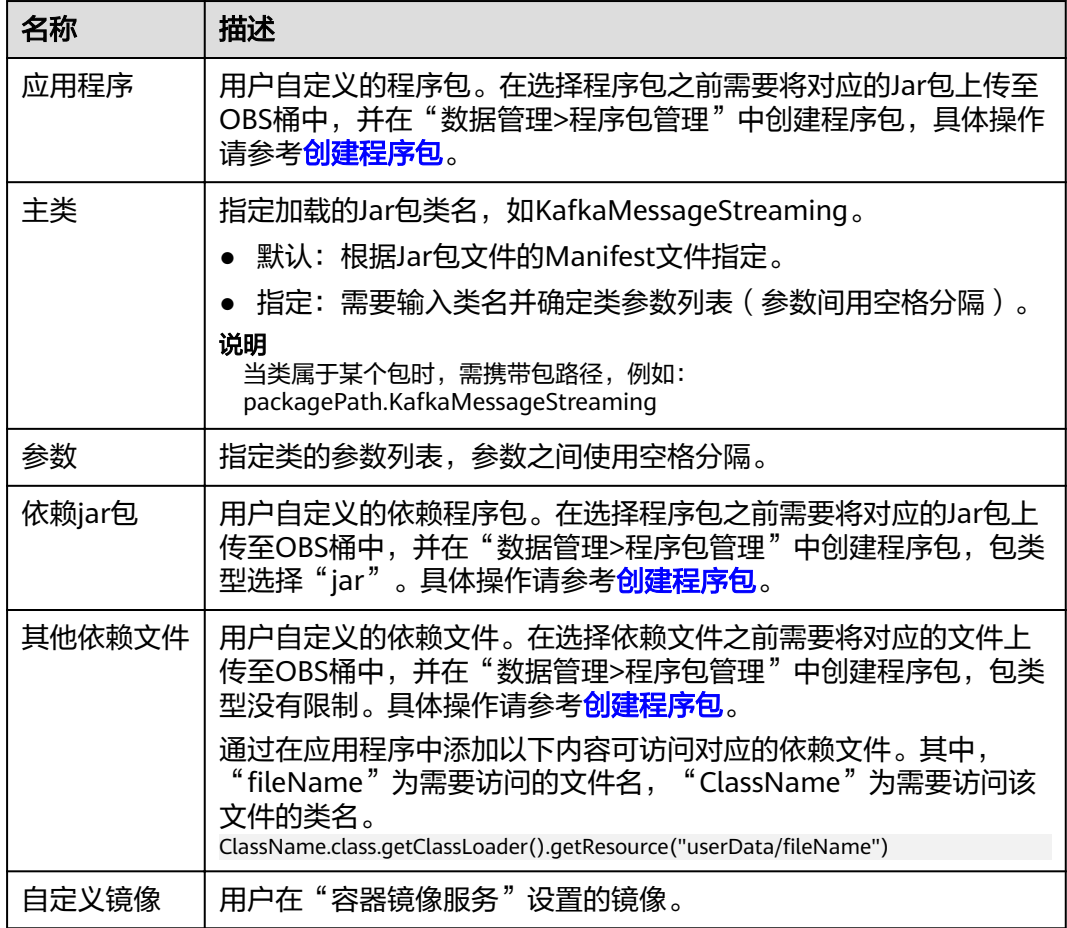

步骤**6** 配置作业参数。

#### 表 **5-9** 参数说明

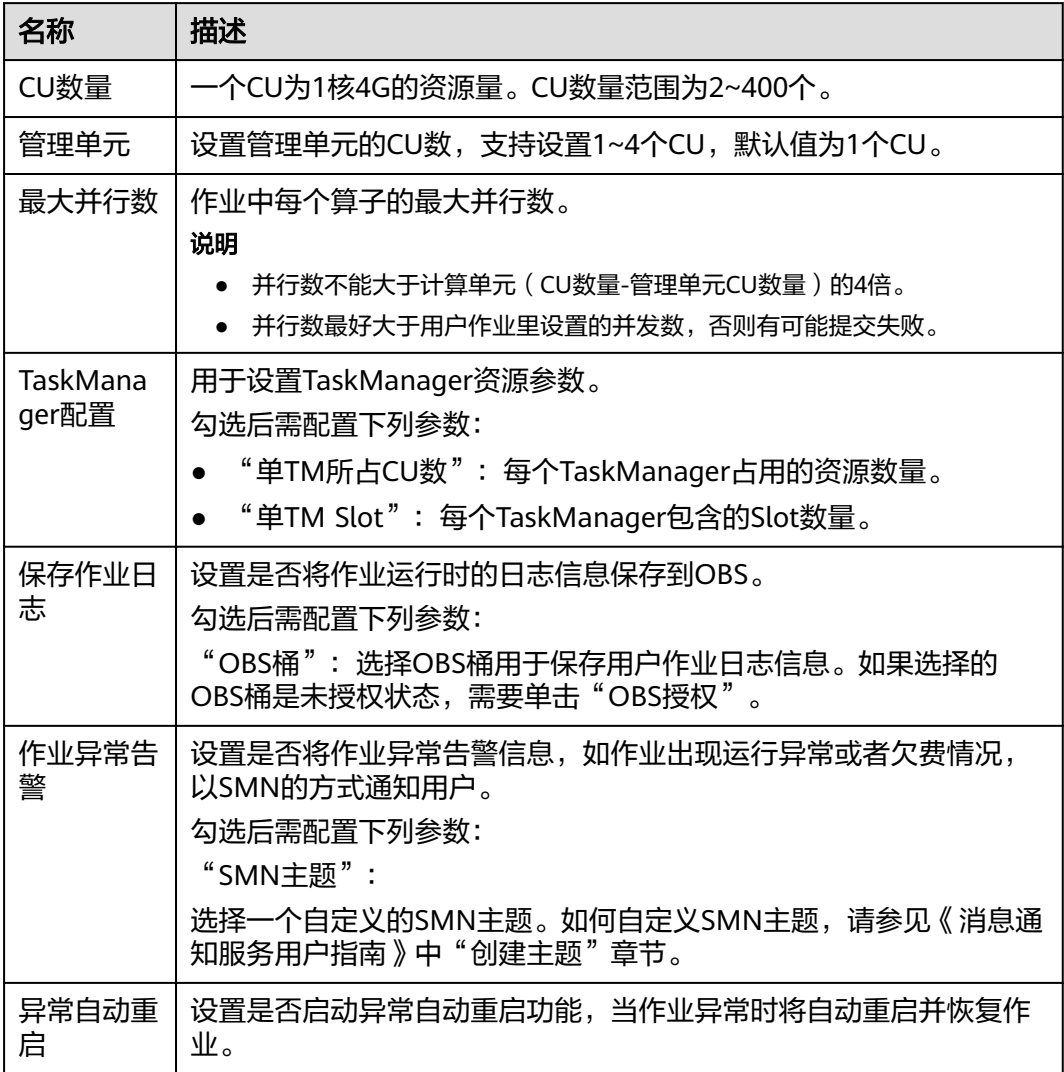

步骤**7** 选择作业所属队列。

#### 说明

- Flink自定义作业只能运行在预先创建的独享队列上。
- 如果"所属队列"下拉框中无可用的独享队列,请先创建一个独享队列并将该队列绑定到当 前用户。
- 步骤8 单击右上角"保存",保存作业和相关参数。
- 步骤9 单击右上角"启动",进入"启动Flink作业"页面,确认作业规格,单击"立即启 动",启动作业。

启动作业后,系统将自动跳转到Flink作业管理页面,新创建的作业将显示在作业列表 中,在"状态"列中可以查看作业状态。作业提交成功后,状态将由"提交中"变为 "运行中"。运行完成后显示"已完成"。

如果作业状态为"提交失败"或"运行异常",表示作业提交或运行失败。用户可以 在作业列表中的"状态"列中,将鼠标移动到状态图标上查看错误信息,单击 可以 复制错误信息。根据错误信息解决故障后,重新提交。

### <span id="page-39-0"></span>说明

其他功能按钮说明如下: 另存为:将新建作业另存为一个新作业。

**----**结束

# **5.2.6** 调试作业

调试作业功能可以帮助用户在正式运行作业前,检测用户编写的SQL语句逻辑的正确 性。

说明

- 目前只有Flink SQL作业支持本功能。
- 作业调试功能只用于验证SQL逻辑,不会有数据写入操作。

# 调试作业步骤

- 步骤1 在DLI管理控制台的左侧导航栏中,单击"作业管理">"Flink作业",进入"Flink作 业"页面。
- 步骤**2** 在已创建的Flink SQL作业"操作"列中,单击"编辑",进入Flink SQL作业编辑页 面。

如果是正在创建的新作业,可直接在"编辑"页面中,对作业进行调试。

- 步骤**3** 单击"编辑"页面右上方的"调试",对已经编辑好的SQL语句进行解析。"编辑" 页面右侧自动跳转到"调试参数"页签。
	- "调试结果转储地址": 选择OBS桶用于保存调试日志, 如果选择未授权的桶, 单击"OBS授权"进行授权。
	- "数据输入方式": 可选择保存在OBS桶中的CSV数据,也可手动录入。
		- 选择"OBS(CSV)"方式 用户将OBS服务作为数据源,需要与OBS服务对接,在使用DLI服务前,需要 先准备OBS数据,具体请参见<mark>准备数据</mark>。OBS方式的数据输入格式为CSV,以 换行分隔多条记录,以逗号分隔单条记录中不同字段。同时,用户需要选择 OBS中具体的对象作为输入源数据。
		- 选择"手动录入"方式 用户编写SQL语句作为数据源。手动录入方式需要填写单条记录的每一个字 段值。
- 步骤4 单击"开始调试",调试完毕会弹出"调试结果"页面。
	- 如果调试结果符合预期,说明作业可以正常运行。
	- 如果调试结果不符合预期,说明作业业务逻辑可能存在问题,请修改SQL语句后 再重新调试。

```
----结束
```
# **5.2.7** 操作作业

用户创建了新作业后,需要根据用户的实际需求对作业进行操作,具体操作有如下几 种:

- 编辑作业
- 启动作业
- [停止作业](#page-41-0)
- [删除作业](#page-41-0)
- [导出作业](#page-42-0)
- [导入作业](#page-42-0)
- [名称和描述修改](#page-43-0)
- [导入保存点](#page-43-0)
- [触发保存点](#page-43-0)

### 编辑作业

用户可以对已经创建的作业进行编辑,如修改SQL语句、作业名称和描述、作业配置 信息等。

- 步骤1 在DLI管理控制台的左侧导航栏中,单击"作业管理">"Flink作业",进入Flink作业 管理页面。
- **步骤2** 在需要编辑作业对应的"操作"列中,单击"编辑",进入作业"编辑"页面。
- 步骤**3** 根据实际需求编辑作业。

对于Flink SQL类型作业,编辑页面详情请参见创建**[Flink SQL](#page-33-0)**作业中的步骤5~步骤7。 对于Flink自定义类型作业,编辑页面详情请参见创建**Flink**[自定义作业](#page-36-0)中的步骤5~步骤 7。

**----**结束

# 启动作业

用户可以启动已创建保存的作业或已经停止的作业。

- 步骤1 在DLI管理控制台的左侧导航栏中,单击"作业管理">"Flink作业",进入Flink作业 管理页面。
- 步骤**2** 启动作业,有以下两种方式:
	- 启动单个作业 选择一个作业,在对应的"操作"列中,单击"启动"。 也可以在作业列表中,勾选一个作业,单击作业列表左上方的"启动"。
	- 批量启动作业 勾选多个作业,单击作业列表左上方的"启动",可以启动多个作业。 单击"启动"后,跳转至"作业配置清单"页面。
- 步骤**3** 在"作业配置清单"页面,确认作业信息,若无误,单击"立即启动"。 作业启动后,可在对应作业的"状态"列中查看运行成功或失败。

#### **----**结束

# <span id="page-41-0"></span>停止作业

当用户不需要运行某个作业时,用户可以将状态为"运行中"和"提交中"的作业停 止。

- 步骤1 在DLI管理控制台的左侧导航栏中,单击"作业管理">"Flink作业",进入Flink作业 管理页面。
- 步骤**2** 停止作业,有以下两种方式:
	- 停止单个作业 选择需要停止的作业,在对应的"操作"列中,单击"更多 > 停止"。 也可以在作业列表中,勾选一个作业,单击作业列表左上方的"停止"。
	- 批量停止作业 勾选多个需要停止作业,单击作业列表左上方的"停止"。可以停止多个作业。
- **步骤3** 在弹出的"停止作业"窗口中,单击"确认",停止作业。

### 说明

- 在停止作业之前,用户可以触发保存点,保存作业的状态信息。当该作业再次启动时用户可 以选择是否从保存点恢复。
- 勾选"触发保存点"表示创建保存点。不勾选"触发保存点"表示不创建保存点。默认不创 建保存点。
- 保存点的生命周期从触发保存点并停止作业开始,重启作业后结束。保存点在重启作业后自 动删除,不会一直保存。

停止作业过程中,在作业列表的"状态"列中将显示作业状态,说明如下:

- 如果在"状态"中显示"停止中",表示正在停止作业。
- 如果在"状态"中显示"已停止",表示停止作业成功。
- 如果在"状态"中显示"停止失败",表示停止作业失败。

#### **----**结束

# 删除作业

当用户不再需要使用某个作业时,可以参考如下操作删除该作业。作业删除后,将不 可恢复,请谨慎操作。

- <mark>步骤1</mark> 在DLI管理控制台的左侧导航栏中,单击"作业管理">"Flink作业",进入Flink作业 管理页面。
- 步骤**2** 删除作业,有以下两种方式:
	- 删除单个作业 在需要删除作业对应的"操作"列中,单击"更多 > 删除",弹出"删除作业" 页面。 也可以在作业列表中,勾选一个作业,单击作业列表左上方的"删除",弹出 "删除作业"页面。
		- 批量删除作业 勾选多个需要删除作业,单击作业列表左上方的"删除",弹出"删除作业"页 面,可以删除多个作业。

<span id="page-42-0"></span>步骤**3** 单击"确定",完成作业的删除。

#### **----**结束

### 导出作业

用户可以将所创建的Flink作业导出至OBS桶中。

适用于当用户切换区域、项目或用户时,需要创建相同的作业,而作业比较多的情 况。此时,不需要重新创建作业,只需要将原有的作业导出,再在新的区域、项目或 者使用新的用户登录后,导入作业即可。

说明

切换项目或用户时,需要对新项目或用户授权,具体请参考**Flink**[作业权限管理。](#page-30-0)

- 步骤1 在DLI管理控制台的左侧导航栏中,单击"作业管理">"Flink作业",进入Flink作业 管理页面。
- **步骤2** 单击右上角"导出作业",打开"导出作业"对话框。
- 步骤**3** 选择保存作业的OBS桶。单击"下一步"。
- 步骤**4** 选择待导出的作业。

默认导出所有作业,也可以勾选"自定义导出"选择需要导出的作业。

步骤**5** 单击"确认导出",完成导出作业。

### **----**结束

### 导入作业

用户可以将保存在OBS桶中的Flink作业配置文件导入至DLI的Flink作业管理中。

适用于当用户切换区域、项目或用户时,需要创建相同的作业,而作业比较多的情 况。此时,不需要重新创建作业,只需要将原有的作业导出,再在新的区域、项目或 者使用新的用户登录后,导入作业即可。

如果需要导入自建的作业,建议使用创建作业的功能。具体请参考创建**[Flink SQL](#page-33-0)**作 [业](#page-33-0),创建**Flink**[自定义作业](#page-36-0)。

#### 说明

- 切换项目或用户时,需要对新项目或用户授权,具体请参考**Flink**[作业权限管理。](#page-30-0)
- 仅支持导入与从DLI导出的Flink作业相同数据格式的作业。
- 步骤**1** 在DLI管理控制台的左侧导航栏中,单击"作业管理">"Flink作业",进入Flink作业 管理页面。
- 步骤**2** 单击右上角"导入作业",打开"导入作业"对话框。
- 步骤**3** 选择需导入的作业配置文件所在的OBS桶。单击"下一步"。
- 步骤**4** 配置同名作业策略。单击"下一步"。
	- 勾选"配置同名替换",若待导入的作业名已存在,则覆盖已存在的作业配置, 并且作业状态重置为草稿。
- 不勾选"配置同名替换",若待导入的作业名已存在,则不导入同名作业的配 置。
- <span id="page-43-0"></span>步骤**5** 确认"配置文件"和"同名作业策略"配置无误。单击"确认导入",完成导入作 业。

**----**结束

### 名称和描述修改

用户可以根据需要修改作业名称和描述。

- 步骤1 在DLI管理控制台的左侧导航栏中,单击"作业管理">"Flink作业",进入Flink作业 管理页面。
- 步骤**2** 在需要修改名称和描述的作业对应的"操作"列中,单击"更多 > 名称和描述修 改",弹出"属性修改"页面。修改作业名称和描述。
- 步骤**3** 单击"确定"完成修改。

**----**结束

# 导入保存点

用户将作业从实时流计算服务(CS)迁入数据湖探索(DLI)时,可通过导入保存点, 导入作业数据。

# 触发保存点

状态为"运行中"的作业可以"触发保存点",保存作业的状态信息。

# **5.2.8** 作业详情

创建作业后,用户可以通过查看作业详情,了解如下信息:

- 查看作业详情
- [查看作业监控](#page-44-0)
- [查看作业运行日志](#page-45-0)

### 查看作业详情

用户创建完作业并运行后,用户可以查看作业的详细信息,包括作业的SQL语句和参 数设置信息,如果是自定义作业只可以看到参数设置信息。

- 步骤1 在DLI管理控制台的左侧导航栏中,单击"作业管理">"Flink作业",进入Flink作业 管理页面。
- 步骤**2** 单击需要查看的作业名称,进入"作业详情"页面。

在"作业详情"页签,用户可以查看作业的SQL语句、参数设置信息。

以某个Flink SQL作业为例进行说明。

### <span id="page-44-0"></span>表 **5-10** 参数说明

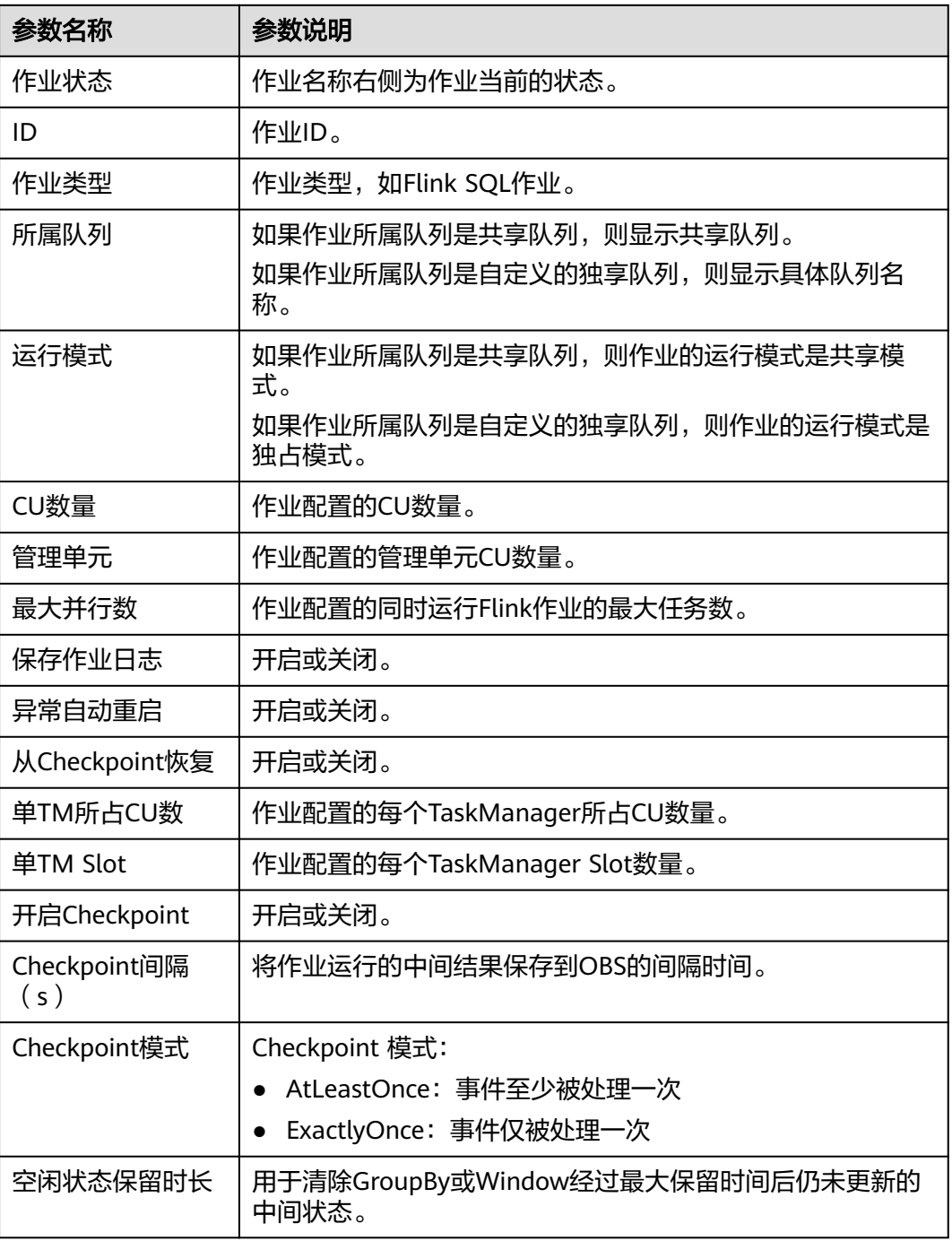

**----**结束

# 查看作业监控

用户可以通过云监控服务(CES)查看作业数据输入输出的详细信息。

步骤1 在DLI管理控制台的左侧导航栏中,单击"作业管理">"Flink作业",进入Flink作业 管理页面。

<span id="page-45-0"></span>步骤**2** 单击需要查看的作业名称,进入"作业详情"页面。

单击页面右上角的"作业监控",将跳转至云监控服务(CES)。

Flink 作业包含如下监控指标。

表 **5-11** Flink 作业监控指标

| 指标名称              | 说明                                       |
|-------------------|------------------------------------------|
| Flink作业数据输入速<br>率 | 展示用户Flink作业的数据输入速率,供监控和调试使用。单<br>位:条/秒。  |
| Flink作业数据输出速<br>率 | 展示用户Flink作业的数据输出速率,供监控和调试使用。单<br>位: 条/秒。 |
| Flink作业数据输入总<br>数 | 展示用户Flink作业的数据输入总数,供监控和调试使用。单<br>位:条。    |
| Flink作业数据输出总<br>数 | 展示用户Flink作业的数据输出总数,供监控和调试使用。单<br>位:条。    |
| Flink作业字节输入速<br>率 | 展示用户Flink作业每秒输入的字节数。单位: 字节/秒。            |
| Flink作业字节输出速<br>率 | 展示用户Flink作业每秒输出的字节数。单位: 字节/秒。            |
| Flink作业字节输入总<br>数 | 展示用户Flink作业字节的输入总数。单位:字节。                |
| Flink作业字节输出总<br>数 | 展示用户Flink作业字节的输出总数。单位: 字节。               |
| Flink作业CPU使用率     | 展示用户Flink作业的CPU使用率。单位: %。                |
| Flink作业内存使用率      | 展示用户Flink作业的内存使用率。单位: %。                 |

### **----**结束

# 查看作业运行日志

用户可以通过查看运行日志排查作业运行异常的故障。

- 步骤1 在DLI管理控制台的左侧导航栏中,单击"作业管理">"Flink作业",进入Flink作业 管理页面。
- 步骤**2** 单击需要查看的作业名称,进入"作业详情"页面。
- 步骤**3** 在"运行日志"页签,可以查看运行中作业的JobManager和TaskManager信息。

JobManager和TaskManager信息每分钟刷新一次,默认展示最近一分钟的运行日志, 用户也可以单击"历史日志"查看更多日志信息。

如果作业配置了保存作业日志的OBS桶,更多历史日志信息可以到保存日志的OBS桶 中下载查看。

如果作业没有运行,则无法查看TaskManager信息。

**----**结束

# **5.3 Spark** 作业管理

# **5.3.1 Spark** 作业管理概述

Spark作业管理主要包括如下功能:

- 创建**[Spark](#page-47-0)**作业
- [重新执行作业](#page-47-0)
- [查找作业](#page-47-0)
- [终止作业](#page-47-0)

以及查看"使用指南"和"使用视频"。

# 作业管理页面

在总览页面单击"Spark作业"简介,或在左侧导航栏单击"作业管理"> "Spark作 业",可进入Spark作业管理页面。Spark作业管理页面显示所有的Spark作业,作业数 量较多时,系统分页显示,您可以查看任何状态下的作业。

### 说明

作业执行成功后,作业记录只保存6小时。

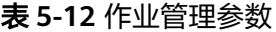

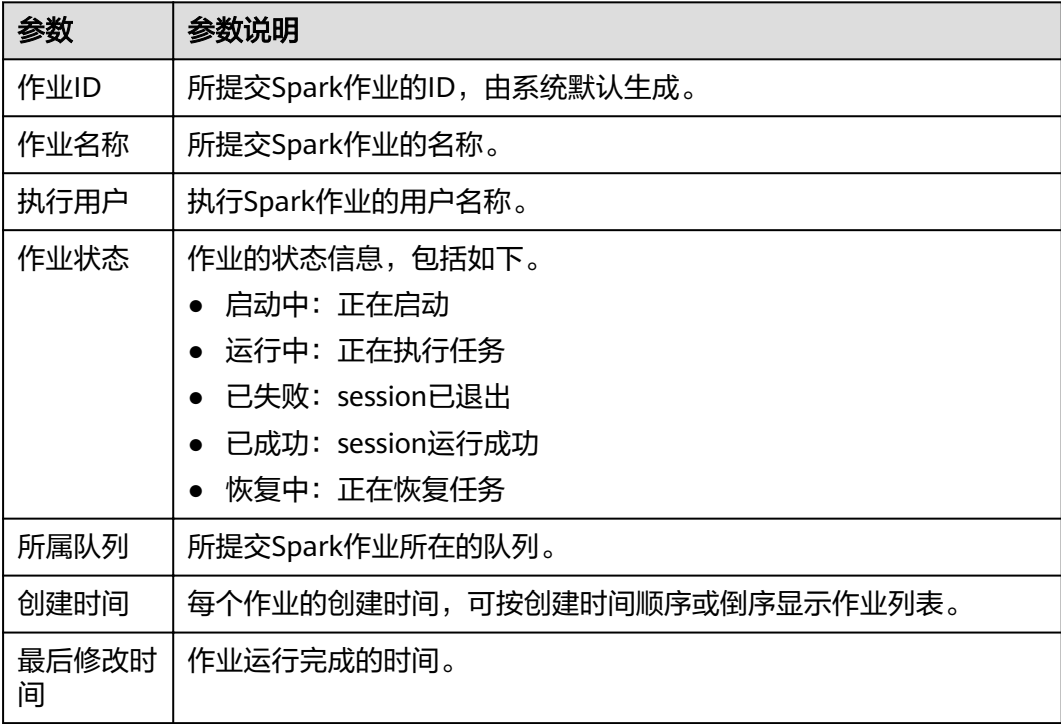

<span id="page-47-0"></span>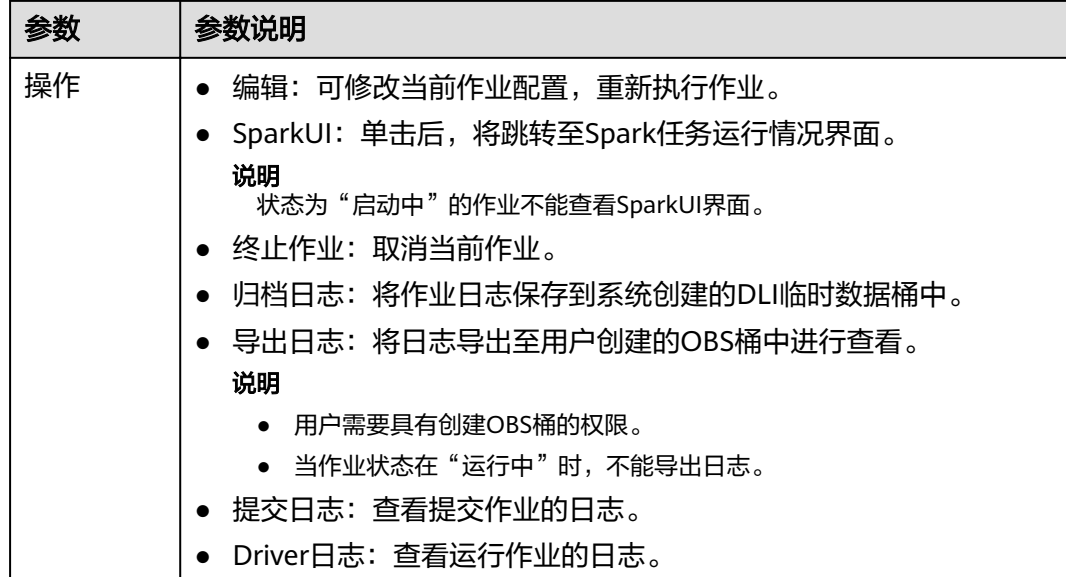

# 重新执行作业

在"Spark作业"页面,单击对应作业"操作"列中的"编辑",跳转至"Spark作业 编辑"页面,可根据需要修改参数,执行作业。

# 查找作业

在"Spark作业"页面,选择"作业状态"或"所属队列"。系统将根据设置的过滤条 件,在作业列表显示符合对应条件的作业。

## 终止作业

在"Spark作业"页面,单击对应作业"操作"列中的"更多">"终止作业",可停 止运行该作业。

# 导出日志

在"Spark作业"页面,单击对应作业"操作"列中的"更多">"导出日志",在弹 窗中输入已创建的OBS桶地址,单击"确定"。

# **5.3.2** 创建 **Spark** 作业

Spark作业编辑页面支持执行Spark作业,为用户提供全托管式的Spark计算服务。

在总览页面,单击Spark作业右上角的"创建作业",或在Spark作业管理页面,单击 右上角的"创建作业",均可进入Spark作业编辑页面。

进入Spark作业编辑页面,页面会提示系统将创建DLI临时数据桶。该桶用于存储使用 DLI服务产生的临时数据,例如:作业日志、作业结果等。如果不创建该桶,将无法查 看作业日志。可以,实现定时删除OBS桶中的对象或者定时转换对象的存储类别。桶 名称为系统默认。

如果不需要创建DLI临时数据桶,并且希望不再收到该提示,可以勾选"下次不再提 示"并单击"取消"。

### 前提条件

请先将所要依赖的程序包通过"数据管理>程序包管理"页面上传至对应的OBS桶中。 具体操作请参[考创建程序包。](#page-87-0)

### 界面说明

● 左侧导航栏

在创建Spark作业页面,左侧导航栏包括"队列"页签和"程序包"页签。

表 **5-13** 左侧导航栏说明

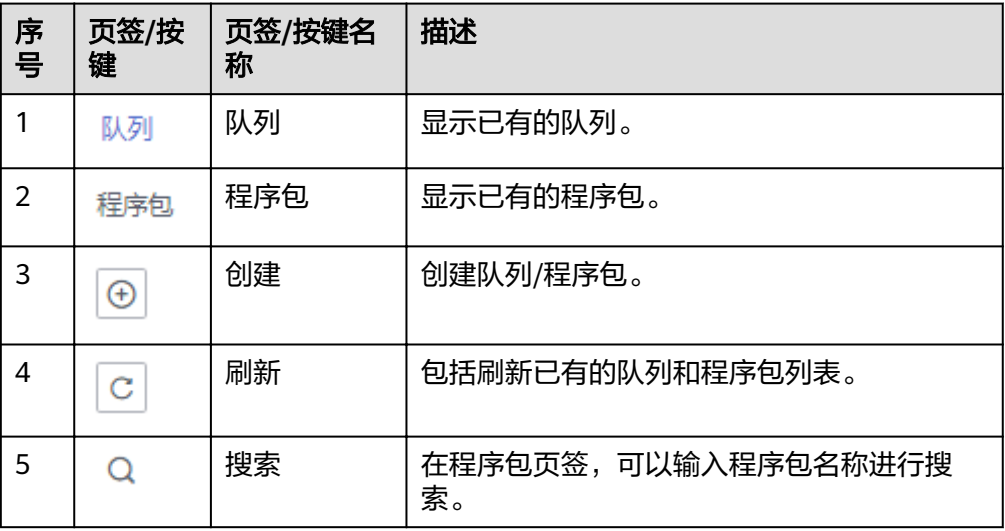

作业编辑窗口

在作业编辑窗口,可以选择使用"表单模式"或者"API模式"进行参数设置。 以下以"表单模式"页面进行说明, "API模式"即采用API接口模式设置参数及 参数值,具体请参考《数据湖探索API参考》。

– 选择运行队列:具体参数请参考表**5-14**。

表 **5-14** 运行队列参数说明

| 参数名称 | 参数描述        |
|------|-------------|
| 所属队列 | 下拉选择要使用的队列。 |

– 作业配置:具体参数请参考表**5-15**。

表 **5-15** 作业配置参数说明

| 参数名称 | 参数描述                           |
|------|--------------------------------|
| 作业名称 | <b>Ö设置作业名称。</b>                |
| 应用程序 | 选择需要执行的程序包。包括".jar"和".py"两种类型。 |

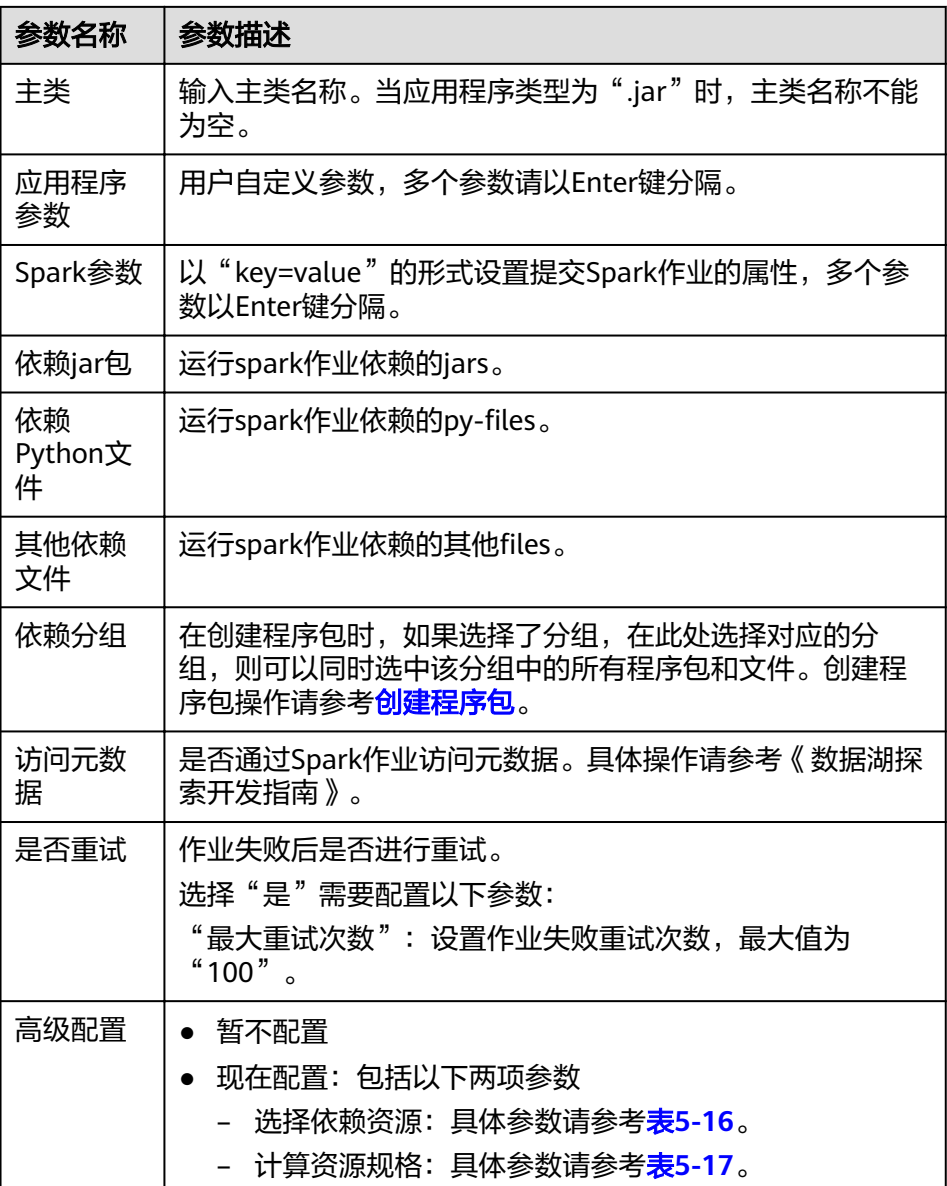

# 表 **5-16** 选择依赖资源参数说明

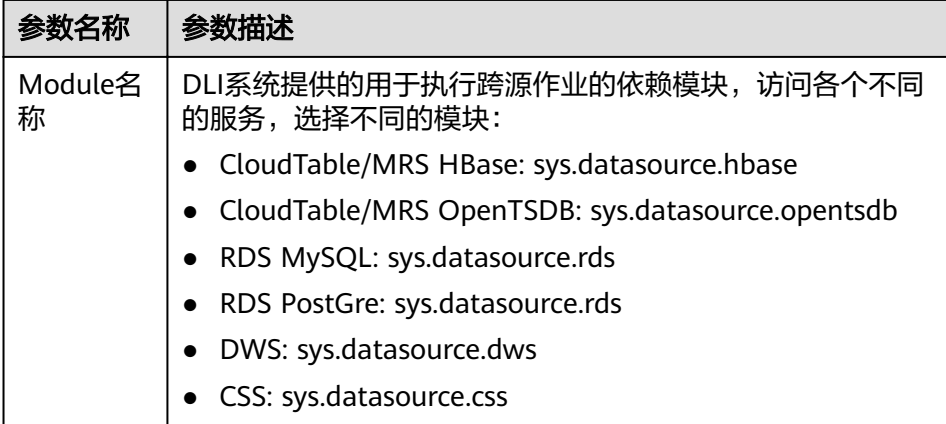

<span id="page-50-0"></span>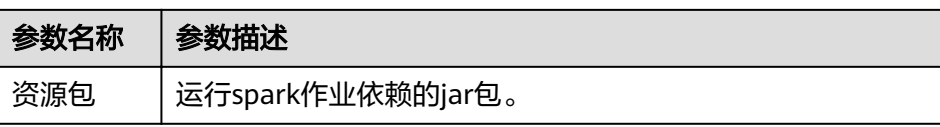

### 表 **5-17** 计算资源规格参数说明

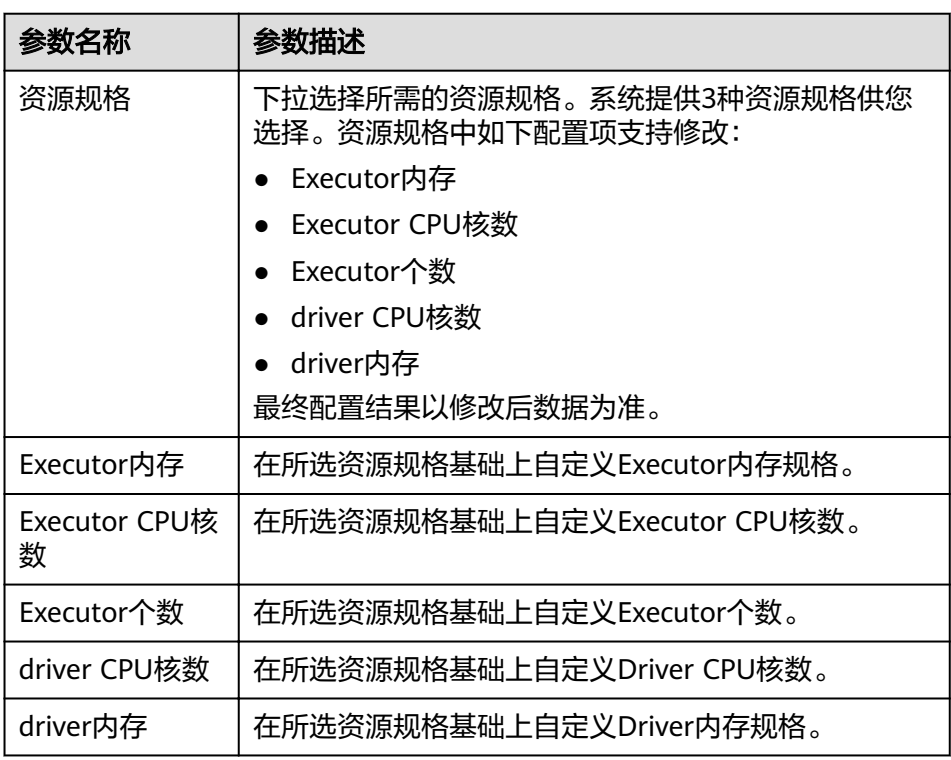

## 说明

Spark作业参数计算:

- CU数=driver CPU核数+Executor个数
- 内存数=driver内存+(Executor个数\*Executor内存)

# 创建 **Spark** 作业步骤

- 1. 在Spark作业编辑页面中,输入相关参数,具体请参考关于Spark作业编辑窗口的 说明。
- 2. 单击Spark作业编辑页面右上方"执行", 提交作业, 页面显示"批处理作业提交 成功"。
- 3. (可选)可在"Spark作业"管理页面查看提交作业的状态及日志。

### 说明

作业执行成功后,作业记录只保存6小时。

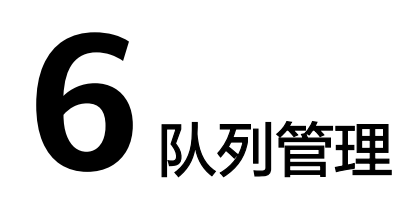

# **6.1** 队列管理概述

# 队列

DLI服务中的队列即为计算资源,计算资源是使用DLI服务的基础,用户执行的一切作 业都需要使用计算资源。

当前DLI服务包括"SQL队列"和"通用队列"两种队列类型。 其中, SQL队列用于运 行SQL作业,通用队列兼容老版本的Spark队列,用于运行Spark作业和Flink作业。

### 说明

SQL队列每隔12小时会自动重启一次。

# 计算资源和存储资源的区别

表 **6-1** 计算资源和存储资源的区别

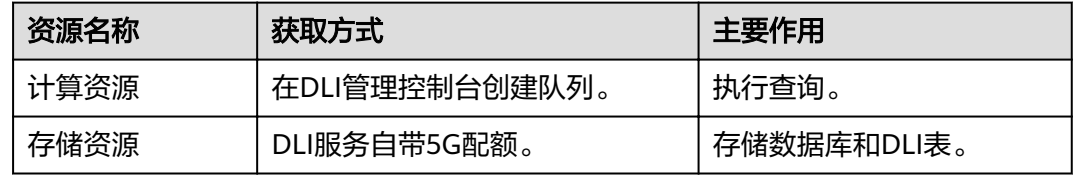

## 说明

- 存储资源是DLI服务内部的存储资源,用于存储数据库和DLI表,体现用户存储在DLI中的数 据量。
- 存储资源无需创建,DLI默认提供5G配额。
- DLI服务预置了名为"default"的队列。用户在不确定所需队列容量或没有可创建队列空间 的情况下,可以使用该队列执行作业。
- "default"队列只用于用户体验,所有人共用,用户间可能会出现抢占资源的情况,不能保 证每次都可以得到资源执行相关操作。建议使用自建队列执行作业。

# 专属队列

专属队列是指队列对应的资源为专属资源,空闲时不释放,即无论是否使用均保留资 源的队列类型。专属队列可以保证提交作业时资源一定存在。

### 跨 **AZ** 队列

可用区(AZ,Availability Zone):一个AZ是一个或多个物理数据中心的集合,有独 立的风火水电,AZ内逻辑上再将计算、网络、存储等资源划分成多个集群。一个 Region中的多个AZ间通过高速光纤相连,以满足用户跨AZ构建高可用性系统的需求。

DLI跨AZ队列能够为用户提供跨区域容灾的能力,提高计算的可靠性,用户可以在单 AZ不可用的情况下,持续使用DLI服务。适用于用户对队列可靠性要求较高的场景。

DLI跨AZ队列是指在两个不同AZ下建立相同的计算资源,例如,用户1需要1400CUs的 计算资源,那么用户1可以在创建队列的时候选择1400CUs的计算资源并且勾选跨AZ选 项,DLI将为用户1创建两个不同AZ下的专属1400CUs计算资源,在一个AZ不可用的情 况下,另外一个AZ可以正常的处理用户1的计算任务。

### 说明

- 目前仅支持SQL队列。
- 不支持default队列。
- 在创建队列时勾选跨AZ选项后,计费将为单AZ模式下的2倍。

### **AI** 增强型队列

AI增强型队列用于运行AI相关的SQL作业。DLI通过AI镜像,在原有的Spark镜像基础 上,集成了一系列通用的AI相关算法包,将Spark与AI能力相结合,方便用户运行机器 学习相关的作业。AI镜像所依赖的安装包请参考**AI**[镜像安装依赖包。](#page-102-0)创建队列时在 "队列特性"中选择"AI增强型"即可使用。

# 队列规格变更(扩缩容)

用户购买队列后,随着业务场景的变化,可能存在队列资源不足或队列资源浪费的情 况。

DLI提供了队列规格变更(扩缩容)的功能。包括手动调整和定时调整两种方式。

- 手动扩容/缩容:根据业务情况,手动更改队列规格。具体操作请参考<mark>规格变更</mark> [\(手动扩容](#page-58-0)**/**缩容)。
- 定时扩容/缩容:根据业务情况,设置队列自动扩缩容的时间,由系统定时触发队 列扩缩容。具体操作请参考[规格变更定时任务\(定时扩容](#page-59-0)**/**缩容)。

**另外,针对Flink作业,DLI可根据作业大小自动触发扩缩容,用户无需进行操作。** 

### 说明

新创建的队列需要运行作业后才可进行扩缩容。

# 队列管理页面

队列管理主要包括如下功能:

● [权限管理](#page-54-0)

- [创建队列](#page-55-0)
- [删除队列](#page-57-0)
- [修改队列网段](#page-57-0)
- [规格变更\(手动扩容](#page-58-0)**/**缩容)
- [规格变更定时任务\(定时扩容](#page-59-0)**/**缩容)
- [创建消息通知主题](#page-61-0)

### 说明

DLI作业执行失败需要通过SMN发送通知消息,因此需要获得访问和使用SMN(消息通知服务) 的SMN Administrator权限。

队列管理页面显示用户创建所有的队列和服务预置的default队列。队列列表默认按创 建时间排列,创建时间最近的队列显示在最前端。

| 参数   | 参数说明                                                                              |
|------|-----------------------------------------------------------------------------------|
| 名称   | 队列的名称。                                                                            |
| 类型   | 队列的类型。<br>• SQL队列<br>通用队列<br>$\bullet$<br>• Spark队列(兼容老版本)                        |
| 队列规格 | 队列大小,单位: CUs。<br>CUs是队列的计价单位。 1CUs=1Core 4GMem 。不同规格的队列<br>对应的计算能力不一样,规格越高计算能力越好。 |
| 所有者  | 队列所有者。                                                                            |
| 创建时间 | 创建队列的时间。                                                                          |
| 描述   | 创建队列时,对队列的描述。如果无描述,则显示"--"                                                        |

表 **6-2** 队列管理参数

<span id="page-54-0"></span>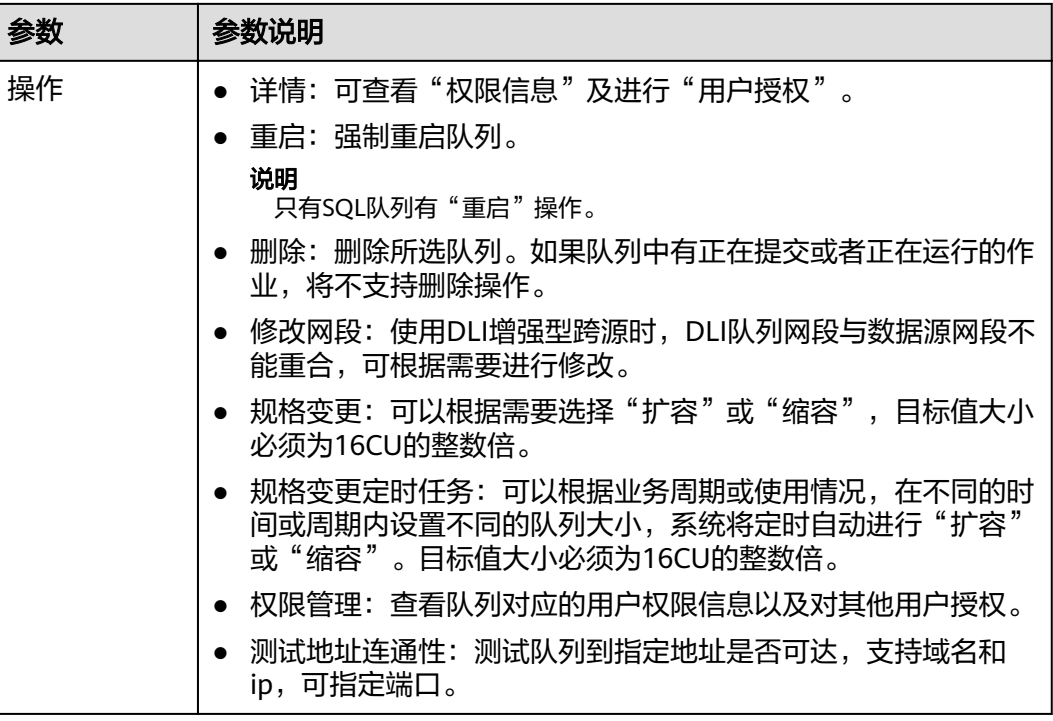

# **6.2** 队列权限管理

# 队列权限管理操作场景

- 针对不同用户,可以通过权限设置分配不同的队列,不同用户之间的作业效率互 不影响,保障作业性能。
- 管理员用户和队列的所有者拥有所有权限,不需要进行权限设置且其他用户无法 修改其队列权限。

# 队列权限相关操作步骤

步骤**1** 在DLI管理控制台的左侧,选择"队列管理"。

步骤**2** 选择待设置的队列,单击其"操作"列中的"更多">"权限管理"。"用户权限信 息"区域展示了当前具备此队列权限的用户列表。

权限设置有3种场景:为新用户赋予权限,为已有权限的用户修改权限,回收某用户具 备的所有权限。

● 为新用户赋予权限

新用户指之前不具备此队列权限的用户。

- a. 单击"权限信息"右侧的"用户授权",弹出"用户授权"对话框。
- b. 填写"用户名",并勾选对应权限。
- c. 单击"确定",完成新用户的添加。 待设置的参数说明如表**[6-3](#page-55-0)**所示。

### <span id="page-55-0"></span>表 **6-3** 参数说明

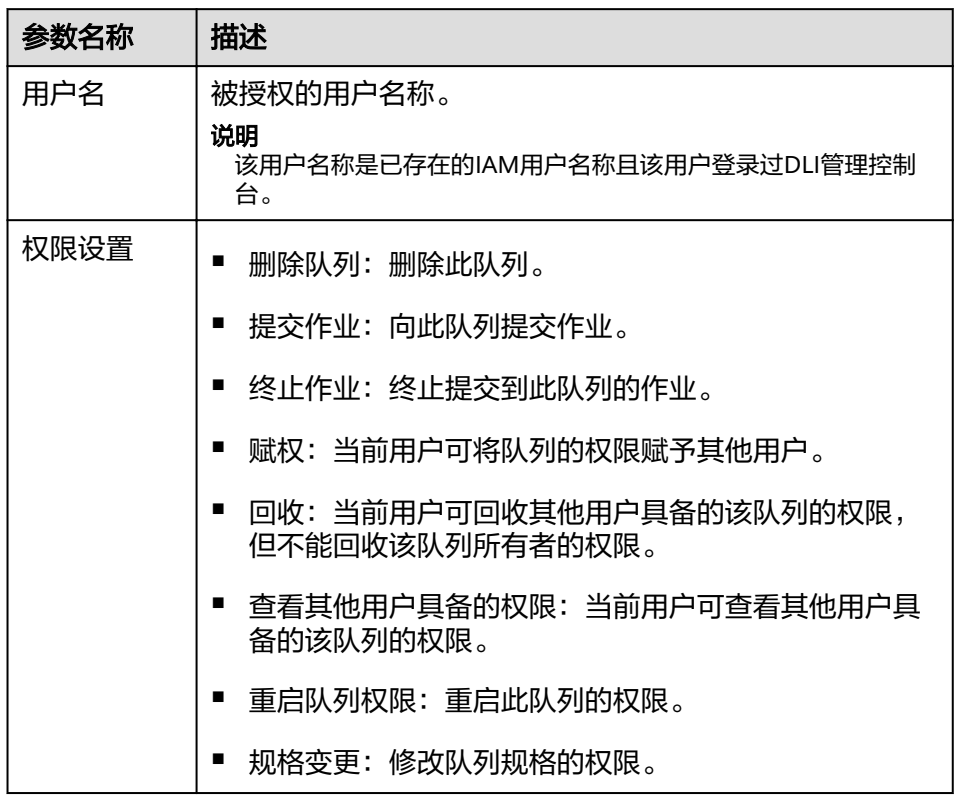

- 为已有权限的用户赋予权限或回收权限。
	- a. 在对应队列"权限信息"区域的用户列表中,选择需要修改权限的用户,在 "操作"列单击"权限设置"。
	- b. 在队列"权限设置"对话框中, 对当前用户具备的权限进行修改。详细权限 描述如表**6-3**所示。

当"权限设置"中的选项为灰色时,表示您不具备修改此队列权限的权限。 可以向管理员用户、队列所有者等具有赋权权限的用户申请"队列的赋权" 和"队列权限的回收"权限。

- c. 单击"确定"完成权限设置。
- 回收某用户具备的所有权限。

在对应队列"权限信息"区域的用户列表中,选择需要删除权限的用户,在"操 作"列单击"回收用户权限"。在"回收用户权限"对话框中单击"确定"后, 此用户将不具备该队列的任意权限。

### **----**结束

# **6.3** 创建队列

执行作业前需要先创建队列。

### 说明

- 用户首次使用子账号创建队列时,需要先使用用主账号登录控制台,在DLI的数据库中保持 记录,才能创建队列。
- 新队列第一次运行作业时,需要一定的时间,通常为6~10分钟。
- 队列创建完成后,如果在1小时内未运行作业,系统将进行释放。

### 创建队列步骤

- 1. 创建队列的操作入口有三个,分别在"总览"页面、"SQL编辑器"页面和"队 列管理"页面。
	- 单击总览页面右上角"创建队列"进行创建队列。
	- 在"队列管理"页面创建队列。
		- i. 在DLI管理控制台的左侧导航栏中,选择"队列管理"。
		- ii. 单击"队列管理"页面右上角"创建队列"进行创建队列。
	- 在"SQL编辑器"页面创建队列。
		- i. 在DLI管理控制台的顶部菜单栏中,选择"SQL编辑器"。
		- ii. 在左侧导航栏的队列页签,单击右侧的 <sup>(4)</sup> 创建队列。
- 2. 在"创建队列"页面,参见表**6-4**设置相关参数。

表 **6-4** 参数说明

| 参数名称 | 描述                                                         |
|------|------------------------------------------------------------|
| 队列名称 | 队列的名称。                                                     |
|      | ● 只能包含数字、英文字母和下划线,但不能是纯数字,不能以下<br>划线开头,且不能为空。              |
|      | ● 输入长度不能超过128个字符。                                          |
| 队列类型 | • SQL队列: SQL作业的计算资源。                                       |
|      | 通用队列: Spark作业 、Flink作业的计算资源。<br>$\bullet$<br>说明            |
|      | 可勾选"专属资源模式",该模式下可创建增强型跨源。                                  |
| AZ策略 | 采用双AZ策略创建的队列,当某个AZ不可用时,仍然能够从其他<br>AZ正常访问数据,适用于对可用性要求较高的场景。 |
|      | 说明                                                         |
|      | • 当前只有SQL队列支持双AZ策略。                                        |
|      | ● 双AZ能提高您的数据可用性,同时会采用双倍的计费标准。                              |
|      | ● 双AZ属性一旦启用,后续无法修改。                                        |
| 创建方式 | 可选择"固定规格",也可以"自定义规格"。                                      |
| 队列规格 | 按需选择队列规格。1CU=1核4GB。                                        |
|      | "固定规格"包括"16CU"、"64CU"、"256CU"、<br>"512CU".                 |
|      | "自定义规格"根据需要设置规格。                                           |

<span id="page-57-0"></span>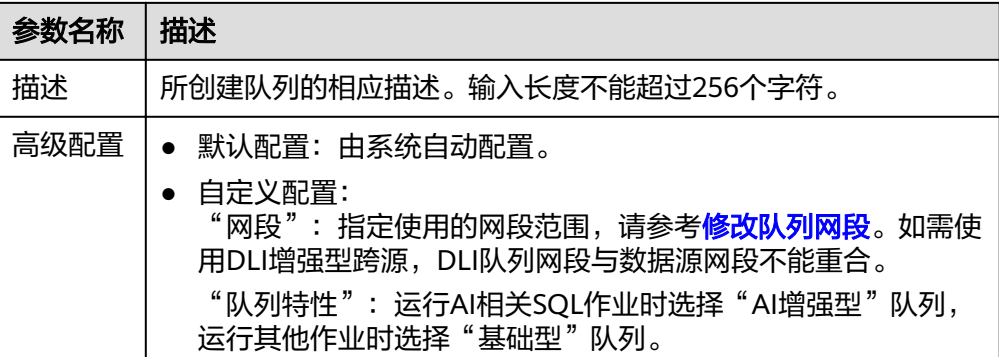

3. 单击"立即创建",完成队列创建。

队列创建成功后, 您可以在"队列管理"页面或者"SQL编辑器"页面查看和选 择使用对应的队列。

### 说明

新队列第一次运行作业时,需要一定的时间,通常为6~10分钟。

# **6.4** 删除队列

根据实际使用情况,您可以通过删除操作释放队列。

说明

- 如果待删除的队列中有正在提交或正在运行的作业,将不支持删除操作。
- 不支持删除default队列。

### 删除队列步骤

- 步骤**1** 在DLI管理控制台左侧,选择"队列管理"。
- **步骤2** 选择待删除的队列,单击"操作"列的"删除"。

如果"操作"列的"删除"为灰色,表示当前用户没有删除队列的权限。您可以向管 理员申请删除队列的权限。

**步骤3** 在弹出的确认对话框中,单击"确定"。

**----**结束

# **6.5** 修改队列网段

使用增强型跨源时,如果DLI队列的网段和用户数据源的网段发生冲突,您可以通过修 改网段操作更改队列的网段。

### 说明

如果待修改网段的队列中有正在提交或正在运行的作业,或者改队列已经绑定了增强型跨源,将 不支持修改网段操作。

### <span id="page-58-0"></span>修改队列网段步骤

- 1. 在DLI管理控制台左侧,选择"队列管理"。
- 2. 选择待修改的队列,单击"操作"列"更多"中的"修改网段"。
- 3. 填写需要的网段后,单击"确定"。

# **6.6** 规格变更(手动扩容**/**缩容)

## 前提条件

新创建的队列需要运行作业后才可进行扩缩容。

### 注意事项

如果在"规格变更"页面提示"Status of queue xxx is assigning, which is not available",表示需要等待队列资源分配完毕才可进行扩缩容。

### 手动扩容

当前队列规格不满足业务需要时,可以通过手动变更队列规格来扩容当前队列。

#### 说明

扩容属于耗时操作,在DLI"规格变更"页面执行扩容操作后,需要等待大约10分钟,具体时长 和扩容的CU值有关,等待一段时间后,可以通过刷新"队列管理"页面,查看"队列规格"大 小是否改变来判断是否扩容成功。或者在"作业管理"页面,查看"SCALE\_QUEUE"类型作业 的状态,如果作业状态为"规格变更中",表示队列正在扩容中。

#### 操作步骤如下:

- 1. 在DLI管理控制台左侧, 选择"队列管理"。
- 2. 选择需要扩容的队列,单击"操作"列"更多"中的"规格变更"。
- 3. 在"规格变更"页面, "变更方式"选择"扩容", 设置扩容的CU值, 单击"确 定"。

### 手动缩容

当计算业务较小,不需要那么大的队列规格时,可以通过手动变更队列规格来缩容当 前队列。

### 说明

- 缩容属于耗时操作,在DLI"规格变更"页面执行缩容操作后,需要等待大约10分钟,具体 时长和缩容的CU值有关, 等待一段时间后, 可以通过刷新"队列管理"页面, 查看"队列规 格"大小是否改变来判断是否缩容成功。或者在"作业管理"页面,查看 "SCALE\_QUEUE"类型作业的状态,如果作业状态为"规格变更中",表示队列正在缩容 中。
- 系统不保证完全缩容到设定的目标大小。如果当前队列正在使用或者队列业务量比较大,会 出现缩容不成功,或者缩容一部分规格的情况。
- 系统默认最小CU值为16CU,即当队列规格为16CUs时,不能进行缩容。

#### 操作步骤如下:

- <span id="page-59-0"></span>1. 在DLI管理控制台左侧, 选择"队列管理"。
- 2. 选择需要扩容的队列,单击"操作"列"更多"中的"规格变更"。
- 3. 在"规格变更"页面, "变更方式"选择"缩容", 设置缩容的CU值, 单击"确 定"。

# **6.7** 规格变更定时任务(定时扩容**/**缩容)

### 规格变更定时任务使用场景

通常,用户业务繁忙的场景是有周期性的,在某个周期内,用户需要更多的计算资源 来处理业务,过了这个周期,则不需要那么多资源。如果用户购买的队列规格比较 小,在业务繁忙时会存在资源不足的情况;而如果购买的队列规格比较大,又可能会 存在资源浪费的情况。

基于以上场景,DLI提供了队列规格变更定时任务功能。用户可以根据自己的业务周期 或者使用情况,基于现有队列规格,在不同的时间或者周期内设置不同的队列大小, 以满足自己的业务需求,节约成本。

### 使用规格变更定时任务注意事项

- 新创建的队列需要运行作业后才可进行扩缩容。
- 对于每个队列,最多支持创建12个定时任务。
- 每个定时任务开始时,规格变更的实际开始的时间有5分钟误差。建议扩容时间定 时至少比实际使用队列的时间提前20分钟。
- 每个定时任务之间需要至少有2小时的间隔。
- 队列的规格变更属于耗时操作,变更所消耗的时间取决于扩缩容目标规格与当前 规格的差值大小,用户在"队列管理"页面中可以查看当前队列的规格。
- 如果当前队列有作业正在运行时,可能无法缩容到目标CU值,而是缩容到当前队 列规格和目标规格中间的某个值,系统将在1小时后继续尝试进行缩容,直至下一 个定时任务开始。
- 当一个定时任务没有扩容或者缩容到目标CU值时,系统会在1小时后再次触发扩 缩计划,直到下一个定时任务开始。
- 定时任务的"任务名称"、"最终规格"和"执行时间"是创建和修改定时任务 时的必选项,用户可根据业务需要进行填写。
- 定时任务的"重复规律"支持按周为周期进行调度。
	- 默认不选,表示"不重复",即只在"执行时间"执行一次;
	- 如果全选,表示该计划每天都会执行;
	- 如果选择部分,则选择规律的计划在对应的时间每周都会被执行一次。

### 创建规格变更定时任务

- 如果只设定扩容或者缩容,只需创建一个规格变更定时任务。设定"任务名 称"、"最终规格"和"执行时间"即可,具体请参考表**[6-5](#page-60-0)**。
- 如果需要同时设定扩容和缩容,则需要创建两个规格变更定时任务,分别设定扩 容和缩容的"任务名称"、"最终规格"和"执行时间",具体请参考表**[6-5](#page-60-0)**。

操作步骤如下:

- <span id="page-60-0"></span>1. 在DLI管理控制台左侧,选择"队列管理"。
- 2. 选择需要设置规格变更定时任务的队列,单击"操作"列"更多"中的"规格变 更定时任务"。
- 3. 在"规格变更定时任务"页面,单击右上角的"创建定时任务"。
- 4. 在"创建定时任务"页面,设置参数。单击"确定"。

表 **6-5** 参数说明

| 参数名称 | 描述                                                                                                |
|------|---------------------------------------------------------------------------------------------------|
| 任务名称 | 输入定时任务的名称。                                                                                        |
|      | ● 只能包含数字、英文字母和下划线,但不能是纯数字,不能以下<br>划线开头,且不能为空。                                                     |
|      | ● 输入长度不能超过128个字符。                                                                                 |
| 激活   | 激活队列扩缩容定时任务。默认为"激活",如果选择"不激<br>活",则系统不会触发执行当前设置的定时规格变更任务。                                         |
| 有效期  | 设置执行定时任务的时间段。包括"日期"和"时间"。如果没有<br>时间段的限制,该参数值为空即可,表示永久生效,如果用户需要<br>指定当前任务的生效时间段,可根据业务需要进行选择。<br>说明 |
|      | "有效期"中的"开始时间"需要晚于当前的系统时间。                                                                         |
|      | ● 如果只设置了扩容,在"有效期"结束之后,系统不会自动缩容,需要手<br>动修改或设置缩容定时任务。反之亦然。即为单次执行定时扩缩容。                              |
|      | ● 如果同时设置了扩容和缩容,在有效期内会按照设定扩缩容,在"有效<br>期"结束之后,将保持最后一次设定的队列规格。                                       |
| 当前规格 | 队列扩容或缩容前的规格。                                                                                      |
| 最终规格 | 队列扩容或缩容后的规格。                                                                                      |
|      | 说明                                                                                                |
|      | ● 系统默认队列最大规格为512CUs。<br>● 系统默认队列最小规格为16CUs,所以当"原有规格"为16CUs时,不能                                    |
|      | 讲行缩容。                                                                                             |
|      | • 最终规格只能为16的倍数。                                                                                   |
| 执行周期 | 选择执行定时扩缩容的周期。                                                                                     |
|      | 说明                                                                                                |
|      | ● 如果只是单次执行扩容或者缩容,无需选择"执行周期"。                                                                      |
|      | ● 如果同时设置了扩缩容,可根据需要选择"执行周期",还可与"有效<br>期"进行配合使用。                                                    |
| 执行时间 | 执行定时扩容或者缩容的时间。                                                                                    |

定时任务创建后,可以在"规格变更定时任务"页面查看当前队列的规格变化情 况,以及计划最近一次的执行时间。

或者在"队列管理"页面,查看"队列规格"大小是否改变来判断是否扩缩容成 功。

或者在"作业管理"页面, 查看"SCALE QUEUE"类型作业的状态, 如果作业状 态为"规格变更中",表示队列正在扩缩容中。

### <span id="page-61-0"></span>修改规格变更定时任务

如果设定的定时任务不再满足业务需求,可以在"规格变更定时任务"页面,单击对 应定时任务"操作"列中的"修改",进入"创建定时任务"页面进行修改。

### 删除规格变更定时任务

如果不再需要定时修改队列规格,可以在"规格变更定时任务"页面,单击对应定时 任务"操作"列中的"删除",进入"删除定时任务"页面,单击"确定",进行删 除。

# **6.8** 测试地址连通性

可用于测试普通场景中DLI队列与用户指定对端地址之间的连同性,或者跨源连接场景 中DLI队列与跨源连接绑定的对端地址之间连通性。具体操作如下:

- 1. 在"队列管理"页面, 选择需要测试地址连通性的队列, 单击"操作"列"更 多"中的"测试地址连通性"。
- 2. 在"测试地址连通性"页面填写需要测试的地址。支持域名和ip,可指定端口。
- 3. 单击"测试"。 如果测试地址可连通,页面上将提示地址可达。 如果测试地址不可连通,页面上将提示地址不可达,请检查网络配置后重试。检 查网络配置即检查所测试的VPC对等连接或跨源连接是否处于已激活状态。

# **6.9** 创建消息通知主题

确定创建消息通知方,您可在消息通知服务的"主题管理"页面中,对对应的主 题"添加订阅",选择不同方式(例如短信或者邮件等)进行订阅;订阅成功后,若 作业失败,则系统将会自动发送消息到您指定的订阅终端。具体操作如下:

- 1. 在队列管理页面,单击左上角"创建消息通知主题",弹出对话框。
- 2. 选择队列,单击"确定"。弹出对话框。

### 说明

- 选择队列时,可以选择单个队列,也可以选择所有队列。如果单个队列和所有队列的终 端不一致,那么,即选择了单个队列,又选择了所有队列进行订阅时,所有队列的消息 通知中将不包含那个单队列的消息。
- 创建消息通知主题后,只有在创建session或者创建batch失败时才会收到消息通知。
- 3. 单击"主题管理",跳转至消息通知服务"主题管理"页面。
- 4. 在对应主题的"操作"栏中,单击"添加订阅",选择"协议",确定订阅方 式。
	- 如果选择"邮件"协议,需要在"订阅终端"中填写接收确认邮件的邮箱地 址。
- 5. 通过单击邮件中的链接确认后,将收到"订阅成功"的信息。

6. 返回"主题管理"所在页面,单击左侧"订阅",对应的订阅状态为"已确 认",表示订阅成功。

# **7** 数据管理

# **7.1** 库表管理

# **7.1.1** 库表管理概述

库表管理主要包括如下功能:

- [数据库权限管理](#page-65-0)
- [表权限管理](#page-69-0)
- [创建数据库和表](#page-73-0)
- [删除数据库和表](#page-78-0)
- [修改数据库和表所有者](#page-79-0)
- [导入数据](#page-80-0)
- [导出数据](#page-82-0)
- [查看元数据](#page-84-0)
- [预览数据](#page-84-0)

# **DLI** 表和 **OBS** 表的区别

- DLI表的数据存储在DLI服务内部,查询性能更好,适用于对时延敏感类的业务, 如交互类的查询等。
- OBS表的数据存储在OBS上,适用于对时延不敏感的业务,如历史数据统计分析 等。

# 库表管理页面

库表管理页面显示用户创建所有的数据库,您可以查看所有者,表数量等信息。

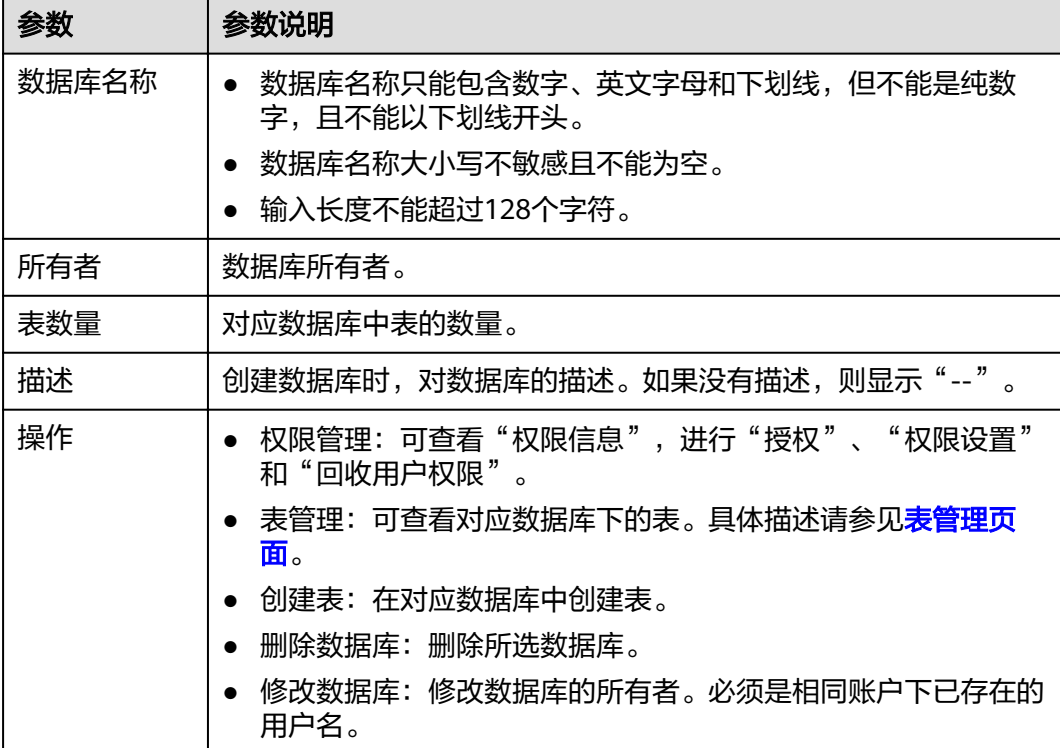

### 表 **7-1** 库表管理参数

# 表管理页面

在"数据管理"页面中,单击对应数据库名称或"操作"列中的"表管理",可进入 其"表管理"页面。

"表管理"页面显示用户在当前数据库中创建所有的表,您可以查看表类型,数据存 储位置等信息。表列表默认按创建时间排列,创建时间最近的表显示在最前端。

表 **7-2** 表管理参数

| 参数  | 参数说明                                       |
|-----|--------------------------------------------|
| 表名称 | 表名称只能包含数字、英文字母和下划线,但不能是纯数字,且<br>不能以下划线开头。  |
|     | ● 表名称大小写不敏感且不能为空。                          |
|     | ● 表名称支持包含"\$"符号。例如: \$test。                |
|     | ● 输入长度不能超过128个字符。                          |
| 表类型 | 表的类型。包括以下三种类型:                             |
|     | • Managed: 数据存储位置为DLI的表。                   |
|     | • External: 数据存储位置为OBS的表。                  |
|     | • View: 视图。视图只能通过SQL语句创建。                  |
|     | 说明<br>视图中包含的表或视图信息不可被更改,如有更改可能会造成查询失<br>败。 |

<span id="page-65-0"></span>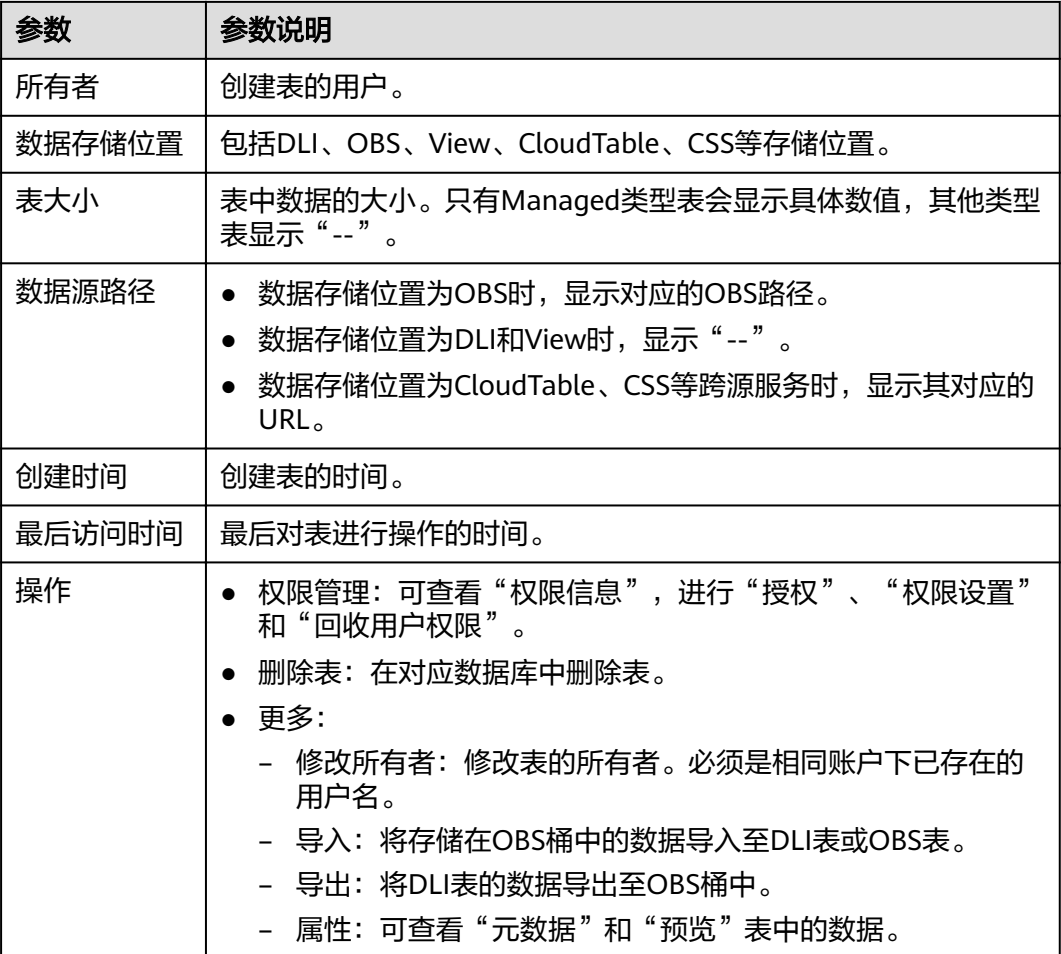

# **7.1.2** 数据库权限管理

# 数据库权限操作场景

- 针对不同用户,可以通过权限设置分配不同的数据库,不同用户之间的作业效率 互不影响,保障作业性能。
- 管理员用户和数据库的所有者拥有所有权限,不需要进行权限设置且其他用户无 法修改其数据库权限。

# 注意事项

- 数据库和表赋权对象具有层级关系,用户赋予上一层级的权限会自动继承到下一 层级对象上,层级关系为:数据库>表>列。
- 数据库所有者、表所有者、被赋予"赋权权限"的用户都可以对数据库和表赋 权。
- 列只能继承查询权限。"可继承权限"详细信息请参见数据库权限管理。
- 回收权限时,只能在初始赋权的层级上回收。在哪一层赋权的,在哪一层进行权 限回收。赋予权限和回收权限需要在同一层级操作。例如:在数据库上给用户赋 予插入权限,那么在数据库下面的表就有了插入权限,回收这个插入权限,只能 在数据库上回收,不能在表上回收。

## <span id="page-66-0"></span>查看数据库权限

- 1. 在管理控制台左侧,单击"数据管理">"库表管理"。
- 2. 单击所选数据库"操作"栏中的"权限管理",将显示该数据库对应的权限信 息。

权限设置有3种场景:为新用户或项目赋予权限、为已有权限的用户或项目修改权 限、回收某用户或项目具备的所有权限。

## 为新用户或项目赋予权限

为新用户或新项目赋予权限,新用户或新项目指之前不具备此数据库权限的用户或项 目。

- 1. 在数据库权限管理页面右上角单击"授权"。
- 2. 在"授权"弹出框中,选择"用户授权"或"项目授权",填写需要授权的用户 名或选择需要授权的项目,选择相应的权限。具体权限说明请参考表**7-3**。

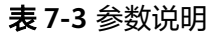

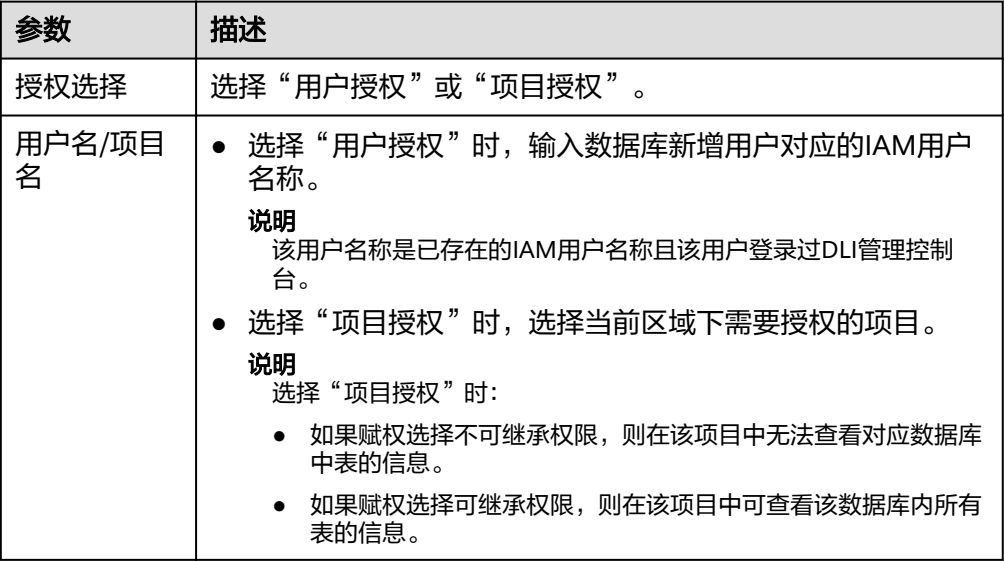

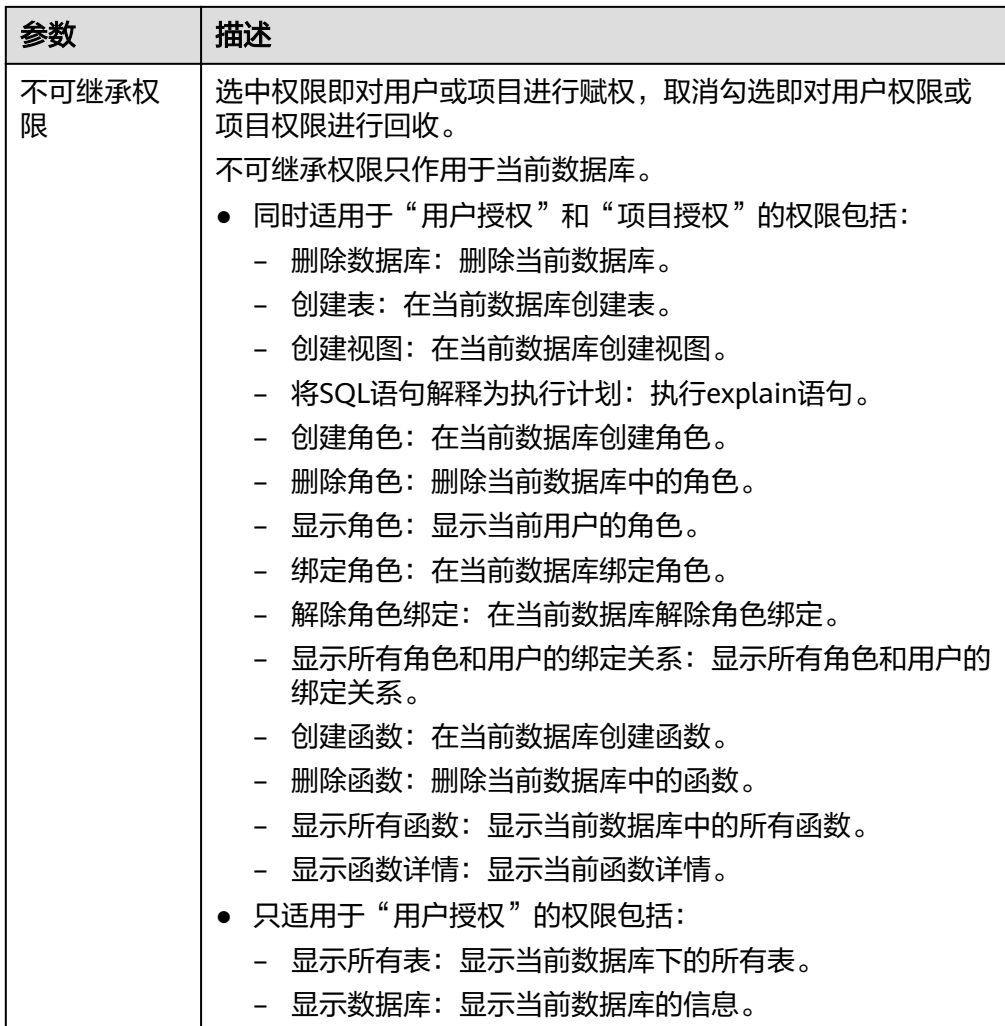

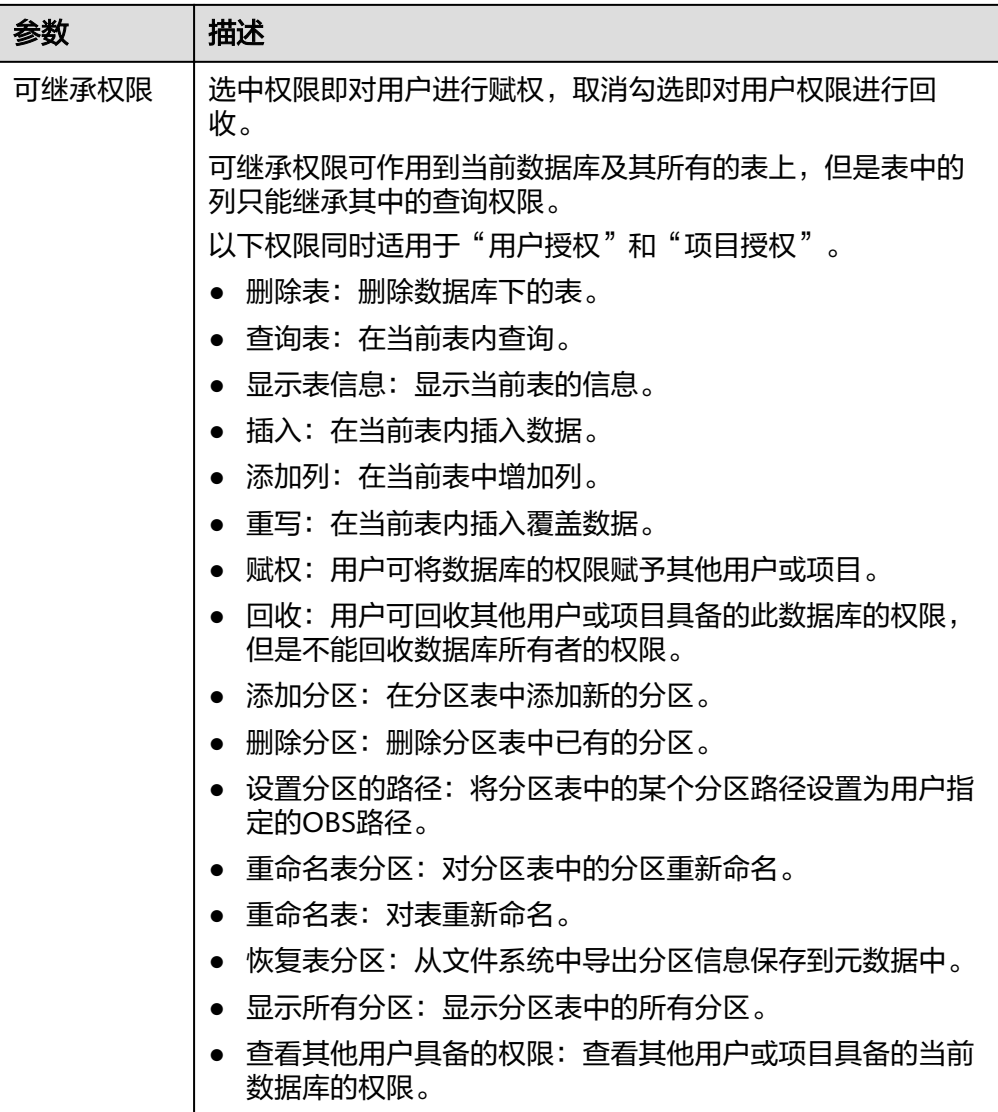

3. 单击"确定",完成授权。

# 为已有权限的用户或项目修改权限

某用户或项目已具备此数据库的一些权限时,可为此用户或项目赋予或取消权限。

### 说明

当"权限设置"中的选项为灰色时,表示对应账号不具备修改此数据库的权限。可以向管理员用 户、数据库所有者等具有赋权权限的用户申请数据库的"赋权"和数据库权限的"回收"权限。

- 1. 在"用户权限信息"列表中找到需要设置权限的用户:
	- 若用户为子用户,可进行"权限设置"。
	- 若用户为管理员用户,只能查看"权限信息"。
	- 在"项目权限信息"列表中找到需要设置权限的项目,进行"权限设置"。
- 2. 在子用户或项目的"操作"栏中单击"权限设置",可弹出数据库"权限设置" 对话框。

数据库用户或项目详细的权限描述请参考表**[7-3](#page-66-0)**。

3. 单击"确定",完成权限设置。

### <span id="page-69-0"></span>回收某用户或项目具备的所有权限

回收某用户具备的所有权限,或回收某项目具备的所有权限。

在"用户权限信息"区域的用户列表中,选择需要回收权限的子用户,在"操 作"栏中单击"回收",在"回收用户权限"对话框中单击"确定"后,此用户 将不具备数据库的任意权限。

#### 说明

用户为管理员用户时,"回收"为灰色,表示不可回收该用户的权限。

● 在"项目权限信息"区域的项目列表中,选择需要回收权限的项目,在"操作" 栏中单击"回收",在"回收项目权限"对话框中单击"确定"后,此项目将不 具备数据库的任意权限。

# **7.1.3** 表权限管理

### 表权限操作场景

- 针对不同用户,可以通过权限设置分配不同的数据库,不同用户之间的作业效率 互不影响,保障作业性能。
- 管理员用户和数据库的所有者拥有所有权限,不需要进行权限设置且其他用户无 法修改其数据库权限。
- 给新用户设置数据库权限时,该用户所在用户组需具有Tenant Guest权限。

# 查看表权限

- 1. 在管理控制台左侧,单击"数据管理">"库表管理"。
- 2. 单击需要设置权限的表所在的数据库名,进入该数据库的"表管理"页面。
- 3. 单击所选表"操作"栏中的"权限管理",将显示该表对应的权限信息。 表权限设置有3种场景:为新用户或项目赋予权限,为已有权限的用户或项目修改 权限,回收某用户或项目具备的所有权限。

### 为新用户或项目赋予权限

为新用户或项目赋予权限,新用户或项目指之前不具备此表任何权限的用户或项目。

- 1. 单击表权限管理页面右上角的"授权"按钮。
- 2. 在弹出的"授权"对话框中选择相应的权限。
	- DLI表具体权限说明请参考表**7-4**。

### 表 **7-4** 参数配置

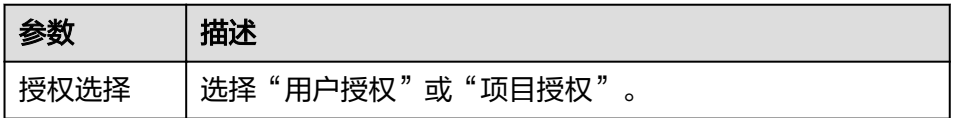

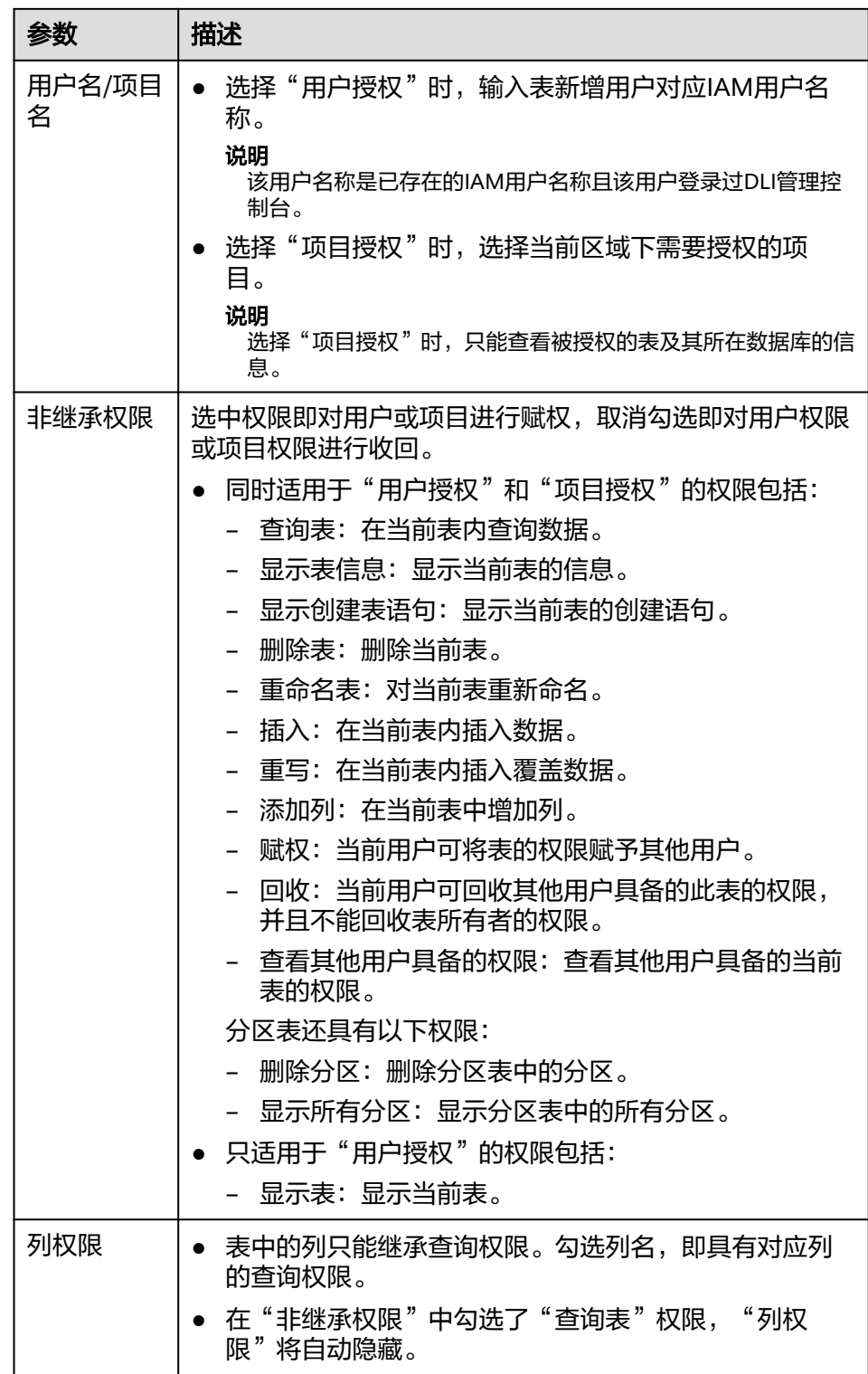

– OBS表具体权限说明请参考表**[7-5](#page-71-0)**。

### <span id="page-71-0"></span>表 **7-5** 参数配置

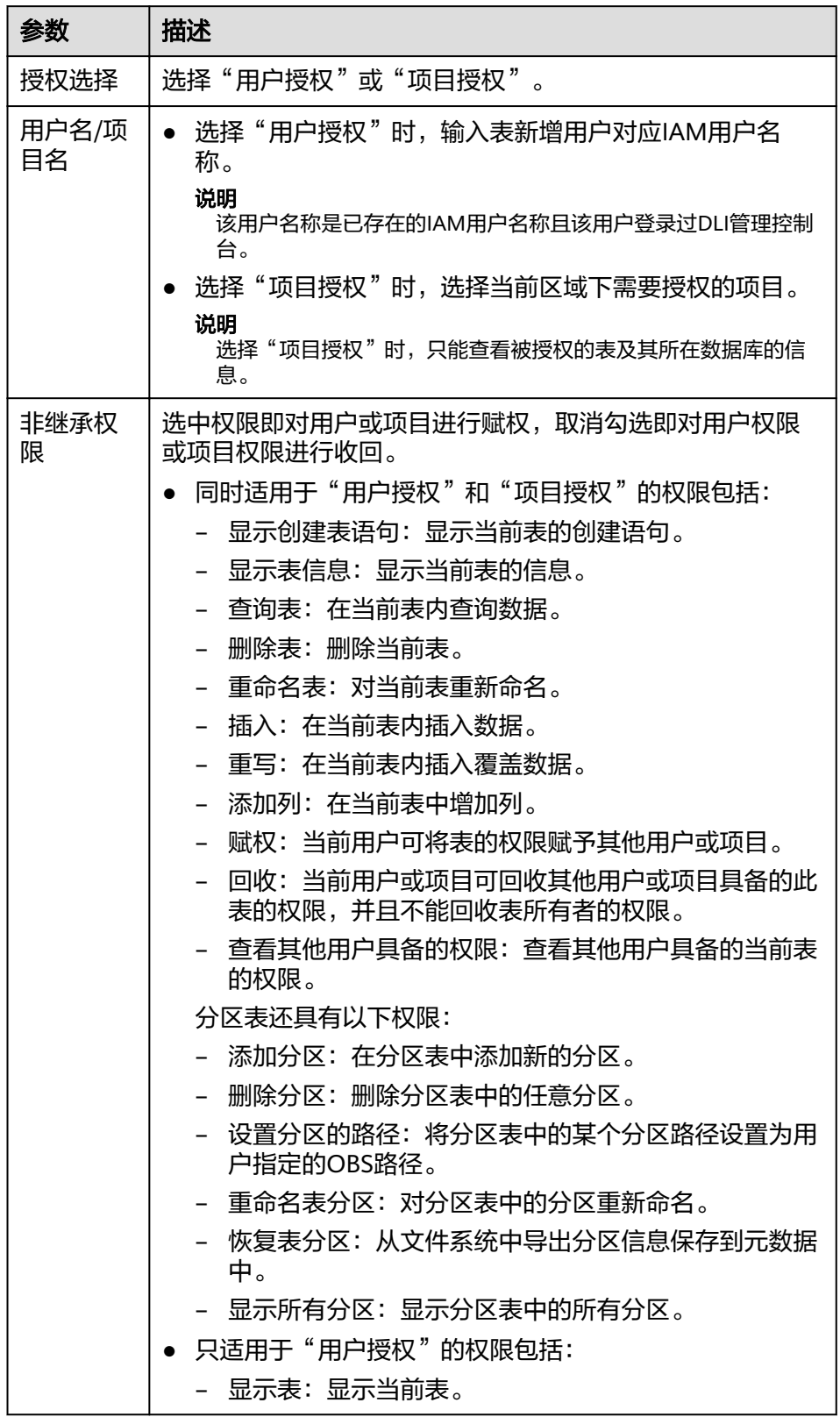
<span id="page-72-0"></span>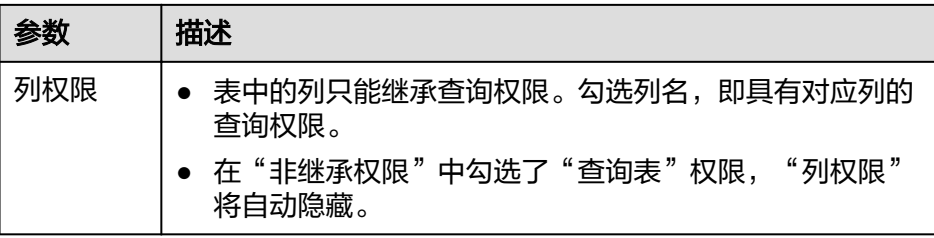

– View具体权限说明请参考表**7-6**。

```
说明
```
View只能通过SQL语句进行创建,不能通过"创建表"页面进行创建。

表 **7-6** 参数配置

| 参数          | 描述                                              |
|-------------|-------------------------------------------------|
| 授权选择        | 选择"用户授权"或"项目授权"。                                |
| 用户名/项目<br>名 | 选择"用户授权"时,输入表新增用户对应IAM用户名<br>称。                 |
|             | 说明<br>该用户名称是已存在的IAM用户名称目该用户登录过DLI管理控<br>制台。     |
|             | ● 选择"项目授权"时,选择当前区域下需要授权的项<br>目。                 |
|             | 说明<br>选择"项目授权"时,只能查看被授权的表及其所在数据库的<br>信息。        |
| 非继承权限       | 选中权限即对用户或项目进行赋权,取消勾选即对用户权<br>限或项目权限进行收回。        |
|             | 同时适用于"用户授权"和"项目授权"的权限包括:                        |
|             | 显示表信息:显示当前表的信息。                                 |
|             | 显示创建表语句:显示当前表的创建语句。                             |
|             | 删除表:删除当前表。                                      |
|             | - 查询表: 在当前表内查询数据。                               |
|             | - 重命名表: 对当前表重新进行命名。                             |
|             | 赋权:当前用户或项目可将表的权限赋予其他用户或<br>项目。                  |
|             | 回收:当前用户或项目可回收其他用户或项目具备的<br>此表的权限,并且不能回收表所有者的权限。 |
|             | 查看其他用户具备的权限:查看其他用户具备的当前<br>表的权限。                |
|             | • 只适用于                                          |
|             | - 显示表: 显示当前表。                                   |

3. 单击"确定",完成表权限设置。

## 为已有权限的用户或项目修改权限

某用户或项目已具备此表的一些权限时,可为此用户或项目赋予或回收权限。

#### 说明

当"权限设置"中的选项为灰色时,表示您不具备修改此表的权限。可以向管理员用户、表所有 者等具有赋权权限的用户申请表的"赋权"和表权限的"回收"权限。

- 1. 在"用户权限信息"列表中找到需要设置权限的用户:
	- 若用户为子用户且不是表的所有者,可进行"权限设置"。
	- 若用户为管理员用户或表的所有者,只能查看"权限信息"。
	- 在"项目权限信息"列表中找到需要设置权限的项目,进行"权限设置"。
- 2. 在子用户或项目的"操作"栏中单击"权限设置",可弹出表"权限设置"对话 框。
	- DLI表用户或项目权限说明请参考表**[7-4](#page-69-0)**。
	- OBS表用户或项目权限说明请参考表**[7-5](#page-71-0)**。
	- View用户或项目权限说明请参考表**[7-6](#page-72-0)**。
- 3. 单击"确定",完成表权限设置。

### 回收某用户或项目具备的所有权限

回收某用户具备的所有权限,或回收某项目具备的所有权限。

● 在"用户权限信息"区域的用户列表中,选择需要回收权限的子用户,在"操 作"栏中单击"回收",确定后,此用户将不具备表的任意权限。

#### 说明

以下情况中,"回收"为灰色,表示不可回收该用户的权限。

- 用户为管理员用户
- 子用户是表的所有者
- 子用户只有可继承权限
- 在"项目权限信息"区域的项目列表中,选择需要回收权限的项目,在"操作" 栏中单击"回收",确定后,此项目将不具备表的任意权限。

#### 说明

当项目只有可继承权限时, "回收"为灰色, 表示不可回收该项目的权限。

# **7.1.4** 创建数据库和表

#### 数据库和表说明

数据库是按照数据结构来组织、存储和管理数据的建立在计算机存储设备上的仓库。

表是数据库最重要的组成部分之一。表是由行与列组合成的。每一列被当作是一个字 段。每个字段中的值代表一种类型的数据。

数据库是一个框架,表是其实质内容。一个数据库包含一个或者多个表。

DLI中数据库的概念、基本用法与Oracle数据库基本相同,是DLI管理权限的基础单 元,赋权以数据库为单位。

用户可通过管理控制台或SQL语句创建数据库和表。本章节介绍在管理控制台创建数 据库和表的操作步骤。

#### 说明

View只能通过SQL语句进行创建,不能通过"创建表"页面进行创建。

#### 注意事项

● 当OBS的目录下有同名文件夹和文件时,创建OBS表指向该路径会优先指向文件 而非文件夹。

### 创建数据库

- 步骤**1** 创建数据库的入口有两个,分别在"数据管理"和"SQL编辑器"页面。
	- 在"数据管理"页面创建数据库。
		- a. 在管理控制台左侧,单击"数据管理"> "库表管理"。
		- b. 在库表管理页面右上角,单击"创建"可创建数据库。
	- 在"SQL编辑器"页面创建数据库。
		- a. 在管理控制台左侧,单击"SOL编辑器"。
		- b. 在左侧导航栏单击"库表"页签右侧  $|\Theta|$  可创建数据库。

步骤**2** 在"创建数据库"页面,参见表**7-7**输入数据库名称和描述信息。

#### 表 **7-7** 参数说明

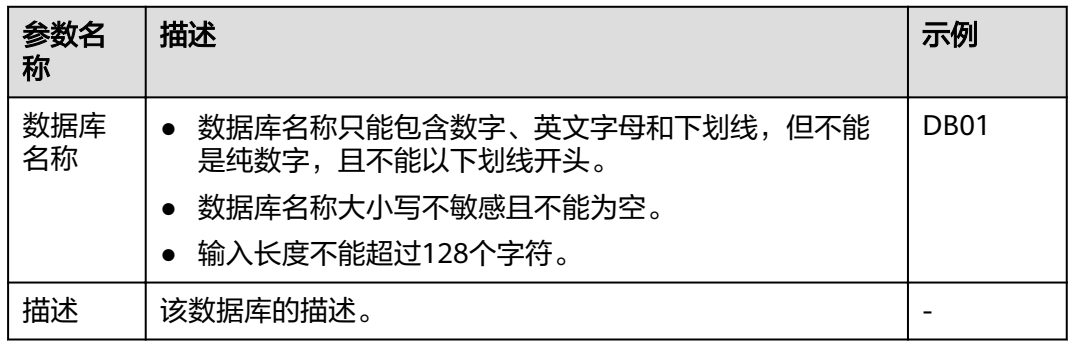

说明

"default"为内置数据库,不能创建名为"default"的数据库。

步骤**3** 单击"确定",完成数据库创建。

数据库创建成功后,您可以在"库表管理"页面或者"SQL编辑器"页面查看和选择 使用对应的数据库。

#### **----**结束

#### 创建表

创建表前,请确保已创建数据库。

步骤**1** 创建表的入口有两个,分别在"数据管理"和"SQL编辑器"页面。

#### 说明

此处创建表的方式不支持创建View,HBase(CloudTable/MRS)表、OpenTSDB(CloudTable/ MRS)表、DWS表、RDS表和CSS表等跨源连接表。可通过SQL方式创建View和跨源连接表,具 体请参考《数据湖探索SQL语法参考》中关于"创建视图"和"创建跨源连接表"的章节。

- 在"数据管理"页面创建表。
	- a. 在管理控制台左侧,单击"数据管理"> "库表管理"。
	- b. 在库表管理页面中,选择需要建表的数据库。在其"操作"栏中,单击"创 建表",可创建当前数据库下的表。
- 在"SQL编辑器"页面创建表。
	- a. 在管理控制台左侧,单击"SQL编辑器"。
	- b. 在"SQL编辑器"页面的左侧导航栏单击"库表"页签。有两种方式创建 表。
		- 鼠标左键单击数据库名,进入" 表 " 区域,单击右侧 <sup>| ④ |</sup> ,创建当前数 据库下的表。
		- 鼠标左键单击对应数据库右侧的 <sup>三</sup> ,在列表菜单中选择" 创建表 " ,创 建当前数据库下的表。
- 步骤**2** 在"创建表"页面,填写参数。
	- 当数据位置为DLI时,请参见表**7-8**填写相关参数;
	- 当数据位置为OBS时,请参见表**7-8**和表**[7-9](#page-77-0)**填写相关参数。

#### 表 **7-8** 通用参数说明

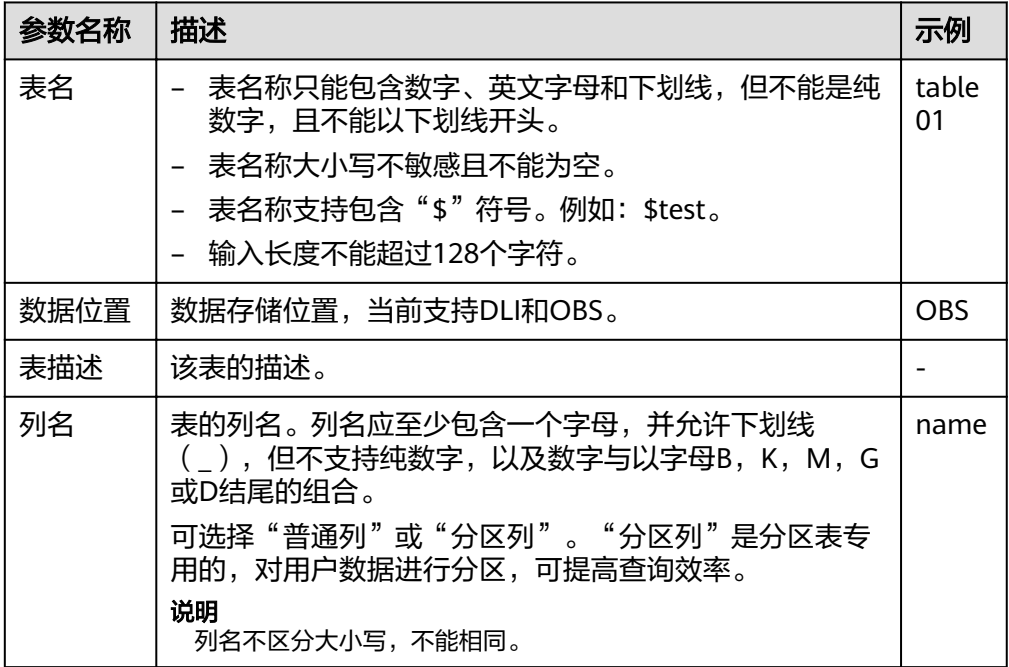

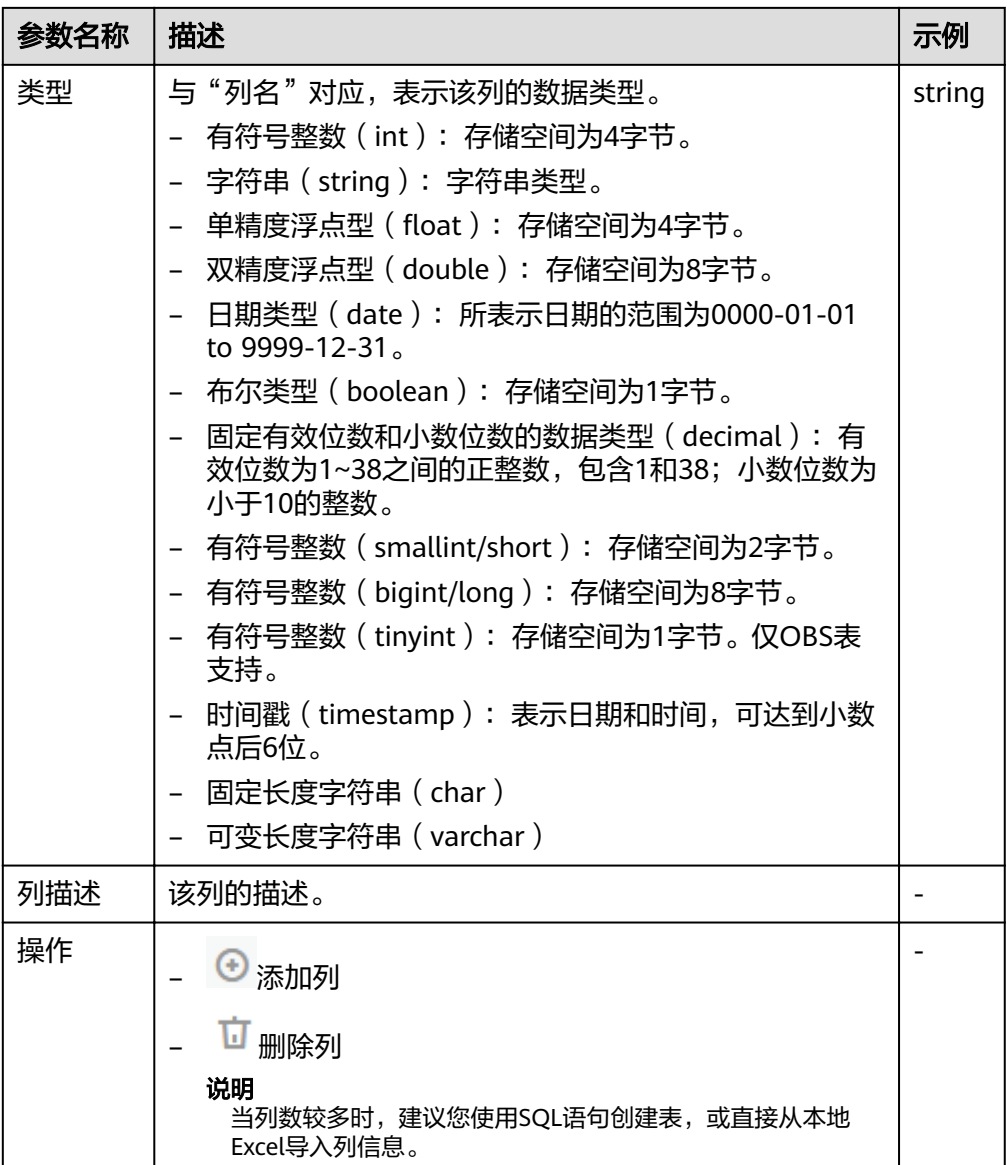

#### <span id="page-77-0"></span>表 **7-9** 数据位置为 OBS 的参数说明

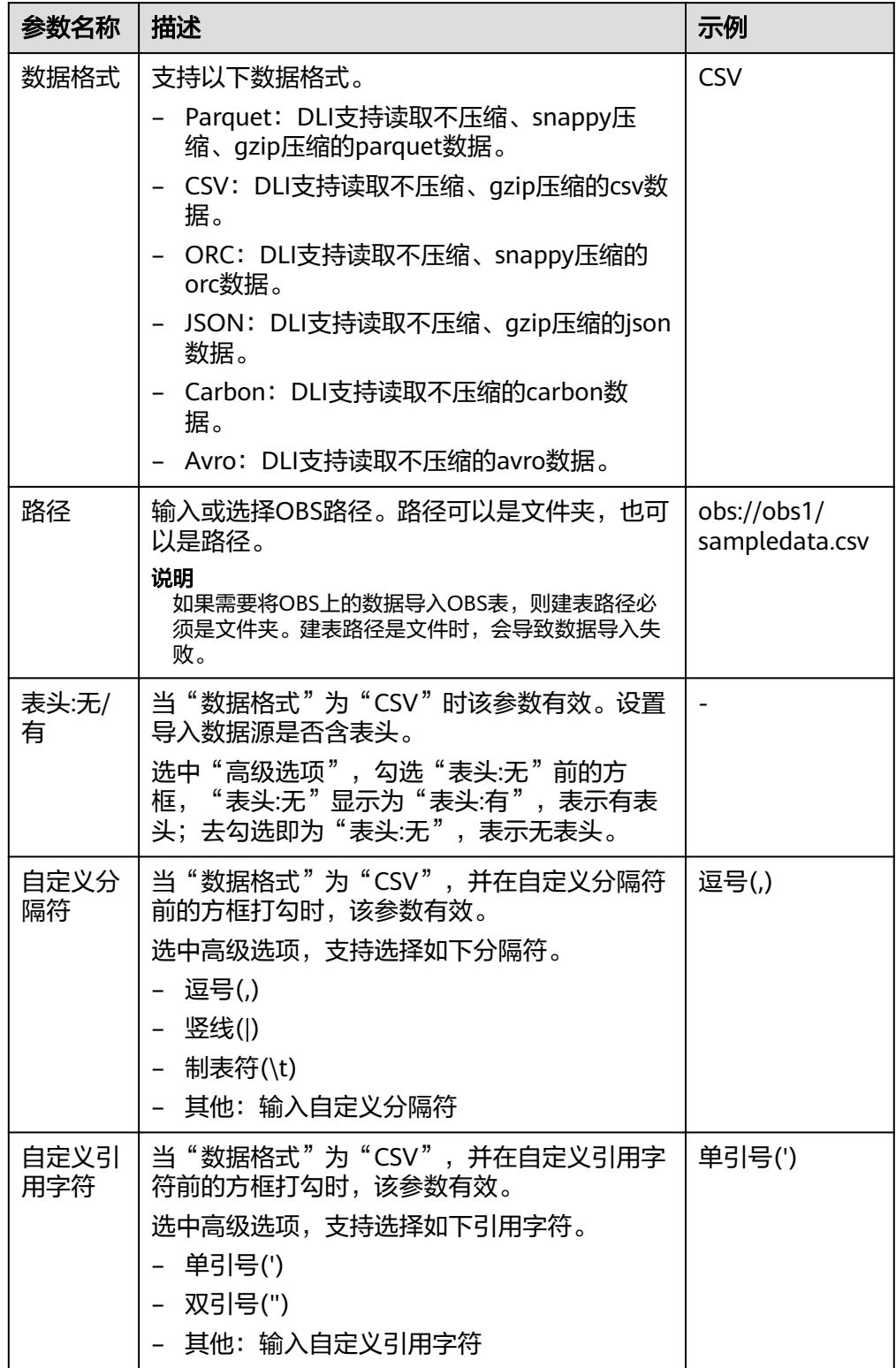

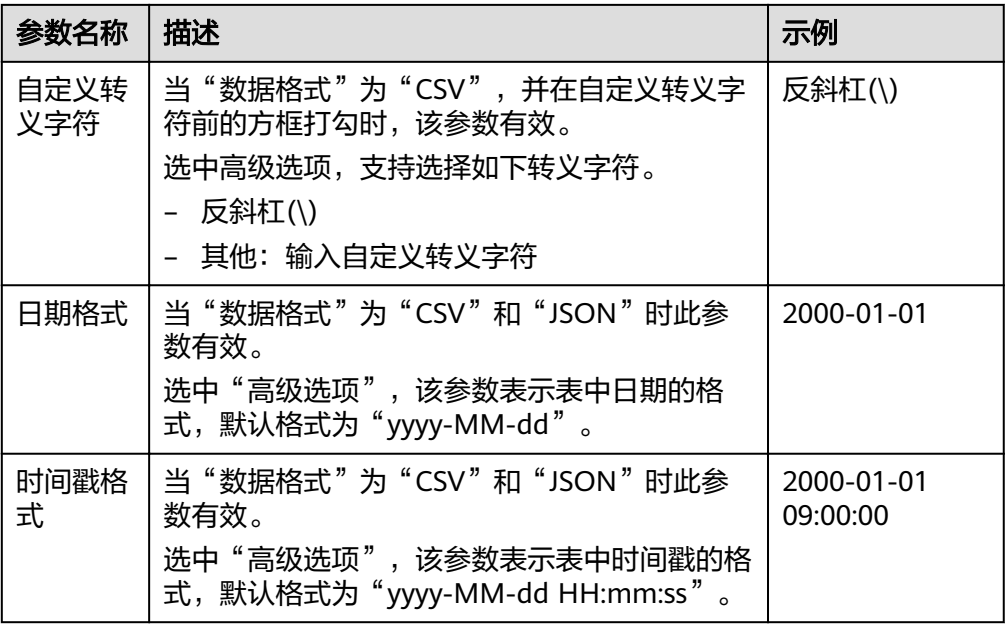

步骤**3** 单击"确定",完成表创建。

表创建成功后,您可以在"表管理"页面或者"SQL编辑器"页面查看和选择使用对 应的表。

步骤**4** (可选)DLI表创建完成后,您可以选择是否直接向该表导入数据。

**----**结束

# **7.1.5** 删除数据库和表

根据实际使用情况,您可以通过删除数据库和表。

#### 注意事项

- 具有正在运行中的作业的数据库或者表不能删除。
- 管理员用户、数据库的所有者和具有删除数据库权限的用户可以删除数据库。管 理员用户、表的所有者和具有删除表权限的用户可以删除表。

#### 说明

数据库和表删除后,将不可恢复,请谨慎操作。

### 删除表

删除表的入口有两个, 分别在"数据管理"和"SQL编辑器"页面。

- 在"数据管理"页面删除表。
	- a. 在管理控制台左侧,单击"数据管理">"库表管理"。
	- b. 单击需删除表的数据库名,进入该数据库的"表管理"页面。
	- c. 选中目标表,单击"操作"栏中的"删除表"。
	- d. 在弹出的确认对话框中,单击"确定"。
- 在"SQL编辑器"页面删除表。
- a. 在SOL作业管理控制台的顶部菜单栏中,选择"SOL编辑器"。
- b. 在左侧导航栏选择"库表"页签,鼠标左键单击需要删除表的数据库名,进 入"表"区域。
- c. 鼠标左键单击对应表右侧的 <sup>三</sup> ,在列表菜单中选择" 删除表 "。
- d. 在弹出的确认对话框中,单击"确定"。

#### 删除数据库

- 1. 在管理控制台左侧,单击"数据管理">"库表管理"。
- 2. 单击需要删除的数据库"操作"栏中的"删除数据库"。

#### 说明

需要删除的数据库中含有表时,不能执行删除操作。需要先删除其中的表。

3. 在弹出的确认对话框中,单击"确定"。

# **7.1.6** 修改数据库和表所有者

在实际使用过程中,开发人员创建了数据库和表,交给测试人员进行测试,测试人员 测试完成后,再交给运维人员进行体验,在这种情况下,可以通过修改数据库和表的 所有者,将数据转移给其他所有者。

## 修改数据库所有者

修改数据库所有者的入口有两个, 分别在"数据管理"和"SQL编辑器"页面。

- 在"数据管理"页面修改数据库所有者。
	- a. 在管理控制台左侧,单击"数据管理">"库表管理"。
	- b. 在"库表管理"页面选中需要修改的数据库,单击"操作"栏中的"修改数 据库"。
	- c. 在弹出的对话框中,输入新的所有者用户名(已存在的用户名),单击"确 定"。
- 在"SQL编辑器"页面修改数据库所有者。
	- a. 在管理控制台左侧,单击"SQL编辑器"。
	- b. 在左侧导航栏单击选择"库表"页签,鼠标左键单击对应数据库右侧的 <sup>三</sup> , 在列表菜单中选择"修改数据库"。
	- c. 在弹出的确认对话框中,输入新的所有者用户名(已存在的用户名),单击 "确定"。

### 修改表所有者

- 1. 在管理控制台左侧,单击"数据管理">"库表管理"。
- 2. 单击需要修改的表对应数据库名,进入该数据库的"表管理"页面。
- 3. 单击目标表"操作"栏中的"更多">"修改所有者"。
- 4. 在弹出的对话框中,输入新的所有者用户名(已存在的用户名),单击"确 定"。

# **7.1.7** 导入数据

支持将OBS上的数据导入到DLI中创建的表中。

## 注意事项

- 创建OBS表时指定的路径必须是文件夹,若建表路径是文件将导致导入数据失 败。
- 导入数据时只能指定一个路径,路径中不能包含逗号。
- 当OBS的目录下有同名文件夹和文件时,数据导入指向该路径会优先指向文件而 非文件夹。
- 若将CSV格式数据导入分区表,需在数据源中将分区列放在最后一列。
- 不建议对同一张表并发导入数据,因为有一定概率发生并发冲突,导致导入失 败。
- 导入文件支持CSV, Parquet, ORC, JSON和Avro格式, 且文本格式仅支持 UTF-8。

## 前提条件

待导入的数据已存储到OBS上。

## 导入数据步骤

步骤**1** 导入数据的入口有两个,分别在"数据管理"和"SQL编辑器"页面。

- 在"数据管理"页面导入数据。
	- a. 在管理控制台的左侧,选择"数据管理">"库表管理"。
	- b. 单击需导入数据的表对应的数据库名称,进入该数据库的"表管理"页面。
	- c. 在目标表"操作"栏中选择"更多"中的"导入",弹出"导入数据"页 面。
- 在"SQL编辑器"页面导入数据。
	- a. 在管理控制台的左侧,单击"SQL编辑器"。
	- b. 在"SQL编辑器"页面左侧导航栏选择"库表"页签,鼠标左键单击需要导 入数据的表对应的数据库名,进入"表"区域。
	- c. 鼠标左键单击对应表右侧的 <sup>三</sup> ,在列表菜单中选择" 导入 " ,弹出" 导入数 据"页面。

步骤**2** 在"导入数据"页面,参见表**7-10**填写相关信息。

#### 表 **7-10** 参数说明

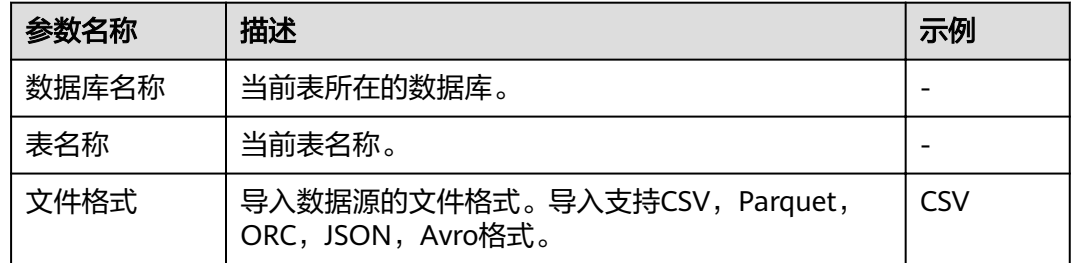

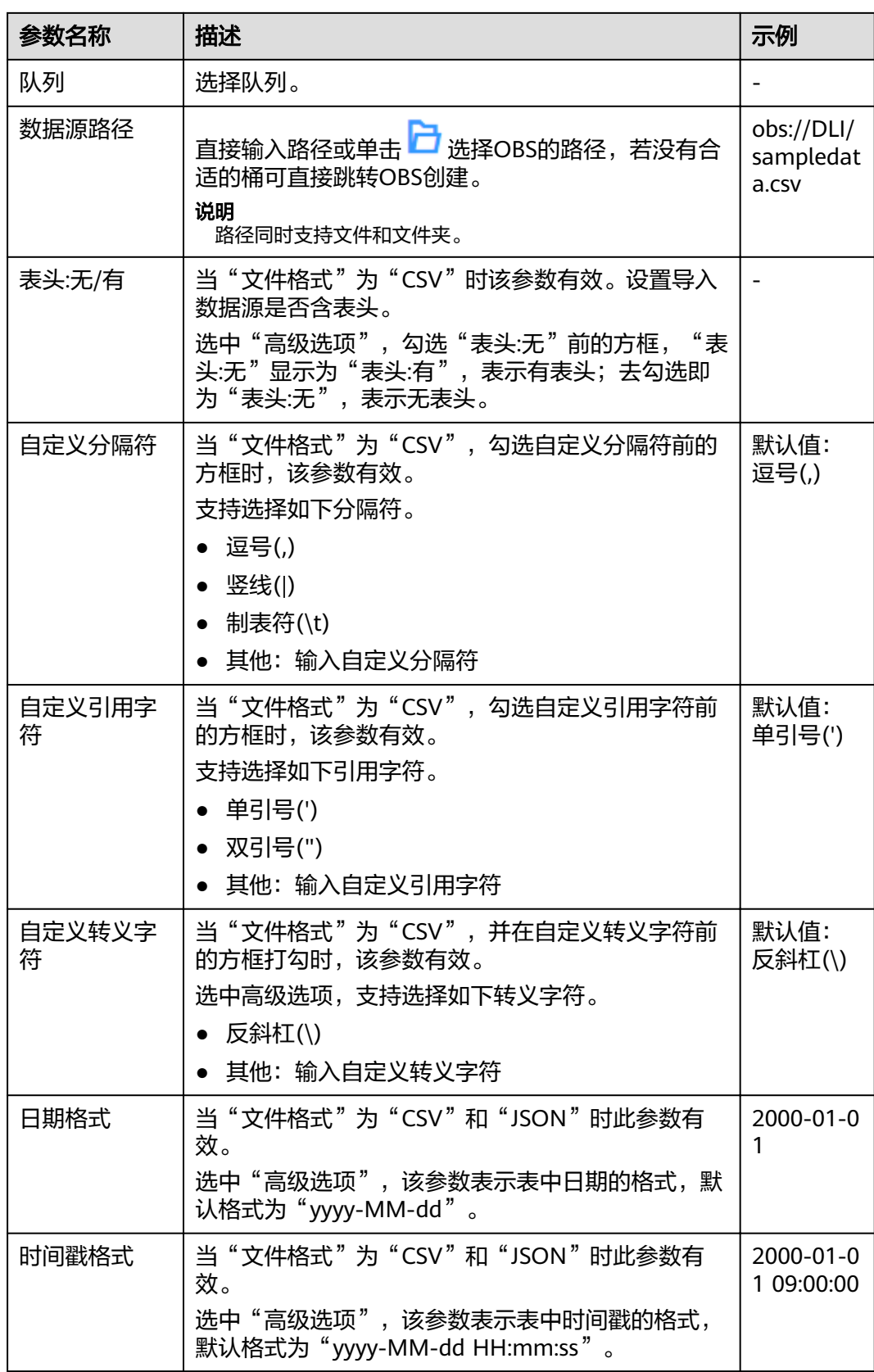

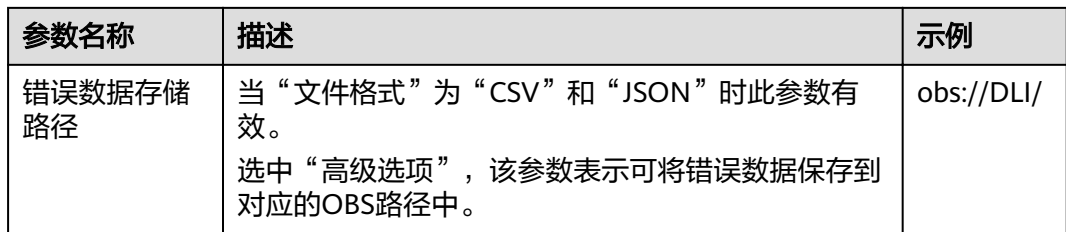

- 步骤**3** 单击"确定",系统开始导入数据。
- 步骤**4** 有两种方式可查看导入的数据。

#### 说明

目前预览只显示导入的前十条数据。

- 在"数据管理"> "库表管理"> "表管理"页面, 在对应表的"操作"栏选择 "更多"中的"属性",在弹框的"预览"页签中,可查看导入的数据
- 在"SOL编辑器"的"库表"页签中,单击数据库名称,进入对应的表列表,鼠 标左键单击对应表右侧的 <sup>三</sup> ,在列表菜单中选择" 属性 " ,在弹框的" 预览 " 页 签中,可查看导入的数据。
- 步骤5 (可选)可以在"作业管理"页面,查看该导入作业的状态以及执行结果。

#### **----**结束

## **7.1.8** 将 **DLI** 数据导出至 **OBS**

支持将数据从DLI表中导出到OBS服务中,导出操作将在OBS服务新建文件夹,或覆盖 已有文件夹中的内容。

#### 注意事项

- 支持导出json格式的文件,且文本格式仅支持UTF-8。
- 只支持将DLI表 (表类型为"Managed")中的数据导出到OBS桶中, 且导出的路 径必须指定到文件夹级别。
- 支持跨账号导出数据,即,如果B账户对A账户授权后,A账户拥有B账户OBS桶的 元数据信息和权限信息的读取权限,以及路径的读写权限,则A账户可将数据导出 至B账户的OBS路径中。

### 导出数据步骤

- 步骤**1** 导出数据的入口有两个,分别在"数据管理"和"SQL编辑器"页面。
	- 在"数据管理"页面导入数据。
		- a. 在管理控制台左侧,单击"数据管理">"库表管理"。
		- b. 单击需导出数据的表对应的数据库,进入该数据的"表管理"页面。
		- c. 在对应表(DLI表)的"操作"栏中选择"更多"中的"导出",弹出"导出 数据"页面。
	- 在"SQL编辑器"页面导出数据。
		- a. 在管理控制台左侧,单击"SQL编辑器"。
- b. 在左侧导航栏选择"库表"页签, 鼠标左键单击需要导出数据的表对应的数 据库名,进入"表"区域。
- c. 鼠标左键单击需要导出数据的表 ( Managed表,即DLI表 ) 右侧的 <sup>三</sup> ,在列 表菜单中选择"导出",选择弹出"导出数据"页面。
- 步骤**2** 在"导出数据"对话框,参考表**7-11**填写导出数据相关信息。

| 参数名称       | 描述                                                                                                    |  |
|------------|----------------------------------------------------------------------------------------------------|--|
| 数据库名<br>称  | 当前表所在的数据库。                                                                                                    |  |
| 表名         | 当前表名称。                                                                                                    |  |
| 导出格式       | 导出数据的文件格式。当前只支持json格式。                                                                                                  |  |
| 队列         | 选择队列。                                                                                                    |  |
| 压缩格式       | 导出数据的压缩方式,选择如下压缩方式。<br>none<br>bzip2<br>deflate<br>gzip                                                                 |  |
| 导出路径       | 输入或选择OBS路径。<br>● 导出路径必须为OBS桶中不存在的文件夹,即用户需在OBS目标路径<br>后创建一个新文件夹。<br>文件夹名称不能包含下列特殊字符: \/:*?"<> , 并且不能以<br>"."开头和结尾。       |  |
| 导出方式       | 导出数据的保存方式。<br>随导出创建指定路径:指定的导出目录必须不存在,如果指定目录已<br>经存在,系统将返回错误信息,无法执行导出操作。<br>覆盖指定路径: 在指定目录下新建文件, 会删除已有文件。                 |  |
| 表头:无/<br>有 | 当"导出格式"为"json"时该参数有效。当前只支持json格式。设置<br>导出数据是否含表头。<br>选中"高级选项",勾选"表头:无"前的方框,"表头:无"显示为"表<br>头:有",表示有表头;去勾选即为"表头:无",表示无表头。 |  |

表 **7-11** 参数说明

- 步骤**3** 单击"确定"即可导出数据。
- 步骤**4** (可选)您可以在"作业管理">"SQL作业"页面查看导出作业的"作业状态"、 "执行语句"等信息。
	- 1. 在"作业类型"中选择"EXPORT",输入导出数据的时间段,即可查询出对应条 件下的作业列表。
	- 2. 单击导出作业名称前的  $\vee$ , 可查看导出作业的详细信息。

**----**结束

# **7.1.9** 查看元数据

### 元数据说明

- 元数据(Metadata)是用来定义数据类型的数据。主要是描述数据自身信息,包 含源、大小、格式或其它数据特征。数据库字段中,元数据用于诠释数据仓库的 内容。
- 创建表时,会定义元数据,由列名、类型、列描述三列组成。
- "元数据"页面将显示目标表的列名、列类型、类型和描述。

### 查看元数据步骤

查看元数据的入口有两个,分别在"数据管理"和"SQL编辑器"页面。

- 在"数据管理"页面查看元数据。
	- a. 在管理控制台左侧,单击"数据管理">"库表管理"。
	- b. 单击需导出数据对应数据库名称,进入该数据库"表管理"页面。
	- c. 单击目标表"操作"栏中的"更多",选择"属性",即可在"元数据"页 签查看该表的元数据信息。
- 在"SQL编辑器"页面查看元数据。
	- a. 在管理控制台左侧,单击"SQL编辑器"。
	- b. 在"SQL编辑器"页面的左侧导航栏中,选择"库表"页签。
	- c. 单击对应数据库名,进入该数据库的表列表。
	- d. 鼠标左键单击对应表右侧的 <sup>三</sup> ,在列表菜单中选择" 属性 " ,即可在" 元数 据"页签查看该表的元数据信息。

# **7.1.10** 预览数据

"预览页面"将显示对应表的前10条数据。

#### 预览数据步骤

预览数据的入口有两个, 分别在"数据管理"和"SQL编辑器"页面。

- 在"数据管理"页面预览数据。
	- a. 在管理控制台左侧,单击"数据管理">"库表管理"。
	- b. 单击需导出数据对应数据库名称,进入该数据库"表管理"页面。
	- c. 单击目标表"操作"栏中的"更多",选择"属性"。
	- d. 单击"预览"页签,即可预览该表数据。
- 在"SQL编辑器"页面预览数据。
	- a. 在管理控制台左侧,单击"SQL编辑器"。
	- b. 在"SQL编辑器"页面的左侧导航栏中,选择"库表"页签。
	- c. 鼠标左键单击对应数据库名,进入该数据库的表列表。
	- d. 鼠标左键单击对应表右侧的 <sup>三</sup> ,在列表菜单中选择" 属性 " ,单击" 预览 " 页签,即可预览该表数据。

# **7.2** 程序包管理

# **7.2.1** 程序包管理概述

Spark程序包管理主要包括如下功能:

- [程序包权限管理](#page-86-0)
- [创建程序包](#page-87-0)
- [删除程序包](#page-88-0)

说明

支持批量删除程序包。

[修改所有者](#page-89-0)

## 程序包管理页面

## 表 **7-12** 程序包管理参数

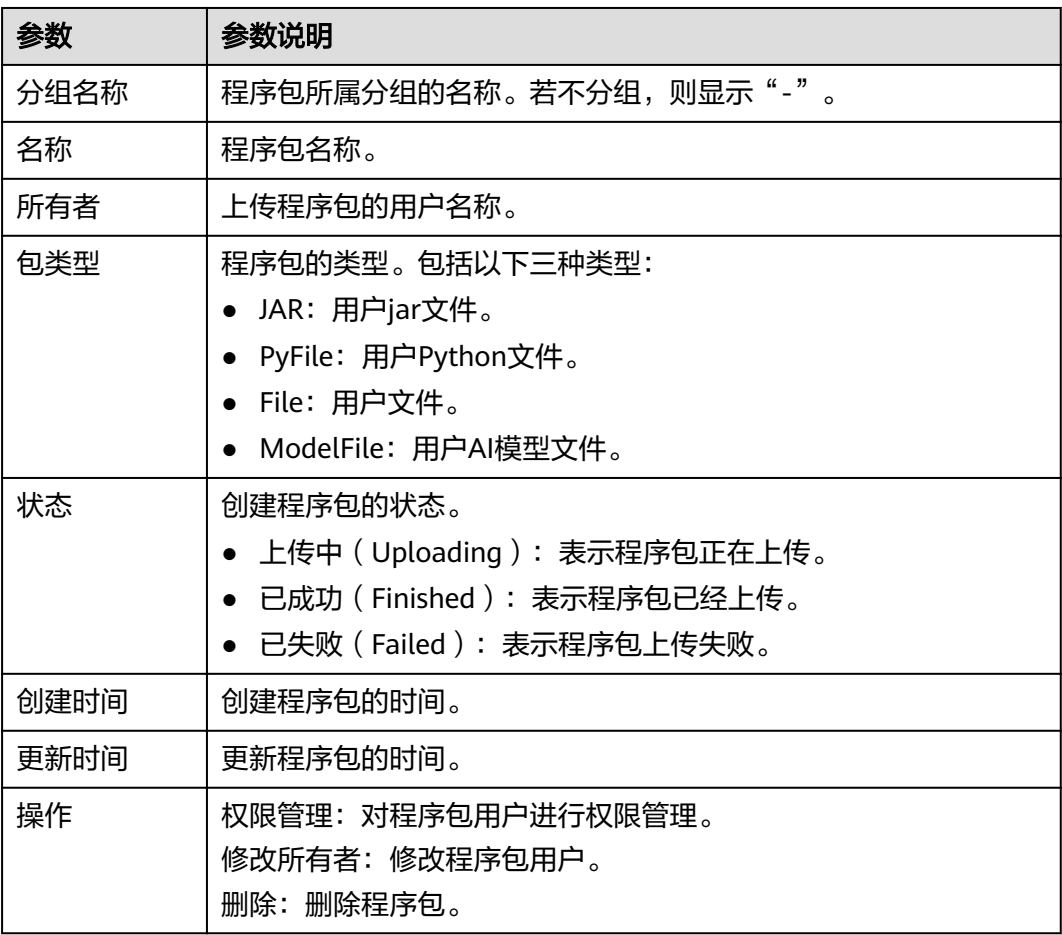

# <span id="page-86-0"></span>**7.2.2** 程序包组和程序包权限管理

## 程序包组和程序包权限操作场景

- 针对不同用户,可以通过权限设置分配不同的程序包组或程序包,不同用户之间 的作业效率互不影响,保障作业性能。
- 管理员用户和程序包组或程序包的所有者拥有所有权限,不需要进行权限设置且 其他用户无法修改其程序包组或程序包权限。
- 给新用户设置程序包组或程序包权限时,该用户所在用户组需具有Tenant Guest 权限。

在"程序包管理"页面,单击程序包"操作"列中的"权限管理",进入"用户权限 信息"页面,可以对用户进行程序包组或程序包的授权、设置权限和回收权限。

#### 说明

- 如果创建程序包时选择了分组,则权限管理为对应程序包组的权限管理。
- 如果创建程序包时选择了不分组,则权限管理为对应程序包的权限管理。

## 程序包组**/**程序包用户授权

单击页面右上角"授权"可对用户进行程序包组/程序包授权。

程序包组授权

表 **7-13** 程序包组授权参数说明

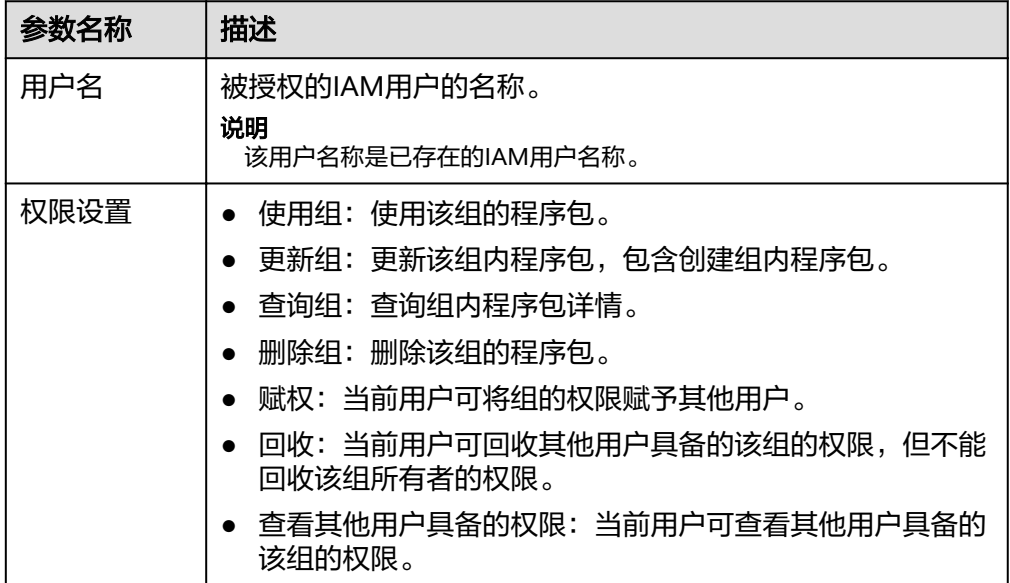

## 程序包授权

#### <span id="page-87-0"></span>表 **7-14** 程序包授权参数说明

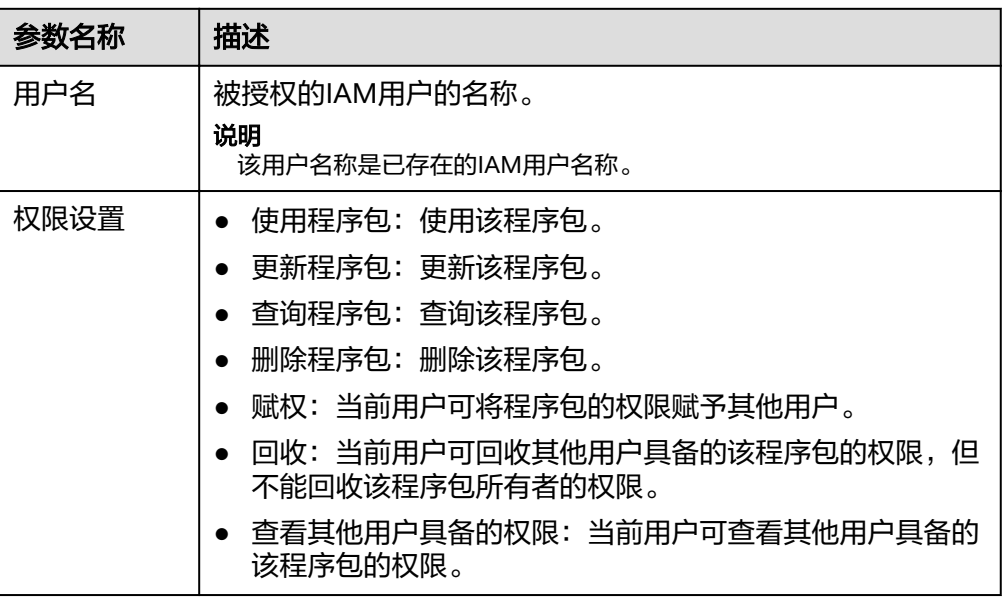

## 设置程序包组和程序包权限

单击对应子用户"操作"列中的"权限设置"可修改该用户的权限。详细权限描述如 表**[7-13](#page-86-0)**和表**7-14**所示。

当"权限设置"中的选项为灰色时,表示您不具备修改此程序包组或程序包权限的权 限。可以向管理员用户、组所有者等具有赋权权限的用户申请"程序包组或程序包的 赋权"和"程序包组或程序包权限的回收"权限。

## 回收程序包组和程序包权限

单击对应子用户"操作"列中的"回收"将删除该用户的权限。该子用户将不具备该 程序包组或程序包的任意权限。

## 程序包组和程序包权限使用说明

程序包组

查询权限,用户可以查看该用户创建的程序包组以及该组下的所有程序包,也可 以查看被赋权任意权限的程序包组。

程序包组作为一个单元,用于管理行为一致的程序包,所以只能赋权给用户程序 包组相关权限。

程序包

查询权限,用户可以查看该用户创建的程序包,也可以查看被赋权任意权限的程 序包。

# **7.2.3** 创建程序包

DLI支持用户通过批处理方式将程序包提交至通用队列中运行。

#### 说明

如果用户需要更新程序包,可以使用相同的程序包或文件上传至DLI的同一个位置(同一个分 组),直接覆盖原有的程序包或文件。

### <span id="page-88-0"></span>创建程序包步骤

- 1. 在管理控制台左侧,单击"数据管理"> "程序包管理"。
- 2. 在"程序包管理"页面,单击右上角"创建"可创建程序包。
- 3. 在"创建程序包"对话框,参见表**7-15**设置相关参数。

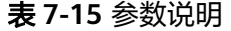

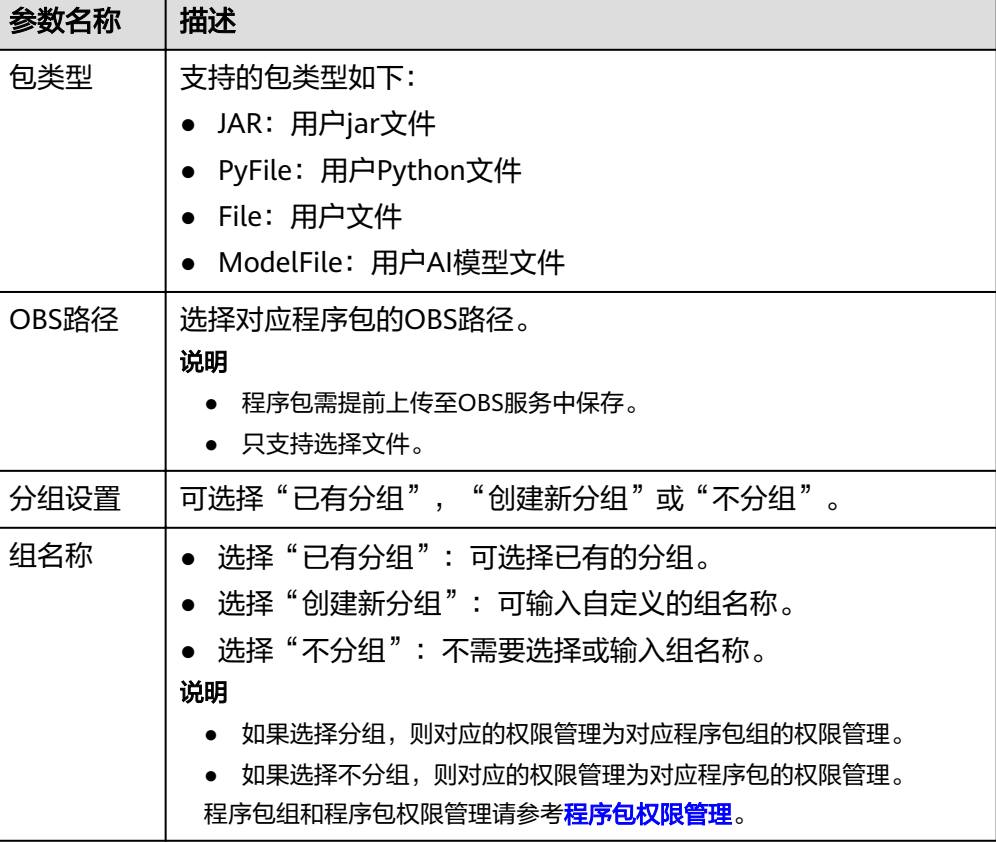

4. 单击"确定",完成创建程序包。 程序包创建成功后,您可以在"程序包管理"页面查看和选择使用对应的包。

## **7.2.4** 删除程序包

根据实际使用情况,您可以通过删除操作释放程序包。

#### 删除程序包步骤

- 1. 在管理控制台左侧,单击"数据管理">"程序包管理"。
- 2. 单击待删除的程序包"操作"列中的"删除"。
- 3. 在弹出的确认对话框中,单击"确定"。

# <span id="page-89-0"></span>**7.2.5** 修改所有者

在"程序包管理"页面,单击程序包"操作"列中的"修改所有者",可以修改对应 程序包的所有者。

#### 表 **7-16** 参数说明

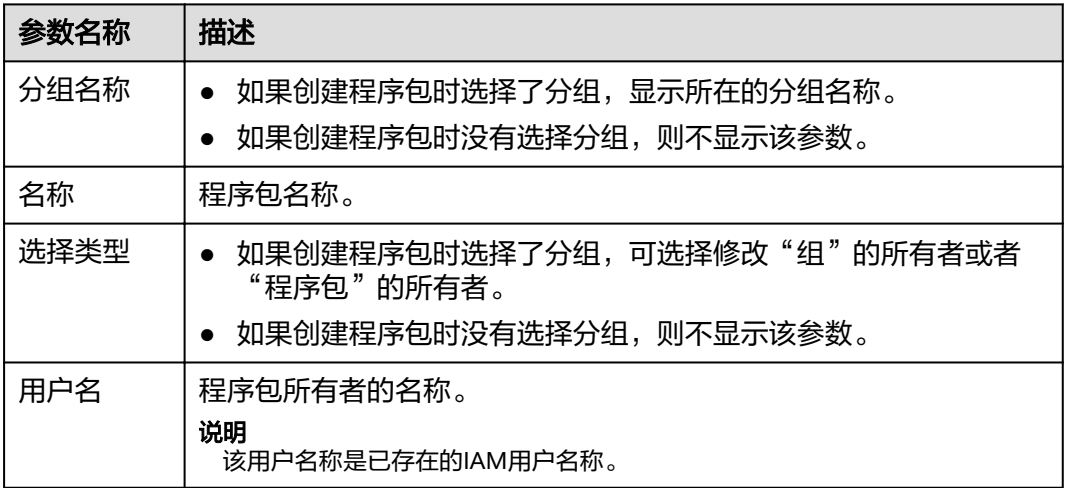

# **7.2.6** 内置依赖包

DLI内置依赖包是平台默认提供的依赖包,用户打包Spark或Flink自定义作业jar包时, 不需要额外上传这些依赖包,以免与平台内置依赖包冲突。

## **Spark 2.3.2** 依赖包

- accessors-smart-1.2.jar
- activation-1.1.1.jar
- aircompressor-0.8.jar
- alluxio-2.3.1-luxor-SNAPSHOT-client.jar
- antlr-2.7.7.jar
- antlr4-runtime-4.8-1.jar
- antlr-runtime-3.4.jar
- aopalliance-1.0.jar
- aopalliance-repackaged-2.4.0-b34.jar
- apache-log4j-extras-1.2.17.jar
- arpack combined all-0.1.jar
- arrow-format-0.8.0.jar
- arrow-memory-0.8.0.jar
- arrow-vector-0.8.0.jar
- $\bullet$  asm-5.0.4.jar
- audience-annotations-0.5.0.jar
- automaton-1.11-8.jar
- $\bullet$  avro-1.7.7.jar
- avro-ipc-1.7.7.jar
- avro-ipc-1.7.7-tests.jar
- avro-mapred-1.7.7-hadoop2.jar
- aws-java-sdk-bundle-1.11.271.jar
- base64-2.3.8.jar
- bcpkix-jdk15on-1.66.jar
- bcprov-jdk15on-1.66.jar
- bonecp-0.8.0.RELEASE.jar
- breeze\_2.11-0.13.2.jar
- breeze-macros\_2.11-0.13.2.jar
- calcite-avatica-1.2.0-incubating.jar
- calcite-core-1.2.0-incubating.jar
- calcite-linq4j-1.2.0-incubating.jar
- carbondata-bloom-1.6.1.1032-2.0.0.dli-20201012.110925-6.jar
- carbondata-cli-1.6.1.1032-2.0.0.dli-20201012.110947-6.jar
- carbondata-common-1.6.1.1032-2.0.0.dli-20201012.110840-6.jar
- carbondata-common-plugin-1.6.1.1032-2.0.0.dli-20201012.110945-6.jar
- carbondata-core-1.6.1.1032-2.0.0.dli-20201012.110843-6.jar
- carbondata-format-1.6.1.1032-2.0.0.dli-20201012.110953-12.jar
- carbondata-hadoop-1.6.1.1032-2.0.0.dli-20201012.110849-6.jar
- carbondata-hive-1.6.1.1032-2.0.0.dli-20201012.110911-6.jar
- carbondata-mv-core-1.6.1.1032-2.0.0.dli-20201012.110936-6.jar
- carbondata-mv-plan-1.6.1.1032-2.0.0.dli-20201012.110933-6.jar
- carbondata-processing-1.6.1.1032-2.0.0.dli-20201012.110846-6.jar
- carbondata-secondary\_index-1.6.1.1032-2.0.0.dli-20201012.110942-6.jar
- carbondata-spark2-1.6.1.1032-2.0.0.dli-20201012.110857-6.jar
- carbondata-spark-common-1.6.1.1032-2.0.0.dli-20201012.110903-6.jar
- carbondata-spark-datasource-1.6.1.1032-2.0.0.dli-20201012.110900-6.jar
- carbondata-store-sdk-1.6.1.1032-2.0.0.dli-20201012.110852-6.jar
- carbondata-streaming-1.6.1.1032-2.0.0.dli-20201012.110922-6.jar
- carbondata-vector-1.6.1.1032-2.0.0.dli-20201012.110956-6.jar
- checker-qual-2.11.1.jar
- chill\_2.11-0.8.4.jar
- chill-java-0.8.4.jar
- commons-beanutils-1.9.4.jar
- commons-cli-1.2.jar
- commons-codec-2.0-20130428.202122-59.jar
- commons-collections-3.2.2.jar
- commons-collections4-4.2.jar
- commons-compiler-3.0.8.jar
- commons-compress-1.4.1.jar
- commons-configuration2-2.1.1.jar
- commons-crypto-1.0.0-20191105.jar
- commons-daemon-1.0.13.jar
- commons-dbcp-1.4.jar
- commons-dbcp2-2.7.0.jar
- commons-httpclient-3.1.jar
- commons-io-2.5.jar
- commons-lang-2.6.jar
- commons-lang3-3.5.jar
- commons-logging-1.2.jar
- commons-math3-3.4.1.jar
- commons-net-2.2.jar
- commons-pool-1.5.4.jar
- commons-pool2-2.8.0.jar
- commons-text-1.3.jar
- compress-lzf-1.0.3.jar
- $\bullet$  core-1.1.2.jar
- curator-client-4.2.0.jar
- curator-framework-4.2.0.jar
- curator-recipes-2.7.1.jar
- datanucleus-api-jdo-3.2.6.jar
- datanucleus-core-3.2.10.jar
- datanucleus-rdbms-3.2.9.jar
- derby-10.12.1.1.jar
- dnsjava-2.1.7.jar
- ehcache-3.3.1.jar
- eigenbase-properties-1.1.5.jar
- error\_prone\_annotations-2.3.4.jar
- failureaccess-1.0.1.jar
- fastutil-8.2.3.jar
- $\bullet$  ffmpeg-4.3.1-1.5.4.jar
- ffmpeg-4.3.1-1.5.4-linux-x86\_64.jar
- flatbuffers-1.2.0-3f79e055.jar
- generex-1.0.2.jar
- geronimo-jcache\_1.0\_spec-1.0-alpha-1.jar
- $\bullet$  gson-2.2.4.jar
- guava-29.0-jre.jar
- guice-4.0.jar
- guice-servlet-4.0.jar
- hadoop-annotations-3.1.1-ei-302002.jar
- hadoop-auth-3.1.1-ei-302002.jar
- hadoop-aws-3.1.1-ei-302002.jar
- hadoop-client-3.1.1-ei-302002.jar
- hadoop-common-3.1.1-ei-302002.jar
- hadoop-hdfs-3.1.1-ei-302002.jar
- hadoop-hdfs-client-3.1.1-ei-302002.jar
- hadoop-mapreduce-client-common-3.1.1-ei-302002.jar
- hadoop-mapreduce-client-core-3.1.1-ei-302002.jar
- hadoop-mapreduce-client-jobclient-3.1.1-ei-302002.jar
- hadoop-minikdc-3.1.1-hw-ei-302002.jar
- hadoop-yarn-api-3.1.1-ei-302002.jar
- hadoop-yarn-client-3.1.1-ei-302002.jar
- hadoop-yarn-common-3.1.1-ei-302002.jar
- hadoop-yarn-registry-3.1.1-ei-302002.jar
- hadoop-yarn-server-common-3.1.1-ei-302002.jar
- hadoop-yarn-server-web-proxy-3.1.1-ei-302002.jar
- hamcrest-core-1.3.jar
- HikariCP-java7-2.4.12.jar
- hive-common-1.2.1-2.1.0.dli-20201111.064115-91.jar
- hive-exec-1.2.1-2.1.0.dli-20201111.064444-91.jar
- hive-metastore-1.2.1-2.1.0.dli-20201111.064230-91.jar
- hk2-api-2.4.0-b34.jar
- hk2-locator-2.4.0-b34.jar
- hk2-utils-2.4.0-b34.jar
- $\bullet$  hppc-0.7.2.jar
- htrace-core4-4.2.0-incubating-hw-1.0.0.jar
- httpclient-4.5.4.jar
- httpcore-4.4.7.jar
- $\bullet$  ivy-2.4.0.jar
- j2objc-annotations-1.3.jar
- jackson-annotations-2.10.0.jar
- jackson-core-2.10.0.jar
- jackson-core-asl-1.9.13-atlassian-4.jar
- jackson-databind-2.10.0.jar
- jackson-dataformat-yaml-2.10.0.jar
- jackson-datatype-jsr310-2.10.3.jar
- jackson-jaxrs-base-2.10.3.jar
- jackson-jaxrs-json-provider-2.10.3.jar
- jackson-mapper-asl-1.9.13-atlassian-4.jar
- jackson-module-jaxb-annotations-2.10.3.jar
- jackson-module-paranamer-2.10.0.jar
- jackson-module-scala\_2.11-2.10.0.jar
- jakarta.activation-api-1.2.1.jar
- jakarta.xml.bind-api-2.3.2.jar
- janino-3.0.8.jar
- javacpp-1.5.4.jar
- $\bullet$  javacpp-1.5.4-linux-x86 64.jar
- javacv-1.5.4.jar
- JavaEWAH-1.1.7.jar
- javassist-3.18.1-GA.jar
- javax.annotation-api-1.2.jar
- javax.inject-1.jar
- javax.inject-2.4.0-b34.jar
- javax.servlet-api-3.1.0.jar
- javax.ws.rs-api-2.0.1.jar
- java-xmlbuilder-1.1.jar
- javolution-5.3.1.jar
- jaxb-api-2.2.11.jar
- jcip-annotations-1.0-1.jar
- jcl-over-slf4j-1.7.26.jar
- jdo-api-3.0.1.jar
- jersey-client-2.23.1.jar
- jersey-common-2.23.1.jar
- jersey-container-servlet-2.23.1.jar
- jersey-container-servlet-core-2.23.1.jar
- jersey-guava-2.23.1.jar
- jersey-media-jaxb-2.23.1.jar
- jersey-server-2.23.1.jar
- jets3t-0.9.4.jar
- jetty-http-9.4.31.v20200723.jar
- jetty-io-9.4.31.v20200723.jar
- jetty-security-9.4.31.v20200723.jar
- jetty-server-9.4.31.v20200723.jar
- jetty-servlet-9.4.31.v20200723.jar
- jetty-util-9.4.31.v20200723.jar
- jetty-util-ajax-9.4.31.v20200723.jar
- jetty-webapp-9.4.31.v20200723.jar
- jetty-xml-9.4.31.v20200723.jar
- joda-time-2.9.3.jar
- jodd-core-4.2.0.jar
- json-20200518.jar
- json4s-ast\_2.11-3.2.11.jar
- json4s-core\_2.11-3.2.11.jar
- json4s-jackson\_2.11-3.2.11.jar
- json-sanitizer-1.2.1.jar
- json-smart-2.3.jar
- jsp-api-2.1.jar
- jsr305-3.0.2.jar
- jta-1.1.jar
- jtransforms-2.4.0.jar
- jul-to-slf4j-1.7.26.jar
- junit-4.11.jar
- kerb-admin-1.0.1.jar
- kerb-client-1.0.1.jar
- kerb-common-1.0.1.jar
- kerb-core-1.0.1.jar
- kerb-crypto-1.0.1.jar
- kerb-identity-1.0.1.jar
- kerb-server-1.0.1.jar
- kerb-simplekdc-1.0.1.jar
- kerb-util-1.0.1.jar
- kerby-asn1-1.0.1.jar
- kerby-config-1.0.1.jar
- kerby-pkix-1.0.1.jar
- kerby-util-1.0.1.jar
- kerby-xdr-1.0.1.jar
- kryo-shaded-3.0.3.jar
- kubernetes-client-4.9.2-20200804.jar
- kubernetes-model-4.9.2-20200804.jar
- kubernetes-model-common-4.9.2-20200804.jar
- leveldbjni-all-1.8-20191105.jar
- libfb303-0.9.3.jar
- libthrift-0.12.0.jar
- listenablefuture-9999.0-empty-to-avoid-conflict-with-guava.jar
- log4j-1.2.17-cloudera1.jar
- log4j-rolling-appender-20131024-2017.jar
- logging-interceptor-3.14.4.jar
- luxor-encrypt-2.1.0-20201106.065437-53.jar
- luxor-fs3-2.1.0-20201106.065612-53.jar
- luxor-obs-fs3-2.1.0-20201106.065616-53.jar
- luxor-rpc\_2.11-2.1.0-20201106.065541-53.jar
- luxor-rpc-protobuf2-2.1.0-20201106.065551-53.jar
- lz4-java-1.7.1.jar
- machinist\_2.11-0.6.1.jar
- macro-compat\_2.11-1.1.1.jar
- metrics-core-3.1.5.jar
- metrics-graphite-3.1.5.jar
- metrics-jmx-4.1.12.1.jar
- metrics-json-3.1.5.jar
- metrics-jvm-3.1.5.jar
- minlog-1.3.0.jar
- mssql-jdbc-6.2.1.jre7.jar
- netty-3.10.6.Final.jar
- netty-all-4.1.51.Final.jar
- nimbus-jose-jwt-8.19.jar
- objenesis-2.1.jar
- okhttp-3.14.4.jar
- okio-1.17.2.jar
- opencsv-2.3.jar
- opencsv-4.6.jar
- opencv-4.3.0-2.jar
- orc-core-1.4.4-nohive.jar
- orc-mapreduce-1.4.4-nohive.jar
- $\bullet$  oro-2.0.8.jar
- osgi-resource-locator-1.0.1.jar
- paranamer-2.8.jar
- parquet-column-1.8.3.jar
- parquet-common-1.8.3.jar
- parquet-encoding-1.8.3.jar
- parquet-format-2.3.1.jar
- parquet-hadoop-1.8.3.jar
- parquet-hadoop-bundle-1.6.0.jar
- parquet-jackson-1.8.3.jar
- parquet-format-2.3.1.jar
- parquet-hadoop-1.8.3.jar
- parquet-hadoop-bundle-1.6.0.jar
- parquet-jackson-1.8.3.jar
- postgresql-42.2.14.jar
- protobuf-java-2.5.0.jar
- py4j-0.10.7.jar
- pyrolite-4.13.jar
- $\bullet$  re2j-1.1.jar
- RoaringBitmap-0.5.11.jar
- scala-compiler-2.11.12.jar
- scala-library-2.11.12.jar
- scalap-2.11.0.jar
- scala-parser-combinators\_2.11-1.1.0.jar
- scala-reflect-2.11.12.jar
- $\bullet$  scala-xml 2.11-1.0.5.jar
- secComponentApi-1.0.5c.jar
- shapeless\_2.11-2.3.2.jar
- slf4j-api-1.7.30.jar
- slf4j-log4j12-1.7.30.jar
- snakeyaml-1.24.jar
- snappy-java-1.1.7.5.jar
- spark-catalyst\_2.11-2.3.2.0101-2.1.0.dli-20201111.073826-143.jar
- spark-core\_2.11-2.3.2.0101-2.1.0.dli-20201111.073836-134.jar
- spark-graphx\_2.11-2.3.2.0101-2.1.0.dli-20201111.073847-129.jar
- spark-hive\_2.11-2.3.2.0101-2.1.0.dli-20201111.073854-132.jar
- spark-kubernetes\_2.11-2.3.2.0101-2.1.0.dli-20201111.073916-85.jar
- spark-kvstore\_2.11-2.3.2.0101-2.1.0.dli-20201111.073933-127.jar
- spark-launcher\_2.11-2.3.2.0101-2.1.0.dli-20201111.073940-127.jar
- spark-mllib\_2.11-2.3.2.0101-2.1.0.dli-20201111.073946-127.jar
- spark-mllib-local\_2.11-2.3.2.0101-2.1.0.dli-20201111.073953-127.jar
- spark-network-common\_2.11-2.3.2.0101-2.1.0.dli-20201111.073959-127.jar
- spark-network-shuffle 2.11-2.3.2.0101-2.1.0.dli-20201111.074007-127.jar
- spark-om\_2.11-2.3.2.0101-2.1.0.dli-20201111.074019-125.jar
- spark-repl\_2.11-2.3.2.0101-2.1.0.dli-20201111.074028-125.jar
- spark-sketch\_2.11-2.3.2.01012.1.0.dli-20201111.074035-125.jar
- spark-sql\_2.11-2.3.2.0101-2.1.0.dli-20201111.074041-126.jar
- spark-streaming\_2.11-2.3.2.0101-2.1.0.dli-20201111.074100-123.jar
- spark-tags\_2.11-2.3.2.0101-2.1.0.dli-20201111.074136-123.jar
- spark-tags\_2.11-2.3.2.0101-2.1.0.dli-20201111.074141-124-tests.jar
- spark-unsafe\_2.11-2.3.2.0101-2.1.0.dli-20201111.074144-123.jar
- spark-uquery\_2.11-2.3.2.0101-2.1.0.dli-20201111.074906-210.jar
- spark-yarn\_2.11-2.3.2.0101-2.1.0.dli-20201111.074151-123.jar
- spire\_2.11-0.13.0.jar
- spire-macros\_2.11-0.13.0.jar
- ST4-4.3.1.jar
- stax2-api-3.1.4.jar
- stax-api-1.0-2.jar
- stream-2.7.0.jar
- stringtemplate-3.2.1.jar
- token-provider-1.0.1.jar
- univocity-parsers-2.5.9.jar
- validation-api-1.1.0.Final.jar
- woodstox-core-5.0.3.jar
- xbean-asm5-shaded-4.4.jar
- xercesImpl-2.12.0.jar
- xml-apis-1.4.01.jar
- $\bullet$  xz-1.0.jar
- zjsonpatch-0.3.0.jar
- zookeeper-3.5.6-ei-302002.jar
- zookeeper-jute-3.5.6-ei-302002.jar
- zstd-jni-1.4.4-11.jar

# **Flink 1.7.2** 依赖包

- bcpkix-jdk15on-1.60.jar
- bcprov-jdk15on-1.60.jar
- commons-codec-1.9.jar
- commons-configuration-1.7.jar
- deeplearning4j-core-0.9.1.jar
- deeplearning4j-nlp-0.9.1.jar
- deeplearning4j-nn-0.9.1.jar
- ejml-cdense-0.33.jar
- ejml-core-0.33.jar
- ejml-ddense-0.33.jar
- ejml-dsparse-0.33.jar
- ejml-experimental-0.33.jar
- ejml-fdense-0.33.jar
- ejml-simple-0.33.jar
- ejml-zdense-0.33.jar
- elsa-3.0.0-M7.jar
- esdk-obs-java-3.1.3.jar
- flink-cep\_2.11-1.7.0.jar
- flink-cep-scala\_2.11-1.7.0.jar
- flink-dist\_2.11-1.7.0.jar
- flink-gelly 2.11-1.7.0.jar
- flink-gelly-scala\_2.11-1.7.0.jar
- flink-ml\_2.11-1.7.0.jar
- flink-python\_2.11-1.7.0.jar
- flink-queryable-state-runtime\_2.11-1.7.0.jar
- flink-shaded-curator-1.7.0.jar
- flink-shaded-hadoop2-uber-1.7.0.jar
- flink-table\_2.11-1.7.0.jar
- guava-26.0-jre.jar
- hadoop-cloud-3.1.1-41-20201014.085840-4.jar
- httpasyncclient-4.1.2.jar
- httpclient-4.5.12.jar
- httpcore-4.4.4.jar
- httpcore-nio-4.4.4.jar
- java-xmlbuilder-1.1.jar
- jna-4.1.0.jar
- libtensorflow-1.12.0.jar
- log4j-api-2.8.2.jar
- log4j-core-2.8.2.jar
- log4j-over-slf4j-1.7.21.jar
- logback-classic-1.2.3.jar
- logback-core-1.2.3.jar
- nd4j-api-0.9.1.jar
- nd4j-native-0.9.1.jar
- nd4j-native-api-0.9.1.jar
- nd4j-native-platform-0.9.1.jar
- okhttp-3.14.8.jar
- $\bullet$  okio-1.14.0.jar
- slf4j-api-1.7.21.jar
- tensorflow-1.12.0.jar

## **Flink 1.10** 依赖包

2020年12月之后创建的新队列才能使用Flink 1.10依赖包。

- bcpkix-jdk15on-1.60.jar
- bcprov-jdk15on-1.60.jar
- commons-codec-1.9.jar
- commons-configuration-1.7.jar
- deeplearning4j-core-0.9.1.jar
- deeplearning4j-nlp-0.9.1.jar
- deeplearning4j-nn-0.9.1.jar
- ejml-cdense-0.33.jar
- ejml-core-0.33.jar
- ejml-ddense-0.33.jar
- ejml-dsparse-0.33.jar
- ejml-experimental-0.33.jar
- ejml-fdense-0.33.jar
- ejml-simple-0.33.jar
- ejml-zdense-0.33.jar
- elsa-3.0.0-M7.jar
- esdk-obs-java-3.20.6.1.jar
- flink-cep\_2.11-1.10.0.jar
- flink-cep-scala 2.11-1.10.0.jar
- flink-dist\_2.11-1.10.0.jar
- flink-python\_2.11-1.10.0.jar
- flink-queryable-state-runtime\_2.11-1.10.0.jar
- flink-sql-client 2.11-1.10.0.jar
- flink-state-processor-api\_2.11-1.10.0.jar
- flink-table\_2.11-1.10.0.jar
- flink-table-blink\_2.11-1.10.0.jar
- guava-26.0-jre.jar
- hadoop-3.1.1-41.jar
- httpasyncclient-4.1.2.jar
- httpclient-4.5.3.jar
- httpcore-4.4.4.jar
- httpcore-nio-4.4.4.jar
- java-xmlbuilder-1.1.jar
- $\bullet$  jna-4.1.0.jar
- libtensorflow-1.12.0.jar
- log4j-over-slf4j-1.7.26.jar
- logback-classic-1.2.3.jar
- logback-core-1.2.3.jar
- nd4j-api-0.9.1.jar
- nd4j-native-0.9.1.jar
- nd4j-native-api-0.9.1.jar
- nd4j-native-platform-0.9.1.jar
- okhttp-3.14.8.jar
- $\bullet$  okio-1.14.0.jar
- secComponentApi-1.0.5.jar
- slf4j-api-1.7.26.jar
- tensorflow-1.12.0.jar

## **Python 3.7.5** 依赖包

- $\bullet$  absl-py-0.8.1
- astor-0.8.0
- backports.functools\_lru\_cache-1.5
- backports.weakref-1.0.post1
- blaze-0.10.1
- Click-7.0
- contextlib2-0.6.0.post1
- $\bullet$  cycler-0.10.0
- dataclasses-0.6
- datashape-0.5.2
- decorator-4.4.0
- Flask-1.1.1
- Flask\_Cors-3.0.8
- Flask-1.16.0
- funcsigs-1.0.2
- gast-0.2.2
- google\_pasta-0.1.7
- $\bullet$  grpcio-1.24.1
- h5py-2.10.0
- itsdangerous-1.1.0
- Jinja2-2.10.3
- $\bullet$  joblib-0.14.0
- Keras-2.3.1
- Keras\_Applications-1.0.8
- Keras\_Preprocessing-1.1.0
- kiwisolver-1.1.0
- Markdown-3.1.1
- MarkupSafe-1.1.1
- matplotlib-3.1.1
- mock-3.0.5
- multipledispatch-0.6.0
- multipledispatch2-0.4.0
- networkx-2.2
- numpy-1.16.1
- odo-0.5.0
- opt\_einsum-3.1.0
- $\bullet$  pandas-0.24.1
- pip-19.2.3
- protobuf-3.10.0
- $\bullet$  psutil-5.6.3
- pyarrow-0.11.1
- pyparsing-2.4.2
- python-dateutil-2.8.0
- pytz-2019.3
- PyYAML-5.1.2
- scikit-learn-0.21.3
- $\bullet$  scipy-1.1.0
- setuptools-41.2.0
- $\bullet$  six-1.12.0
- SQLAlchemy-1.3.10
- subprocess32-3.5.4
- tensorboard-1.13.1
- tensorflow-1.13.1
- tensorflow-estimator-1.13.0
- termcolor-1.1.0
- $\bullet$  toolz-0.10.0
- Werkzeug-0.16.0
- wheel-0.33.6
- wrapt-1.11.2

## **AI** 镜像安装依赖包

AI镜像在原有的Spark镜像基础上,集成了一系列通用的AI相关算法包,将Spark与AI 能力相结合,方便用户运行机器学习相关的作业。

- $\bullet$  absl-py-0.11.0
- astor-0.8.1
- cached-property-1.5.2
- easydict-1.9
- enum34-1.1.10
- $\bullet$  qast-0.4.0
- gpg-1.13.1
- grpcio-1.33.2
- h5py-3.1.0
- importlib-metadata-2.0.0
- $\bullet$  joblib-0.17.0
- Keras-Applications-1.0.8
- Keras-Preprocessing-1.1.2
- $\bullet$   $\text{km}$ l-4.6.1
- Markdown-3.3.3
- mock-4.0.2
- numpy-1.19.4
- opencv-python-4.4.0.46
- $\bullet$  pandas-0.24.2
- $\bullet$  pathlib2-2.3.5
- Pillow-8.0.1
- pip-20.1.1
- protobuf-3.13.0
- $\bullet$  psutil-5.7.0
- pyarrow-0.11.1
- python-dateutil-2.8.1
- pytz-2020.4
- PyYAML-3.12
- rpm-4.15.1
- scikit-learn-0.22.1
- $\bullet$  scipy-1.5.4
- setuptools-47.1.1
- $\bullet$  six-1.15.0
- tensorboard-1.13.1
- tensorflow-1.13.1
- tensorflow-estimator-1.13.0
- termcolor-1.1.0
- Werkzeug-1.0.1
- $\bullet$  wheel-0.34.2
- $\bullet$  zipp-3.4.0

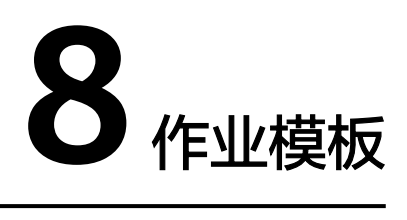

# **8.1 SQL** 模板管理

为了便捷快速的执行SQL操作,DLI支持定制模板或将正在使用的SQL语句保存为模 板。保存模板后,不需编写SQL语句,可通过模板直接执行SQL操作。

SQL模板包括样例模板和自定义模板。当前系统默认的样例模板包括22条标准的TPC-H查询语句,可以满足用户大部分的TPC-H需求场景测试。

SQL模板管理主要包括如下功能:

- 样例模板
- [自定义模板](#page-105-0)
- [创建模板](#page-106-0)
- [执行模板](#page-107-0)
- [查找模板](#page-107-0)
- [修改模板](#page-107-0)
- [删除模板](#page-107-0)

## 表格设置

在"SQL模板"页面右上角,单击"设置"可以选择是否按照分组展示模板。 如果选择"按分组展示",有以下三种展示方式:

- 展开第一个分组
- 全部展开
- 全部收起

#### 样例模板

当前样例模板包括22条标准的TPC-H查询语句,您可以查看模板名称、描述、语句等 信息。

#### <span id="page-105-0"></span>表 **8-1** 模板管理参数

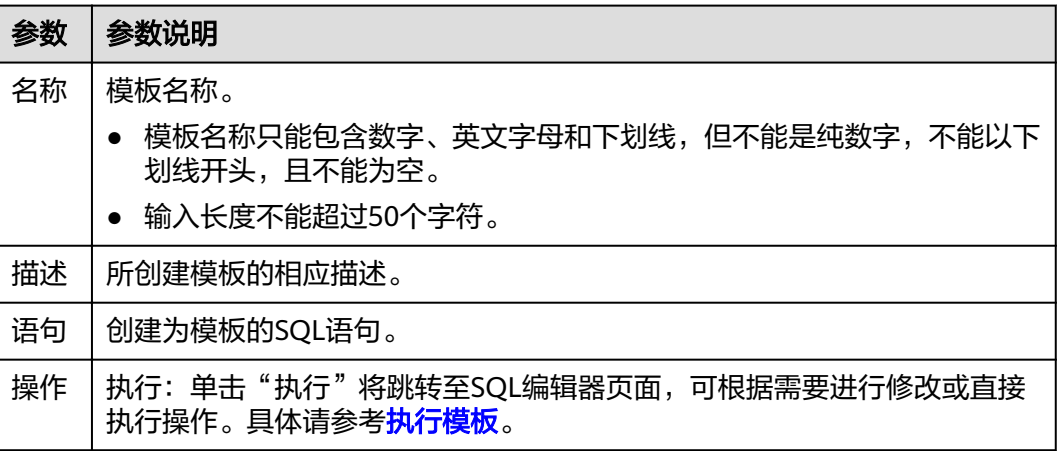

当前已有的样例模板包括如下场景:

- 价格摘要报告查询
- 最小代价供应商分析
- 运送优先级分析
- 订单优先级检查分析
- 当地供应商数量分析
- 预测收入变化分析
- 货运量分析
- 国家市场份额分析
- 产品类型利润估量分析
- 返修零件分析
- 重要库存标志分析
- 货运模式和命令优先分析
- 消费者分配分析
- 促销效果分析
- 最高贡献供应商分析
- 零件/供应商关系分析
- 小批量订单收入分析
- 大订单顾客分析
- 折扣收入分析
- 潜在零件改进分析
- 不能按时交货供应商分析
- 全球销售机会分析

## 自定义模板

自定义模板页面显示用户创建的所有模板,您可以查看模板名称、描述、语句等信 息。

#### <span id="page-106-0"></span>表 **8-2** 模板管理参数

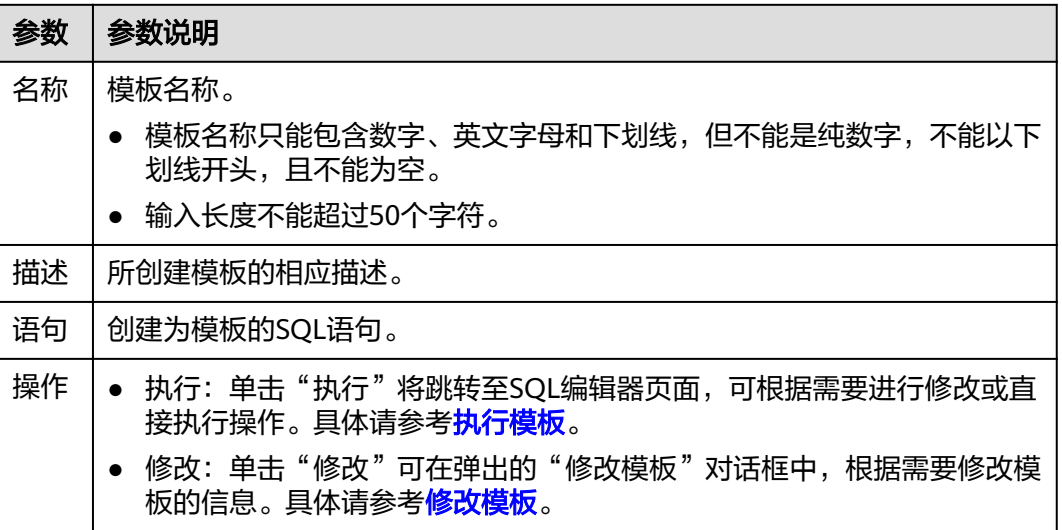

## 创建模板

创建模板的操作入口有两个,分别在"作业模板"和"SQL编辑器"页面。

- 在"作业模板"页面创建模板。
	- a. 在管理控制台左侧,单击"作业模板"> "SQL模板"。
	- b. 在"SQL模板"页面,单击右上角"创建模板"。 输入模板名称、语句和描述信息,详细参数介绍请参见表**8-3**。

#### 表 **8-3** 参数说明

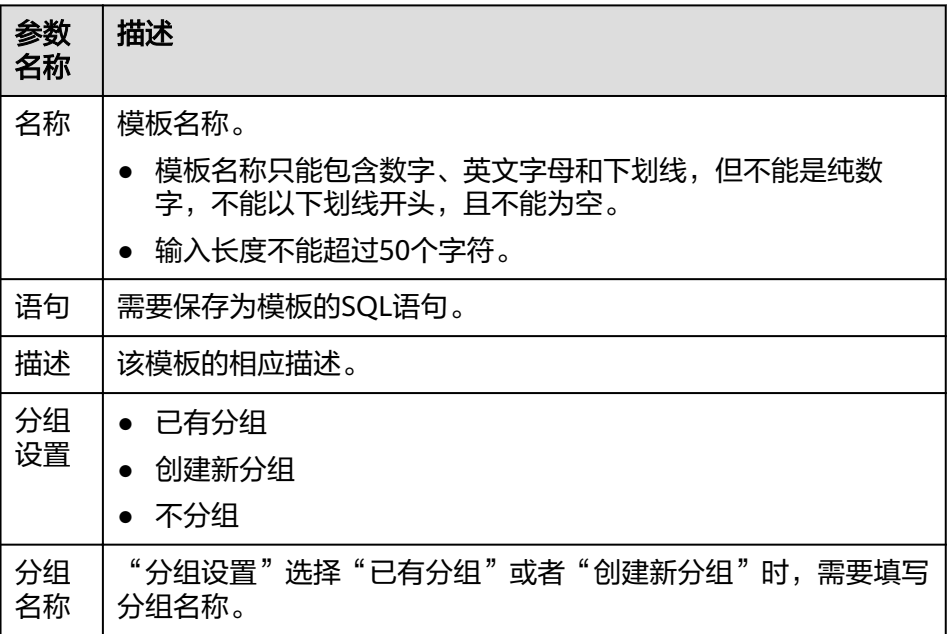

c. 单击"确定",完成模板创建。

- <span id="page-107-0"></span>● 在"SQL编辑器"页面创建模板。
	- a. 在管理控制台左侧,单击"SQL编辑器"。
	- b. 单击SQL作业编辑窗口右上方的"更多",选择"设为模板",可将编辑窗 口中的SQL语句设置为模板。 输入模板名称、语句和描述信息,详细介绍请参见表**[8-3](#page-106-0)**。
	- c. 单击"确定",完成模板创建。

## 执行模板

执行模板的操作入口有两个, 分别在"作业模板"和"SQL编辑器"页面。

- 通过"作业模板"页面执行模板。
	- a. 在管理控制台左侧,单击"作业模板">"SQL模板"。
	- b. 在"SQL模板"页面,勾选相应的模板,单击"操作"列的"执行",将跳 转至"SQL编辑器"页面,并在SQL作业编辑窗口中自动输入对应的SQL语 句。
	- c. 在SQL作业编辑窗口右上方,单击"执行"运行SQL语句,执行结束后,可以 在SQL作业编辑窗口下方区域中查看执行结果。
- 通过"SOL编辑器"页面执行模板。
	- a. 在管理控制台左侧,单击"SQL编辑器"。
	- b. 单击SQL作业编辑窗口右上方的"更多",选择"选择模板"。
	- c. 在选择模板对话框中单击对应的SQL语句模板,其将自动输入SQL作业编辑窗 口。
	- d. 单击"执行"运行SQL语句,执行结束后,可以在SQL作业编辑窗口下方区域 中查看执行结果。

### 查找模板

在"SQL模板"页面,可在右上方搜索框中输入模板名称关键字,查找与之匹配的模 板。

## 修改模板

- 步骤**1** 在"SQL模板"页面,选中需修改的模板,单击"操作"列的"修改"。
- 步骤**2** 在弹出的"修改模板"对话框中,根据需要修改模板的名称、语句和描述。
- 步骤**3** 单击"确定",保存修改结果。

#### **----**结束

#### 删除模板

在"SQL模板"页面, 勾选一个或多个待删除的模板, 单击"删除", 可删除选中的 模板。
# **8.2 Flink** 模板管理

Flink模板包括样例模板和自定义模板。用户可以在已有的样例模板中进行修改,来实 现实际的作业逻辑需求,节约编辑SQL语句的时间。也可以根据自己的习惯和方法自 定义作业模板,方便后续可以直接调用或修改。

Flink模板管理主要包括如下功能:

- 样例模板
- [自定义模板](#page-109-0)
- [新建模板](#page-109-0)
- [基于模板新建作业](#page-111-0)
- [修改模板](#page-111-0)
- [删除模板](#page-111-0)

## 样例模板

样例模板列表显示已有的样例作业模板,样例模板列表参数说明[如表](#page-109-0) **1**所示。

#### 表 **8-4** 样例模板列表参数

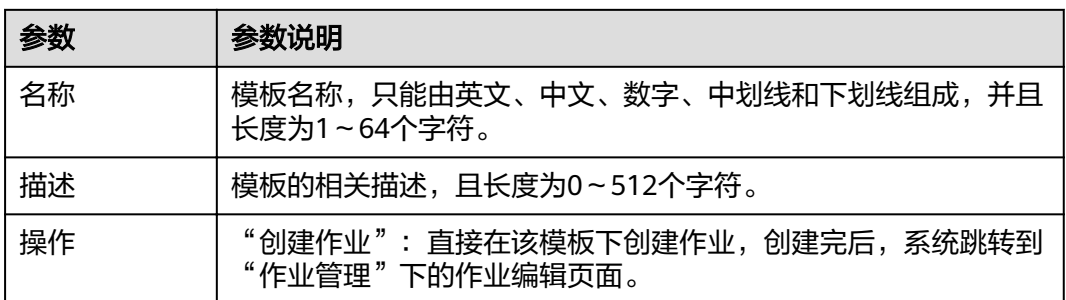

当前已有的样例模板包括如下场景:

- NGINX访问日志实时ETL入库
- 套牌车辆检测
- 电子围栏告警
- 车辆偏航告警
- 车辆超速告警
- 流式随机森林异常检测
- CloudTable-DLI Flink-CloudTable
- DIS-DLI Flink-CSS(Elasticsearch)
- DIS-DLI Flink-CloudTable(OpenTSDB)
- DIS-DLI Flink-CloudTable
- DIS-DLI Flink-DCS
- DIS-DLI Flink-DDS(MongoDB)
- <span id="page-109-0"></span>● DIS-DLI Flink-DIS
- DIS-DLI Flink-OBS-DWS
- DIS-DLI Flink-SMN
- Kafka-DLI Flink-Kafka
- OBS-DLI Flink-RDS
- Stream-Join-Table(DCS)
- Stream-Join-Table(RDS)

## 自定义模板

自定义模板列表显示所有的自定义作业模板,自定义模板列表参数说明如表 **1**所示。

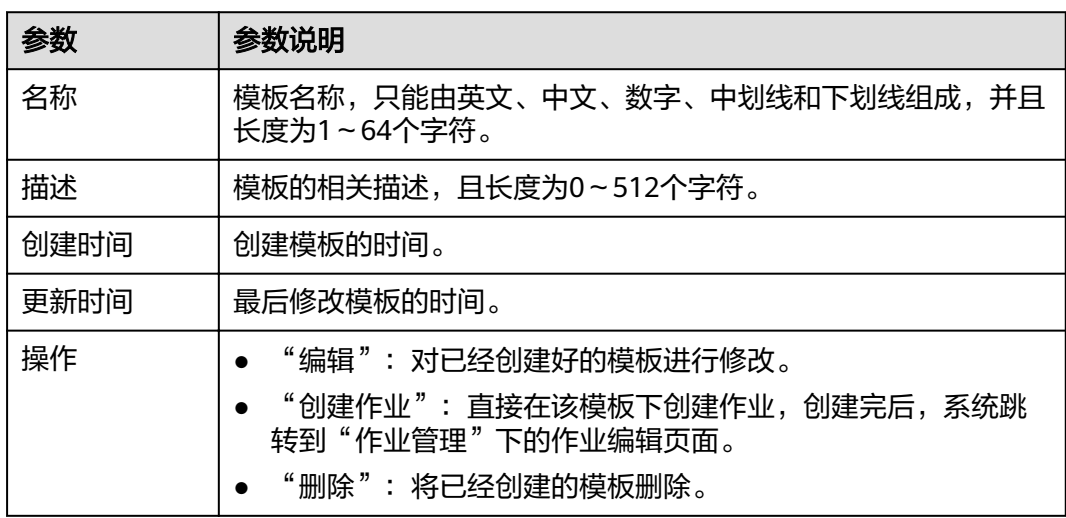

## 表 **8-5** 自定义模板列表参数

## 新建模板

创建作业模板,有以下四种方法。

- 进入"作业模板"页面新建模板。
	- a. 在DLI管理控制台的左侧导航栏中,单击"作业模板">"Flink模板"。
	- b. 单击页面右上角"创建模板",弹出"创建模板"页面。
	- c. 输入"名称"和"描述"。

#### 表 **8-6** 模板配置信息

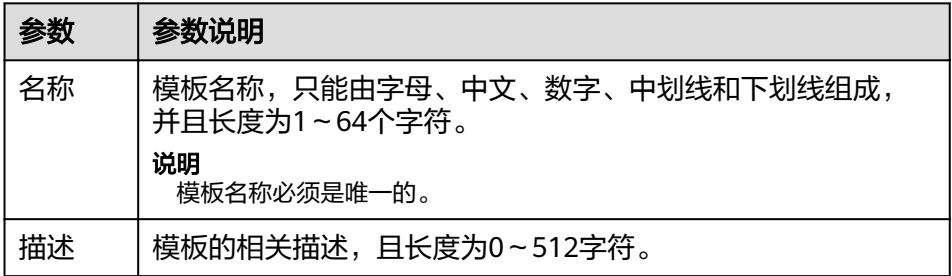

d. 单击"确认",进入"编辑"页面。 按照从左到右,从上到下的顺序说明如下:

表 **8-7** 界面介绍

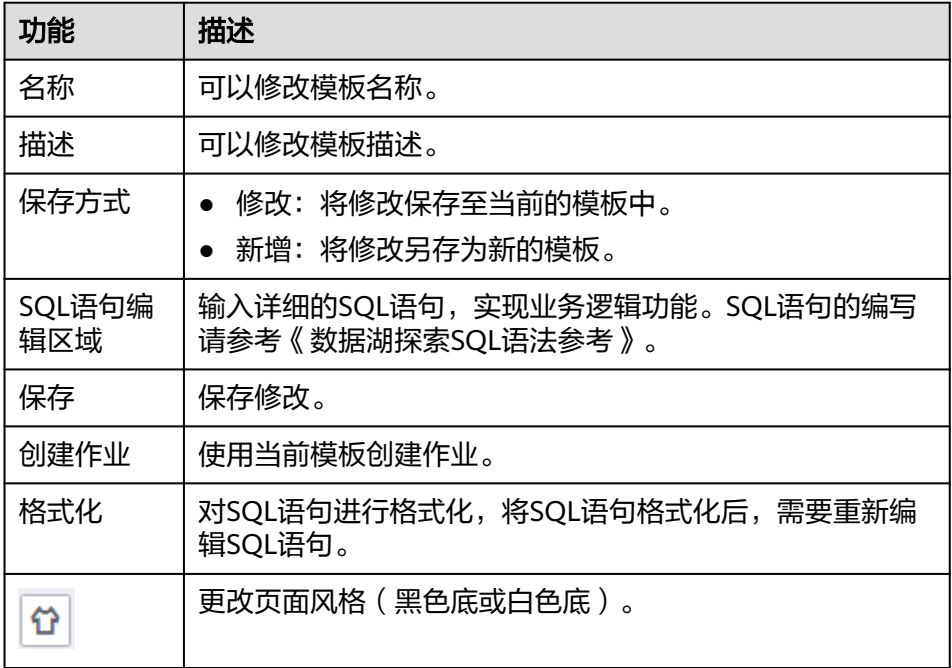

- e. 在SQL语句编辑区域,输入SQL语句,实现业务逻辑功能。SQL语句的编写请 参考《数据湖探索SQL语法参考》。
- f. SQL编辑完成后,单击右上角的"保存",完成创建模板。
- g. (可选)如果不需要进行修改,也可以单击右上角的"创建作业"基于当前 模板创建作业。创建作业请参考创建**[Flink SQL](#page-33-0)**作业和创建**Flink**[自定义作](#page-36-0) [业。](#page-36-0)
- 基于现有作业模板新建模板
	- a. 在DLI管理控制台的左侧导航栏中,单击"作业模板">"Flink模板",单击 "自定义模板"页签。
	- b. 在自定义模板列表中,单击所需作业模板"操作"列中的"编辑",进入 "模板编辑"页面。
	- c. 修改完成后, "保存方式"选择"新增"。
	- d. 单击右上角"保存", 完成另存一个新模板。
- 基于新建作业新建模板
	- a. 在DLI管理控制台的左侧导航栏中,单击"作业管理">"Flink作业",进入 "Flink作业"页面。
	- b. 单击右上角"创建作业",弹出"创建作业"页面。
	- c. 配置作业信息,输入"名称"和"描述",选择"模板"。
	- d. 单击"确认",进入"作业编辑"页面。
	- e. SQL编辑完成后,单击"设为模板",弹出"设为模板"窗口。
- f. 输入"名称"和"描述",单击"确认",完成另存一个新模板。
- <span id="page-111-0"></span>● 基于现有作业新建模板
	- a. 在DLI管理控制台的左侧导航栏中,单击"作业管理">"Flink作业",进入 "Flink作业"页面。
	- b. 在作业列表中,选择一个需要设置为模板的作业,在"操作"列单击"编 辑",进入"作业编辑"页面。
	- c. SQL编辑完成后,单击"设为模板",弹出"设为模板"窗口。
	- d. 输入"名称"和"描述",单击"确认",完成另存一个新模板。

#### 基于模板新建作业

用户可以基于样例模板或者自定义模板新建作业。

- 1. 在DLI管理控制台的左侧导航栏中,单击"作业模板">"Flink模板"。
- 2. 在样例模板列表中,单击对应模板"操作"列中的"创建作业"。创建作业请参 考创建**[Flink SQL](#page-33-0)**作业和创建**Flink**[自定义作业](#page-36-0)。

#### 修改模板

用户创建完自定义模板后,可以根据实际需求修改自定义模板。样例模板不支持修 改,但是可以查看。

- 1. 在DLI管理控制台的左侧导航栏中,单击"作业模板">"Flink模板",单击"自 定义模板"页签。
- 2. 在自定义模板列表中,选择一个需要修改的模板,单击模板名称或该模板"操 作"列中的"编辑",进入"编辑"页面。
- 3. 在SQL语句编辑区,根据需要修改SQL语句。
- 4. "保存方式"选择"修改"。
- 5. 单击右上角"保存",保存当前模板修改的内容。

#### 删除模板

用户可以根据需求删除不需要的自定义模板,不支持删除样例模板。模板删除后无法 恢复,请谨慎操作。

- 1. 在DLI管理控制台的左侧导航栏中,单击"作业模板">"Flink模板",单击"自 定义模板"页签。
- 2. 在自定义模板列表中,勾选需要删除的模板,支持多选,单击自定义模板列表左 上方的"删除"。 用户也可以在自定义模板列表中,勾选需要删除的模板,单击"操作"栏中"删 除",删除对应的模板。
- 3. 在弹出的删除确认窗口中,单击"确认"。

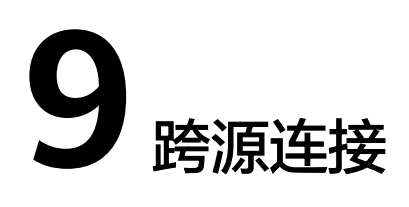

# **9.1** 跨源连接和跨源分析概述

DLI支持原生Spark的DataSource能力,并在其基础上进行了扩展,能够通过SQL语 句、Spark作业或者Flink作业访问其他数据存储服务并导入、查询、分析处理其中的数 据。

## 跨源连接

在使用DLI进行跨源分析前,需要先建立跨源连接,打通数据源之间的网络。

DLI增强型跨源连接底层采用对等连接,直接打通DLI队列与目的数据源的VPC网络, 通过点对点的方式实现数据互通。

#### 说明

- 系统default队列不支持创建跨源连接。
- 跨源连接需要使用VPC、子网、路由、对等连接功能,因此需要获得VPC (虚拟私有云)的 VPC Administrator权限。可在<mark>服务授权</mark>中进行设置。

## 跨源分析

增强型跨源支持DLI服务已实现的所有跨源业务,并且通过可以UDF、Spark作业和 Flink作业等方式实现与自建数据源之间的访问。

目前DLI支持跨源访问的数据源包括:CloudTable HBase,CloudTable OpenTSDB, CSS, DCS Redis, DDS Mongo, DIS, DMS, DWS, MRS HBase, MRS Kafka, MRS OpenTSDB, OBS, RDS MySQL, RDS PostGre, SMN。

#### 说明

- 访问跨源表需要使用已经创建跨源连接的队列。
- 跨源表不支持Preview预览功能。

## 跨源分析流程

使用DLI进行跨源分析,需要先建立跨源连接,再开发不同的作业访问数据源。操作步 骤如下:

- 1. 创建跨源连接。包括以下两种创建方式:
	- 通过管理控制台创建跨源连接。
	- 通过API接口创建创建跨源连接。
- 2. 开发DLI作业访问数据源。包括以下三种访问方式:
	- 开发SQL作业访问数据源。
	- 开发Spark作业访问数据源。
	- 开发Flink作业访问数据源

以下分别为开发SQL作业、Spark作业和Flink作业进行跨源连接的基本流程。

● SQL作业

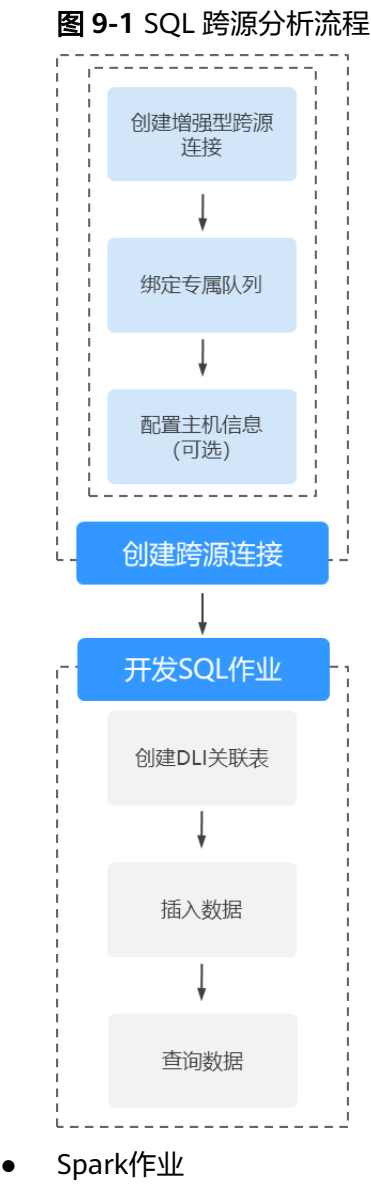

#### 图 **9-2** Spark 跨源分析流程

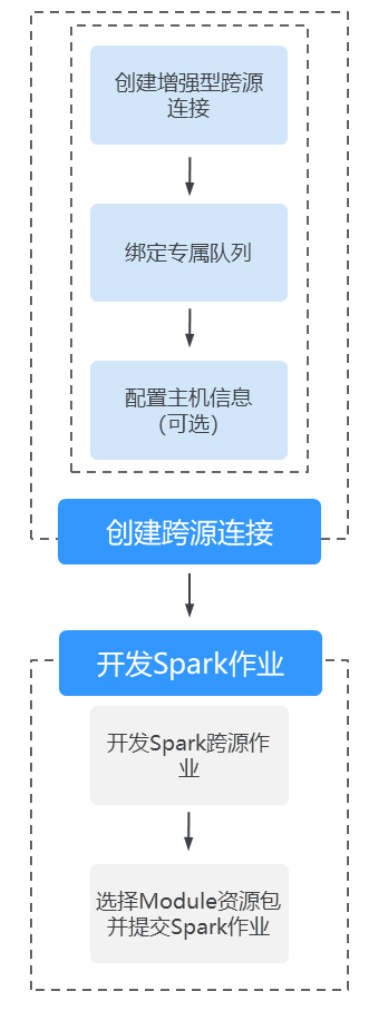

● Flink作业

#### 图 **9-3** Flink 跨源分析流程

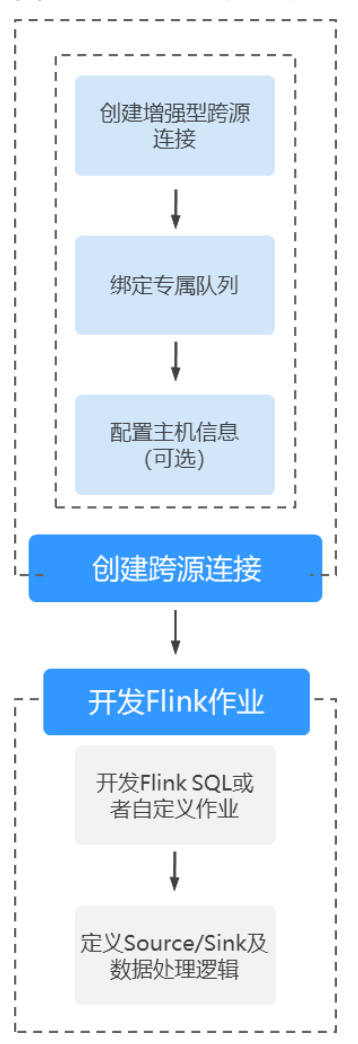

# **9.2** 增强型跨源连接

DLI 增强型跨源连接底层采用对等连接,直接打通DLI集群与目的数据源的vpc网络, 通过点对点的方式实现数据互通。增强型跨源支持所有DLI服务已实现的跨源业务,包 括CloudTable的Hbase和OpenTSDB, MRS的OpenTSDB, DWS, RDS, CSS, DCS, DDS等数据源。并且通过UDF、Spark作业和Flink作业方式能够实现与自建数据源之间 的访问。

#### 说明

- 绑定跨源的DLI队列网段和数据源网段不能重合。
- 系统default队列不支持创建跨源连接。
- 访问跨源表需要使用已经创建跨源连接的队列。
- 跨源表不支持Preview预览功能。

增强型跨源主要包括如下功能:

- [创建连接](#page-116-0)
- [查找连接](#page-118-0)
- <span id="page-116-0"></span>● [查看连接详情](#page-118-0)
- [查看绑定队列详情](#page-118-0)
- [删除连接](#page-118-0)
- [绑定队列](#page-118-0)
- [解绑队列](#page-119-0)
- [修改主机信息](#page-119-0)
- [自定义路由信息](#page-119-0)
- [权限管理](#page-120-0)

## 增强型跨源页面

显示所有的增强型跨源连接,连接数量较多时,系统分页显示。

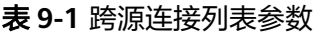

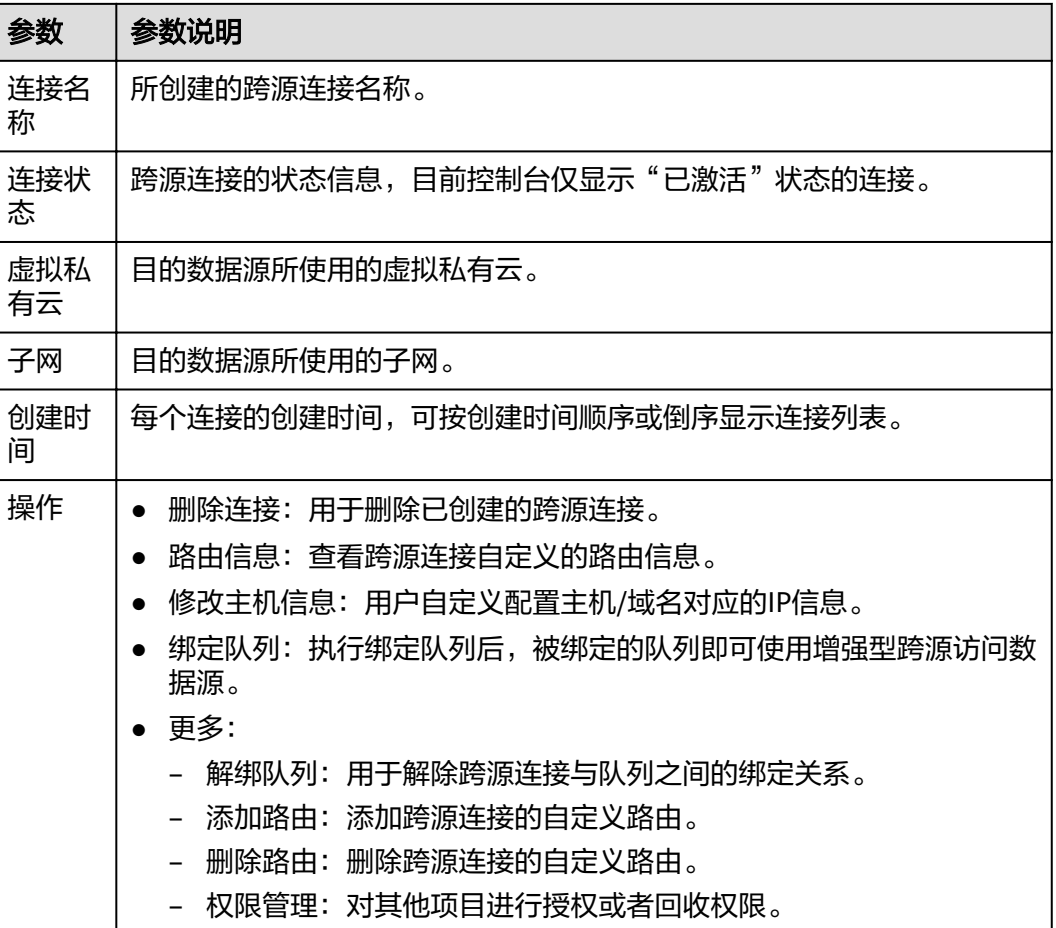

## 创建连接

以创建MRS服务HBase跨源连接为例进行说明。

## 说明

只支持通过增强型跨源访问MRS HBase。

- 1. 在MRS服务中申请集群。 如果已有可用集群,可不用重新申请。
- 2. 在DLI管理控制台左侧导航栏中,选择"跨源连接"。
- 3. 选择"增强型跨源"页签,单击左上角的"创建"按钮。
	- 输入连接名称,选择绑定队列(可选),虚拟私有云,子网,输入主机信息(可 选),详细参数介绍请参见表**9-2**。

#### 表 **9-2** 参数说明

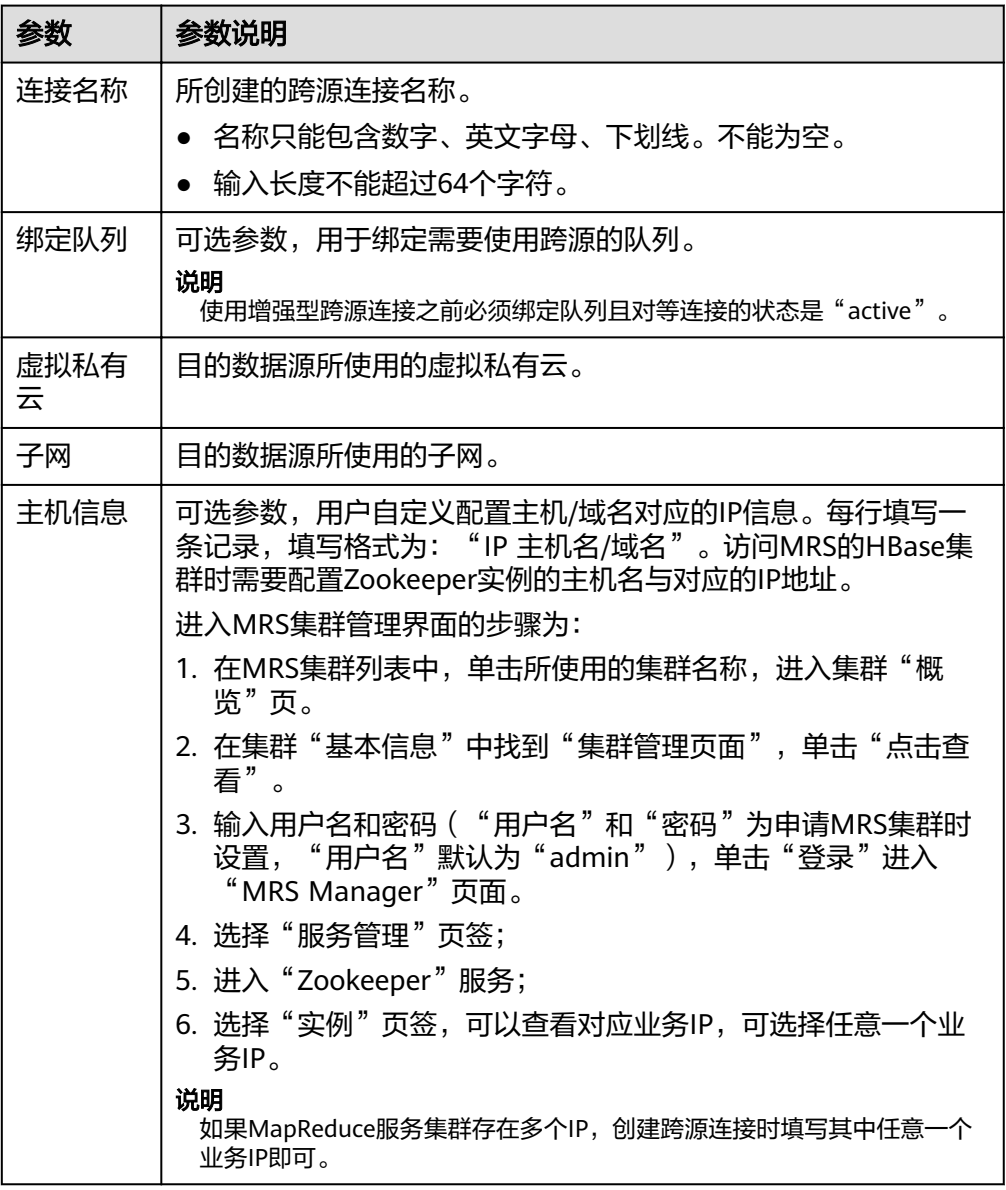

4. 单击"确定",完成连接创建。

#### <span id="page-118-0"></span>查找连接

在"增强型跨源"页面,可在搜索框中输入连接名称关键字,查找与之匹配的连接。

## 查看连接详情

在"增强型跨源"页面,选中一条连接,单击该连接对应的 \,可查看该条连接的详 细信息。包括:连接ID和主机信息。

## 查看绑定队列详情

在"增强型跨源"页面,选中一条连接,单击选中的连接名称,可以查看绑定队列相 关信息。

表 **9-3** 跨源连接队列详情列表参数

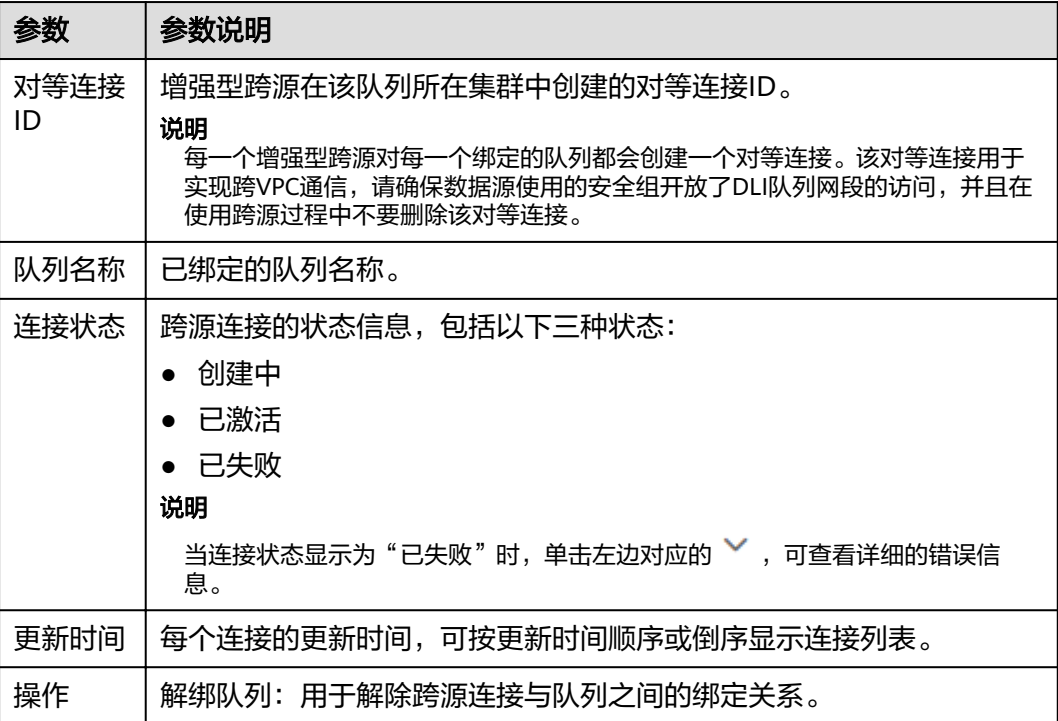

#### 删除连接

在"增强型跨源"页面,可单击"操作"列的"删除连接",删除不需要的连接。

#### 说明

● 方式一

当"连接状态"为"创建中"时,连接不可删除。

## 绑定队列

在"增强型跨源"页面,选择一条连接,单击该连接"操作"列中的"绑定队 列",在弹出的对话框中,选择要绑定的队列(支持多选),单击"确定"。

● 方式二 单击选择的连接名称,进入该连接的"详情"页面。单击左上角的"创建",在 弹出的对话框中,选择要绑定的队列(支持多选),单击"确定"。

## <span id="page-119-0"></span>解绑队列

- 方式一 在"增强型跨源"页面,选择一条连接,单击该连接"操作"列中的"更 多">"解绑队列",在弹出的对话框中,选择要解绑的队列,单击"确定"。
- 方式二 单击选择的连接名称,进入该连接的"详情"页面。选择要解绑的队列,单击该 ,三三(三三(三),三(《三三】,左肩,《曲》《三十条#子阳光》,十山该<br>连接"操作"列中的"解绑队列",在弹出的对话框中,选择要解绑的队列,单 击"确定"。

## 修改主机信息

在"增强型跨源"页面,选择一条连接,单击该连接"操作"列中的"修改主机信 息",在弹出的对话框中,填写主机信息。格式为: "IP 主机名/域名",多条信息之 间以换行分隔。

#### 说明

- 修改主机信息每次均为全量覆盖。
- 主机名/域名限制为长度128,数字字母下划线("")横杠("-")句点(".")组成,字母开头。

## 自定义路由信息

增强型跨源连接提供添加自定义路由的功能。

- 查看路由信息 在"增强型跨源"页面,选择一条连接,单击该连接"操作"列中的"路由信 息",可以查看该跨源自定义的路由信息。
- 添加路由

在"增强型跨源"页面,选择一条连接,单击该连接"操作"列中的"更 多">"添加路由",或者在"路由信息"页面单击"添加路由",可以添加该跨 源的自定义路由。在弹出的对话框中,填写路由名称与路由网段即可,详细参数 请参考表**9-4**。

表 **9-4** 自定义路由详情列表参数

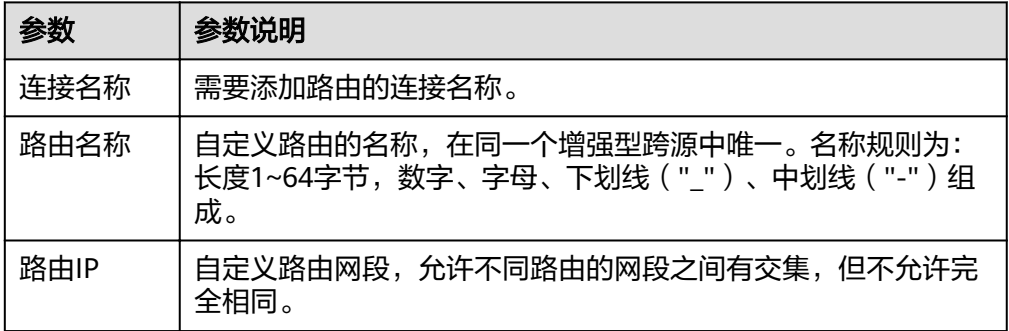

#### <span id="page-120-0"></span>● 删除路由

在"增强型跨源"页面,选择一条连接,单击该连接"操作"列中的"更 多">"删除路由",或者在"路由信息"页面,选中一条自定义路由信息,单击 该路由对应的"删除路由",在弹出的对话框中选择要删除的路由信息,单击 "确定"。

#### 权限管理

对其他项目进行对应增强型跨源连接的授权或者回收权限。

授权: 在"权限管理"对话框中选择"赋权"并输入需要授权的项目ID。 对项目进行授权后,使用被授权的项目对应的用户进行登录或切换到对应的项目 下,在其对应的"增强型跨源"页面中可显示授权的跨源连接,可以将所创建的 队列与该跨源连接进行绑定,实现跨项目创建跨源连接和创建路由的功能。

#### 说明

- 如果被授权的项目属于相同区域(region)的不同用户,则需使用被授权项目所属的用 户账号进行登录。
- 如果被授权的项目属于相同区域(region)的同一用户,则需使用当前账号切换到对应 的项目下。

例如:项目B需要访问项目A上的数据源,对应操作如下。

- 对于项目A:
	- i. 使用项目A对应的账号登录DLI服务。
	- ii. 通过对应数据源的VPC信息在DLI服务中创建增强型跨源连接"ds"。
	- iii. 将增强型跨源连接"ds"授权给项目B。
- 对于项目B:
	- i. 使用项目B对应的账号登录DLI服务。
	- ii. 对增强型跨源连接"ds"进行绑定队列操作。
	- iii. (可选)设置主机信息,创建路由。

通过上述操作项目A的增强型跨源连接与项目B的队列创建了对等连接和路由,即 可在项目B的队列上创建作业访问项目A的数据源。

回收: 在"权限管理"对话框中选择"回收"并选择需要回收权限的项目ID。

## **9.3** 跨源认证权限管理

#### 跨源认证权限管理操作场景

- 针对不同用户,可以通过权限设置分配不同的跨源认证,不同用户之间的作业效 率互不影响,保障作业性能。
- 管理员用户和跨源认证的所有者拥有所有权限,不需要进行权限设置且其他用户 无法修改其跨源认证权限。

在"跨源认证"页签,单击需要修改的认证信息"操作"列中的"权限管理",进入 "用户权限信息"页面,对用户进行跨源认证授权、设置权限和回收权限。

### 跨源认证用户授权

单击页面右上角"授权"可对用户进行跨源认证授权。

#### 表 **9-5** 用户授权参数说明

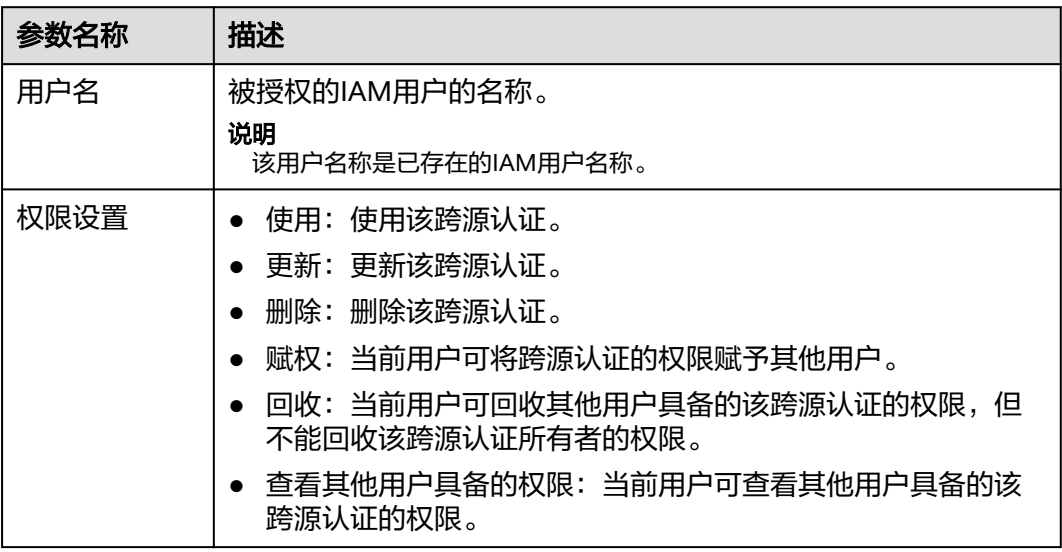

## 设置跨源认证权限

单击对应子用户"操作"列中的"权限设置"可修改该用户的权限。详细权限描述如 表**9-5**所示。

当"权限设置"中的选项为灰色时,表示您不具备修改此跨源认证权限的权限。可以 向管理员用户、组所有者等具有赋权权限的用户申请"跨源认证的赋权"和"跨源认 证权限的回收"权限。

## 回收跨源认证权限

单击对应子用户"操作"列中的"回收"将删除该用户的权限。该子用户将不具备该 跨源认证的任意权限。

# **9.4** 跨源认证

## 跨源认证使用场景

跨源认证用于管理访问CSS和MRS安全环境的认证信息,以及加密存储访问DWS、 RDS、DDS、DCS数据源的密码。

- 创建CSS安全集群时,需要指定用户名、密码、CSS安全集群,会有一个证书可供 下载。访问CSS安全集群,需要这三个信息,为了便于从DLI连接CSS安全集群, 将这三个信息存储到DLI服务中, 即为连接CSS安全集群的"跨源认证信息"。
- 创建MRS安全集群时,需要开启Kerberos认证。下载认证凭证,认证凭证中包含 "krb5.conf"和"user.keytab"文件。在从DLI连接MRS安全集群时,可将这两 个文件存储到DLI服务中, 即为连接MRS安全集群的"跨源认证信息"。
- 创建Kafka集群,需要开启SSL访问配置。可在MRS服务, Kafka组件的"服务配 置"中进行配置,也可以通过搭建开源Kafka集群,修改配置文件进行开启。
- 通过跨源密码认证,加密存储用于访问DWS、RDS、DDS、DCS数据源的密码。

## 创建跨源认证信息

1. 创建需要访问的数据源。

#### 说明

如果已有可用集群,可不用重新申请。

- 创建CSS安全集群: 在CSS服务中创建集群, "集群版本"选择"6.5.4"或 "6.5.4"以上版本,并开启"安全模式"。
- 创建MRS安全集群: 在MRS服务中申请集群,选择"自定义购买","集群 版本"选择"MRS 2.1.0"或"MRS 2.1.0"以上版本,并开启"Kerberos认 证"。
- 创建Kafka集群:可在MRS服务,Kafka组件的"服务配置"中进行配置。在 MRS服务配置SSL具体操作可参考《MapReduce服务用户指南》中《安全配 置》章节。
- 创建DWS集群:在DWS服务中申请数据仓库集群,具体请参考《数据仓库服 务管理指南》。
- 创建RDS数据源:在RDS服务中申请数据库实例,具体请参考《云数据库快速 入门》。
- 创建DCS数据源:在DCS服务中申请缓存实例,具体请参考《分布式缓存指 南》。
- 创建DDS数据源:在DDS服务中申请数据库实例,具体请参考《文档数据库 服务快速入门》。
- 2. 下载认证凭证。访问DWS、RDS、DCS、DDS数据源请跳过该步骤。
	- CSS安全集群:在"集群管理"页面中,单击对应的集群名称,进入"基本信 息"页面,找到"安全模式",下载CSS安全集群的证书。
	- MRS安全集群:在"集群列表"页面中,单击对应的集群名称,进入集群信 息页面,可"下载认证凭证"。下载认证凭证后,需进行解压,得到 "krb5.conf"和"user.keytab"文件。
- 3. 上传"认证凭证"。访问DWS、RDS、DCS、DDS数据源请跳过该步骤。 将获取到的认证凭证文件上传到自定义的OBS桶中。
- 4. 在DLI管理控制台选择"跨源连接"。
- 5. 在"跨源认证"页签,单击"创建",创建认证信息。
	- CSS

#### 表 **9-6** 参数说明

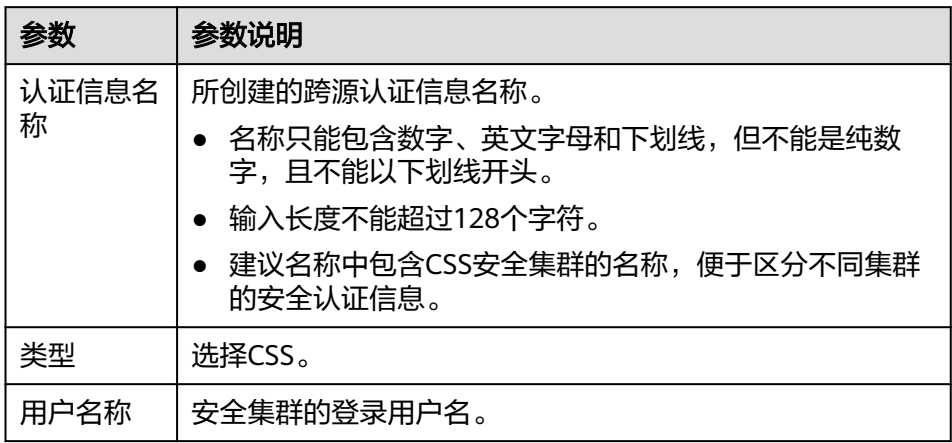

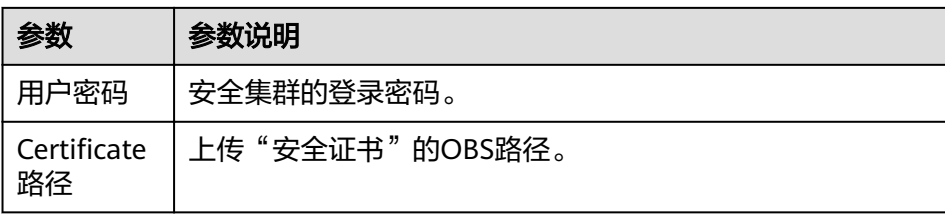

#### – MRS

## 表 **9-7** 参数说明

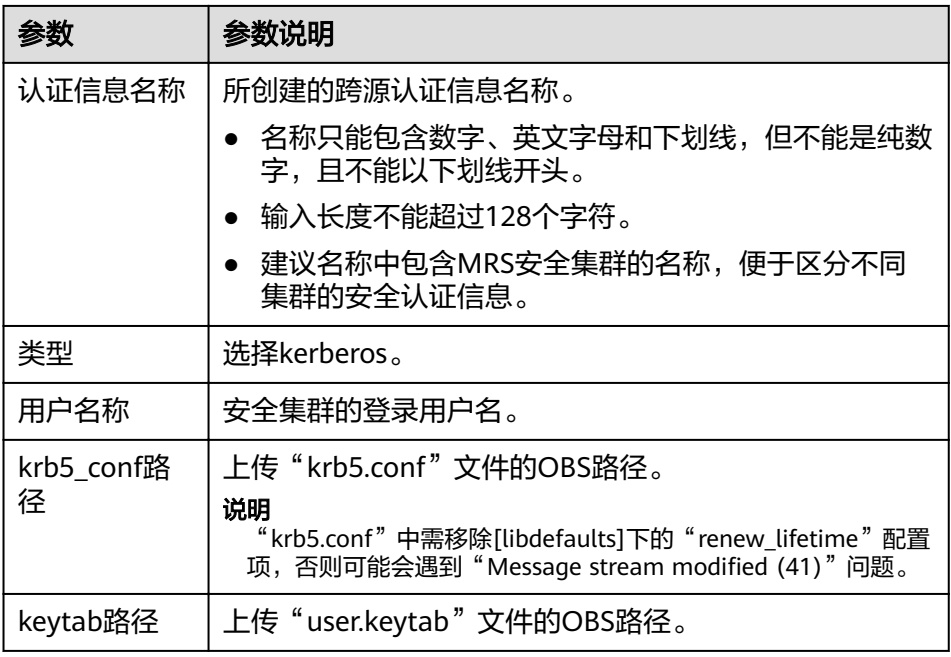

– Kafka

## 表 **9-8** 参数说明

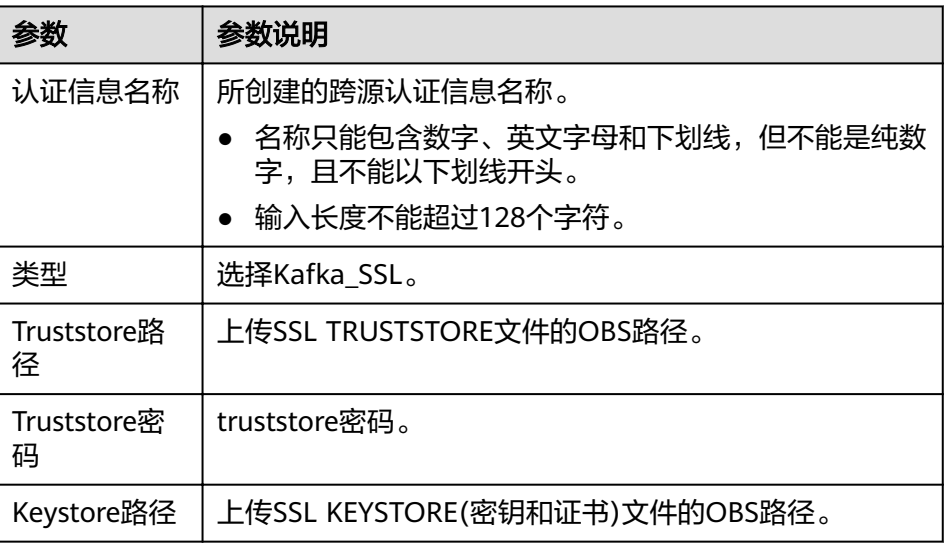

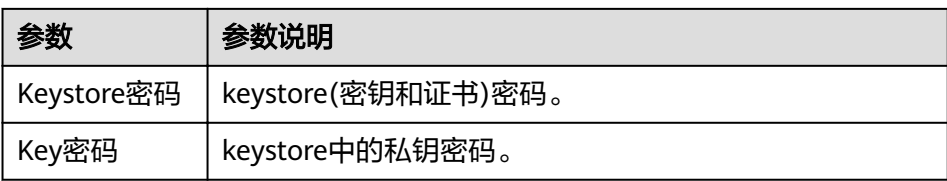

password (跨源密码认证)

访问DWS、RDS、DCS和DDS数据源通过该方式创建跨源认证。

#### 表 **9-9** 参数说明

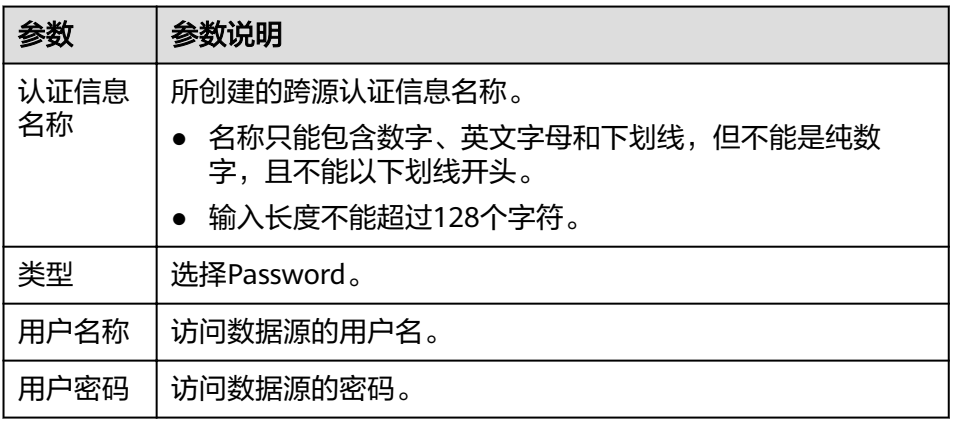

## 查找认证信息

在"跨源认证"页签,可在搜索框中输入认证信息名称,查找与之匹配的认证信息。 为了用户信息的安全,不会返回密码字段。

## 更新认证信息

在"跨源认证"页签,单击需要修改的认证信息"操作"列中的"更新",更改认证 信息。目前仅支持更新改用户名称和用户密码。若需要更新证书,请删除该认证信 息,再重新创建。

#### 说明

用户名和密码非必填,若不填,则表示不修改该字段。

## 删除认证信息

在"跨源认证"页签,单击需要修改的认证信息"操作"列中的"删除",删除不需 要的认证信息。

# 10<sup>。</sup>

# **10.1** 全局变量

全局变量可用于简化复杂参数。例如,可替换长难复杂变量,提升SQL语句可读性。

## 创建变量

- 1. 在DLI控制台左侧导航栏中单击"全局变量"。
- 2. 在"全局变量"页面,单击右上角"创建变量",可创建新的全局变量。

#### 表 **10-1** 创建变量参数说明

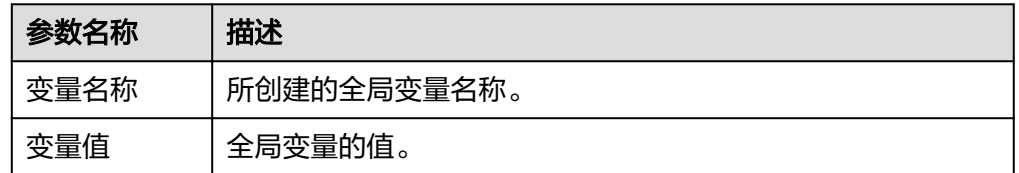

3. 创建全局变量之后,在SQL语法中使用"{{xxxx}}"代替设置为全局变量的参数值 即可,其中"xxxx"为变量名称。例如,在DWS跨源建表语句中,设置参数 "dbtable"的值"dbadmin.customer"为全局变量"abc",即可用"{{abc}}" 代替实际的变量值。 CREATE TABLE 'dws\_test\_var' USING dws OPTIONS ( 'url' '\*\*\*\*', //实际使用时,请配置对应的URL 'dbtable' '{{abc}}', 'user' 'dbadmin', 'password' '123' )

## 修改变量

在"全局变量"页面,单击变量"操作"列中的"修改变量",可修改对应的变量 值。

#### <span id="page-126-0"></span>删除变量

在"全局变量"页面,单击变量"操作"列中的"删除变量",可删除对应的变量。

说明

- 只有创建全局变量的用户才可以删除对应的变量。
- 变量删除后,SQL中将无法使用该变量。

## **10.2** 服务授权

进入数据湖探索管理控制台后,为保证正常使用数据湖探索功能,建议先进行委托权 限设置。

如果需要对委托权限进行调整,可在"服务授权"页面中进行修改。

目前DLI需要设置的委托权限如下所示:

Tenant Administrator(全局服务): DLI Flink作业访问和使用OBS或者DWS数据 源、日志转储(包括桶授权)、开启checkpoint、作业导入导出等,需要获得访 问和使用OBS(对象存储服务)的Tenant Administrator权限。

#### 说明

由于云服务缓存需要时间,该权限60分钟左右才能生效。

● DIS Administrator:DLI Flink作业访问和使用DIS数据源,需要获得访问和使用 DIS (数据接入服务)的DIS Administrator权限。

#### 说明

由于云服务缓存需要时间,该权限30分钟左右才能生效。

● CloudTable Administrator:DLI Flink作业访问和使用CloudTable数据源,需要获 得访问和使用CloudTable(表格存储服务)的CloudTable Administrator限。

#### 说明

由于云服务缓存需要时间,该权限3分钟左右才能生效。

VPC Administrator: DLI跨源连接需要使用VPC、子网、路由、对等连接功能,因 此需要获得使用VPC(虚拟私有云)的VPC Administrator权限。

#### 说明

由于云服务缓存需要时间,该权限3分钟左右才能生效。

SMN Administrator: DLI作业执行失败需要通过SMN发送通知消息,因此需要获 得访问和使用SMN(消息通知服务)的SMN Administrator权限。

#### 说明

由于云服务缓存需要时间,该权限3分钟左右才能生效。

Tenant Administrator(项目级): DLI 边缘Flink作业执行需要使用IEF (智能边缘 平台)服务,IEF服务必须具有Tenant Administrator权限才能运行。使用其他必 须具有Tenant Administrator权限才能运行的服务也需要获得该权限。

#### 说明

由于云服务缓存需要时间,该权限3分钟左右才能生效。

同意授权后,DLI将在为您创建名为dli\_admin\_agency的委托。

#### 说明

- 授权需要主账号或者用户组admin中的子账号进行操作。
- 委托dli\_admin\_agency创建成功后,请勿删除。

在本页面,根据需要对以上权限进行勾选或去勾选之后,单击"更新委托权限",界 面会提示"委托权限更新成功", 表示修改成功。

# **11 DLI** 使用 **UDF** 操作指导

DLI支持用户使用Hive UDF ( User Defined Function, 用户定义函数)进行数据查询 等操作。

## 使用 **UDF** 操作步骤

- 1. 编写UDF。 根据业务需要新建或修改样例代码中SumUdfDemo.java的内容。
- 2. 生成jar包,设置输出jar包为TestUDF.jar,执行Build Artifacts。 在对应的路径下会生成一个TestUDF.jar,例如:udfDemo\target\artifacts \TestUDF。
- 3. 上传TestUDF.jar至OBS上。上传数据至OBS可参考<mark>提交SQL作业</mark>中"步骤2:上传 数据至OBS"。
- 4. 创建Function。

在DLI Console上输入下列命令创建Function: CREATE FUNCTION fun1 AS 'com.demo.SumUdfDemo' using jar 'obs://udf/TestUDF.jar';

- 5. 使用Function。 在查询语句中使用**4**中创建的Function: select fun1(ip) from ip\_tables;
- 6. 删除Function。 如果不再使用该Function,可执行以下语句删除Function: Drop FUNCTION fun1;

## 样例代码

SumUdfDemo.java中的样例代码如下所示:

```
package com.demo;
 import org.apache.hadoop.hive.ql.exec.UDF;
 public class SumUdfDemo extends UDF {
  public Int evaluate(Int a, Int b) {
  .<br>return a + b:
 }
}
```